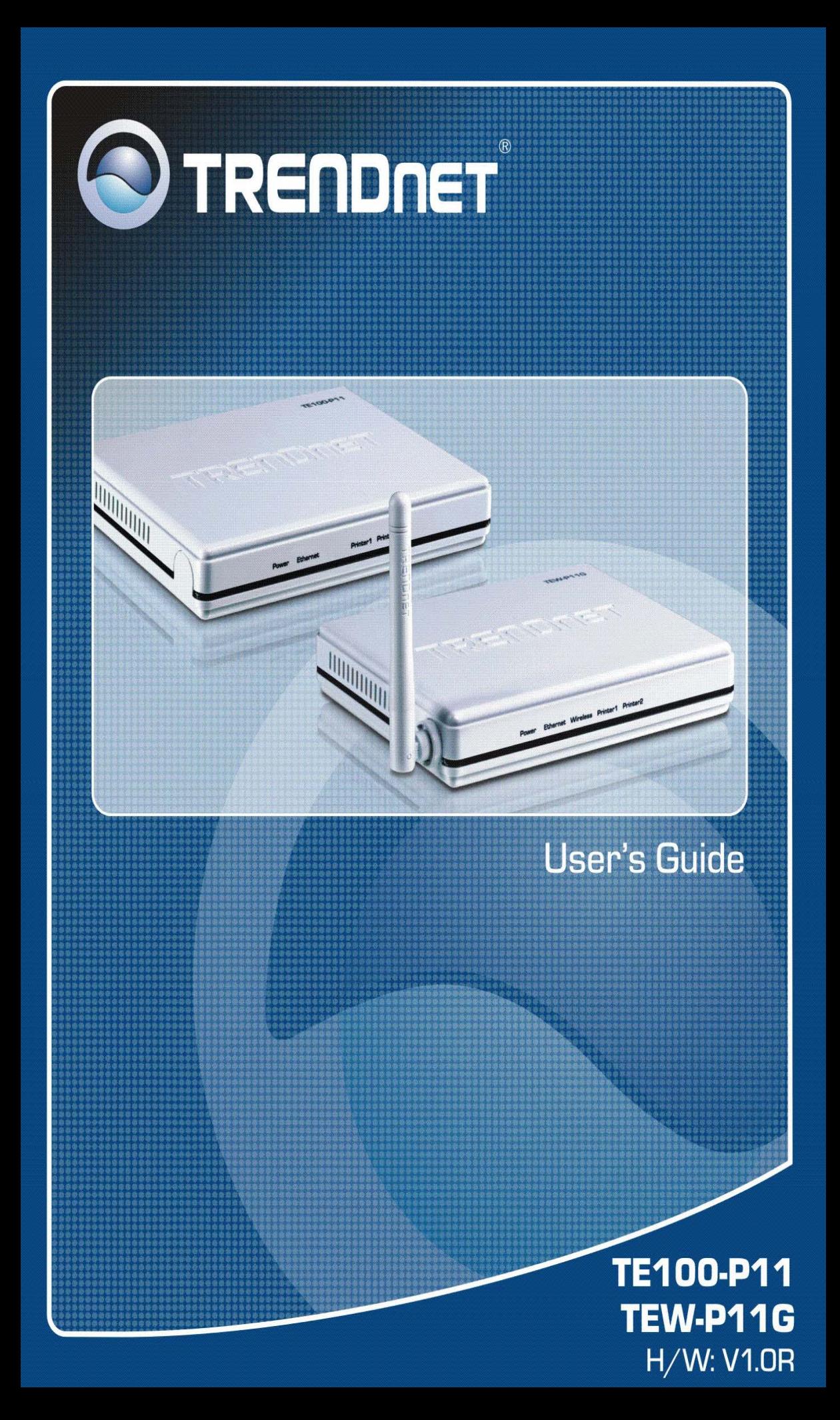

## **Table of Contents**

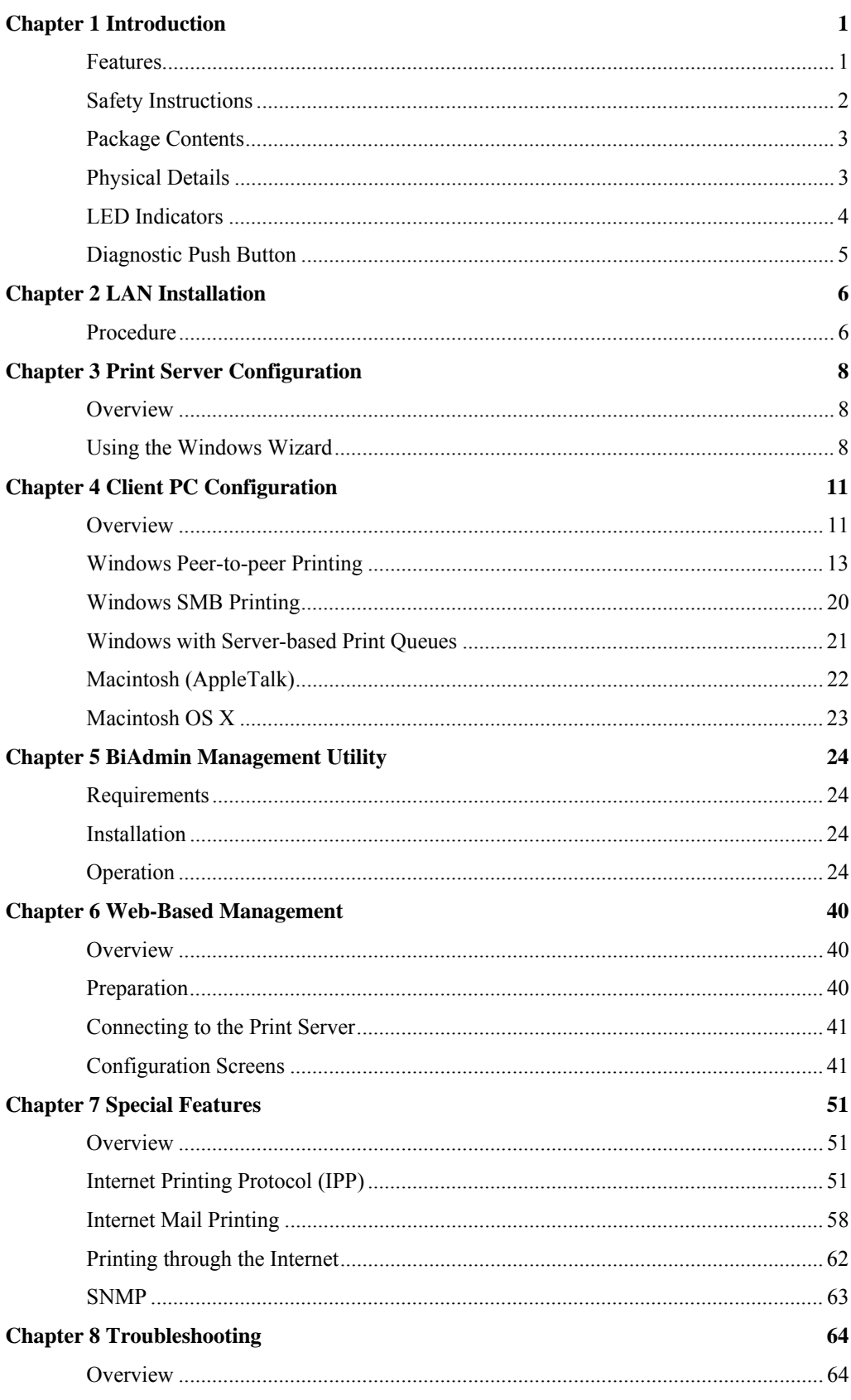

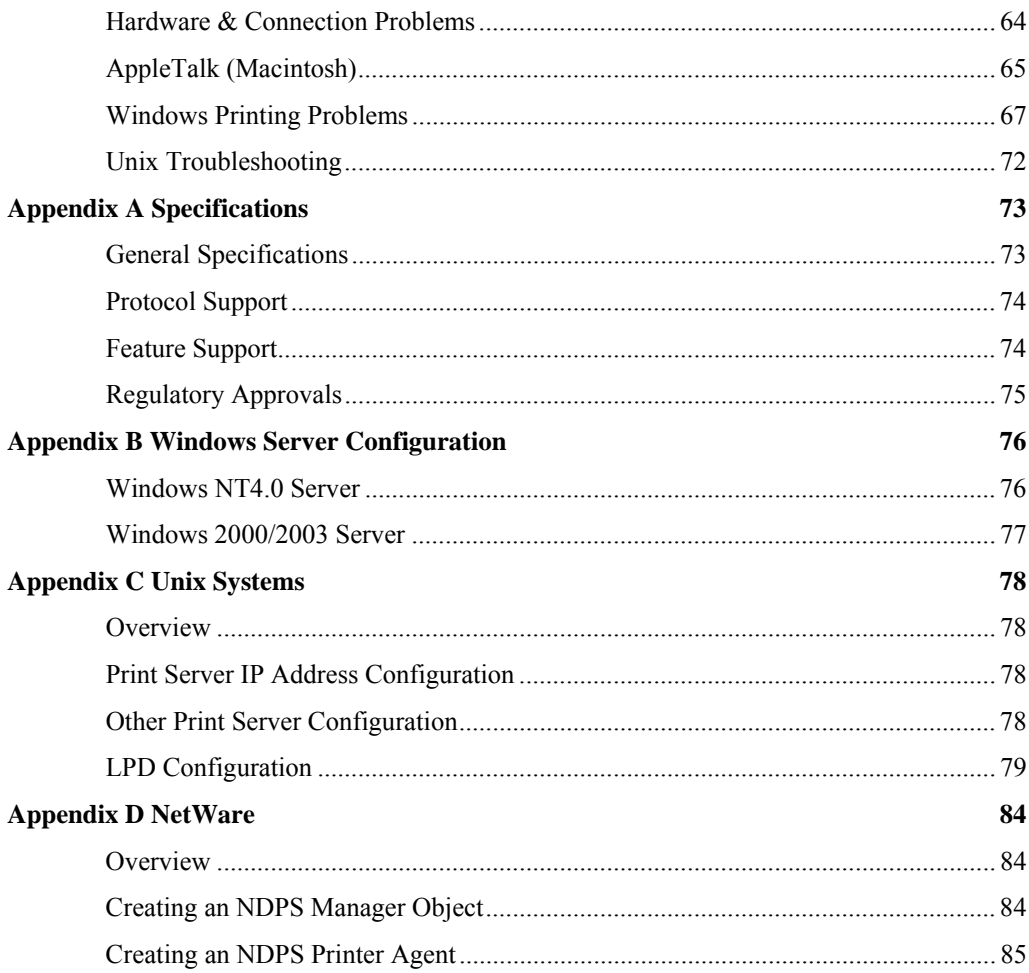

# <span id="page-3-0"></span>**1** Chapter 1 Introduction

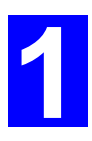

*This chapter provides an overview of your Print Server's features.* 

### **Features**

Congratulations on the purchase of your new Print Server. Your Print Server was designed to provide a simple and efficient network printing solution. It is packed with features, including:

- ¾ *Wireless LAN Support. (TEW-P11G only)* Wireless stations supporting the IEEE 802.11b or IEEE 802.11g standard can interoperate with the Print Server. Both LAN and WLAN users can print to the attached printer or printers.
- ¾ *Versatility.* The Print Server supports up to four protocols: TCP/IP, SMB (Service Message Block), AppleTalk (EtherTalk), and NetBEUI. It features an Ethernet interface port and operating system support includes Unix, NetWare (NDPS LPR printing), and Microsoft Windows.
- ¾ *Easy Installation.* The Print Server makes adding printers or plotters to your network simple.
- ¾ *Easy Setup.* A number of utility programs are supplied to simplify setup. For Windows 95/98/Me/NT/2000/XP/Vista users, the BiAdmin program makes it easy to configure the Print Server for a variety of network and server configurations.
- ¾ *Web-based Interface.* The Web-based interface provides an easy method of configuration in TCP/IP networks, regardless of your client platform.
- ¾ *Compact Size.* This allows the Print Server to be used even where space is limited.
- ¾ *Remote Management Tools.* A variety of software tools are provided. In most environments, both the Print Server and attached bi-directional printers can be configured remotely.
- ¾ *SNMP Support.* The Print Server can act as a SNMP agent, with it own MIB. This allows TCP/IP users to monitor, configure and troubleshoot the Print Server using their existing SNMP management tools.
- ¾ *Internet Printing Protocol (IPP) Support.* The Print Server can act as an IPP (Internet Printing Protocol) Server, allowing clients, suppliers, colleagues and others to print to your printer from anywhere on the Internet. Windows IPP Client software is also supplied.

## <span id="page-4-0"></span>**Safety Instructions**

For your own safety, and to protect your Print Server, please observe the following safety advice.

- 1. Unplug this device from its power source before cleaning. Use only a slightly dampened cloth for cleaning. Do not use liquid or aerosol cleaners.
- 2. Avoid using this product near water. Exposure to water poses an electric-shock hazard.
- 3. Do not place the Print Server on an unstable surface. The device may fall causing serious damage to the device.
- 4. This device should only be used with the power supply type specified on the marking label. If you are not sure of type of your local power supply, consult your dealer or the local power company.
- 5. Do not pinch, crimp or otherwise damage the power cord. If exposed to foot traffic, ensures that the cable is properly shielded and does not pose a tripping hazard.
- 6. If using an extension cord, makes sure the total ampere rating of the products using the cord does not exceed the extension cord's ampere rating.
- 7. Do not attempt to service this device, as opening or removing casing may expose you to dangerous voltage points or other risks. Refer all servicing to qualified service personnel.
- 8. The Print Server should be serviced by qualified service personnel under the following conditions:
	- The power cord is damaged or frayed.
	- Liquid has been spilled onto the product.
	- The product has been exposed to rain or water.
	- The product does not operate normally in accordance with the operating instructions.
	- The device has been dropped or the casing has been damaged.

## <span id="page-5-0"></span>**Package Contents**

You should find the following items packaged with your Print Server. If any items are missing, contact your dealer immediately.

- The Print Server
- Power Adapter.
- One CD-ROM containing all support programs and this manual.
- Multi-Language Quick Installation Guide.

## **Physical Details**

This section has details of the LEDs and connectors. Further details are contained in *Appendix A - Specifications*.

#### **TEW-P11G**

- 1 x USB 2.0 Printer Port
- 1 Parallel Printer Port
- IEEE 802.11g/802.11b Wireless Station
- 10/100BaseT LAN connection

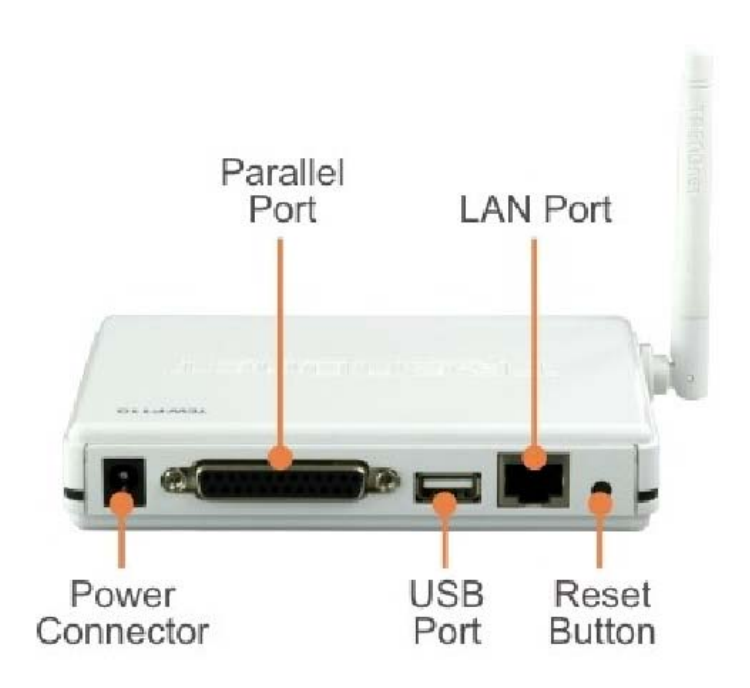

### <span id="page-6-0"></span>**TE100-P11**

- 1 x USB 2.0 Printer Port
- 1 Parallel Printer Port
- 10/100BaseT LAN connection

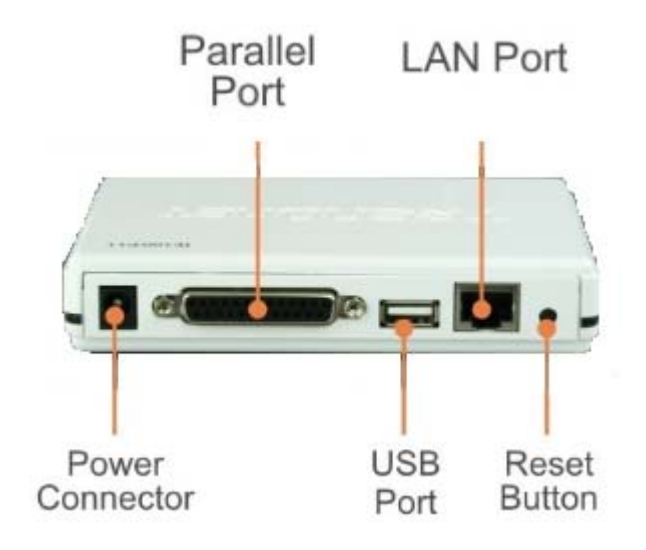

## **LED Indicators**

There are 5 LED indicators on the rear panel. The LED indicator modes are described in the following table.

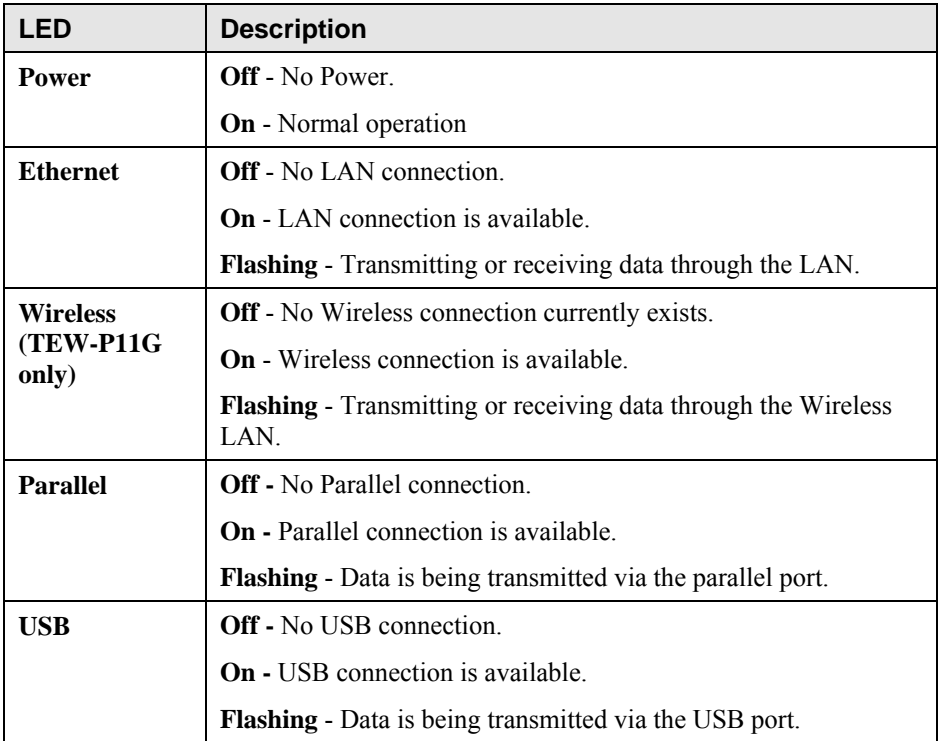

## <span id="page-7-0"></span>**Diagnostic Push Button**

The Print Server is fitted with a Diagnostic Push Button. The button is recessed; a pin or paper clip can be used to press it. This button has 2 functions:

- Restore the factory default settings
- Print a test page containing all current settings.

#### **To restore the factory default settings:**

- 1. Turn the Print Server OFF.
- 2. Press and hold the diagnostic button. While pressing the button, switch the Print Server ON.
- 3. If you continue pressing the button for 10 seconds, a diagnostic page will be printed, showing the new (default) settings.

#### **To generate a Diagnostic print out**

- 1. Ensure that both the Print Server and the printer attached to port 1 are ON.
- 2. Press the diagnostic button, and hold it in for 2 seconds.
- 3. The test page, containing the current settings, will be printed.

#### **Note:**

PostScript printers are unable to print this page. If you have a PostScript printer on Port 1, the test page will not be printed.

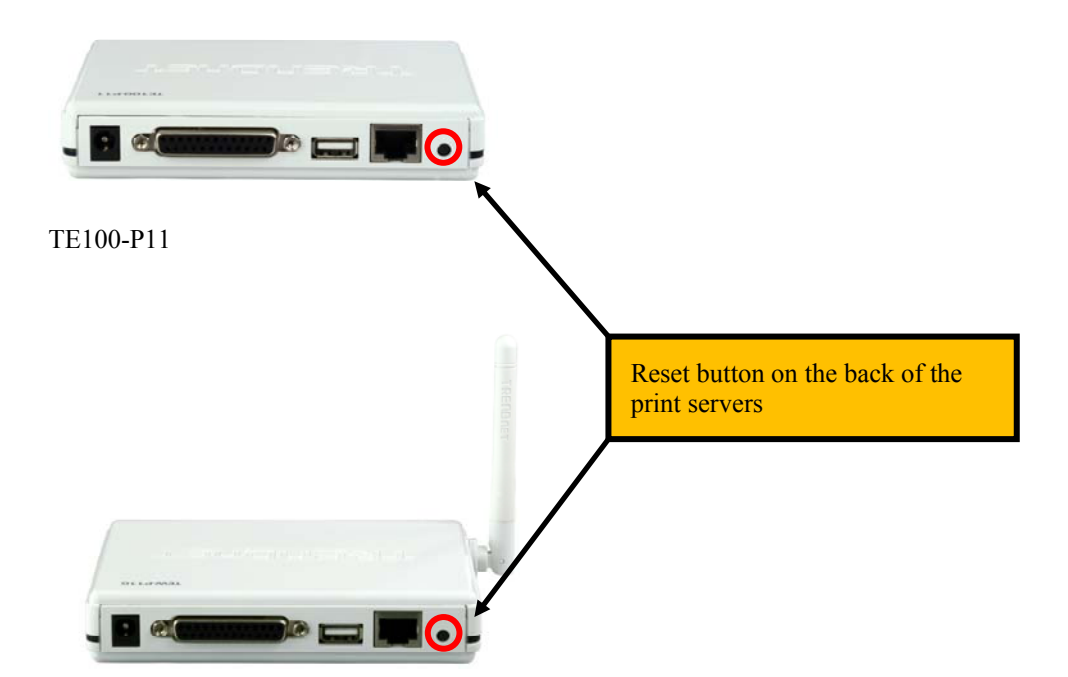

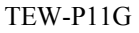

## <span id="page-8-0"></span>**2** Chapter 2 LAN Installation

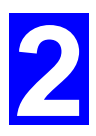

*This chapter describes how to install the Print Server in your Local Area Network.* 

### **Procedure**

#### **1. Preparation**

- Ensure the power is OFF. Do not connect the Print Server while power is On.
- Find the *Default Server Name* for your Print Server. The *Default Server Name* is shown on a sticker on the base of the device. It consists of 8 letters and/or digits. Record this name; it may be needed during configuration.

#### **2. Connect the Printer or Printers**

Connect the printer or plotter cable(s) to the appropriate port(s) on the Print Server unit.

#### **3. Connect to your Network**

#### **Wired Network Interface**

Connect the network cable to the 10/100BaseT LAN connector on the Print Server.

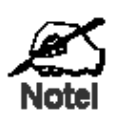

**To use the LAN interface, the LAN cable needs to be inserted BEFORE powering ON.** 

#### **Wireless Network Interface (TEW-P11G only)**

Ensure your Access Point is compatible with the Print Server's default settings:

**SSID** Null (blank)

The Print Server will adopt the SSID used by the Access Point, unless the Access Point is configured not to broadcast its SSID.

**WEP** Disabled.

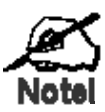

- **In the default Wireless "Infrastructure" mode, connecting a LAN cable will disable the Wireless interface. To use both the LAN and Wireless interfaces, the Wireless mode must be changed to "Adhoc".**
- **Because the default Wireless mode is "Infrastructure", you cannot configure the Print Server via the Wireless interface unless you have an Access Point.**

#### **4. Power Up**

Plug in the power adapter cable and power up. Start-up will take only a few seconds.

**Use only the Power Supply unit provided with the device. Power Supply units for different models are not interchangeable.** 

#### **5. Check the LEDs**

- The Power LED should be ON.
- If using the LAN interface, the Ethernet LED should be ON. If using the Wireless interface, the Wireless LED should be ON.

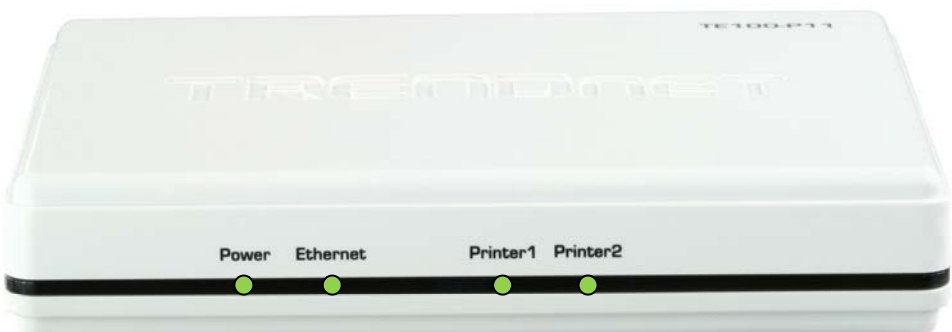

#### TE100-P11

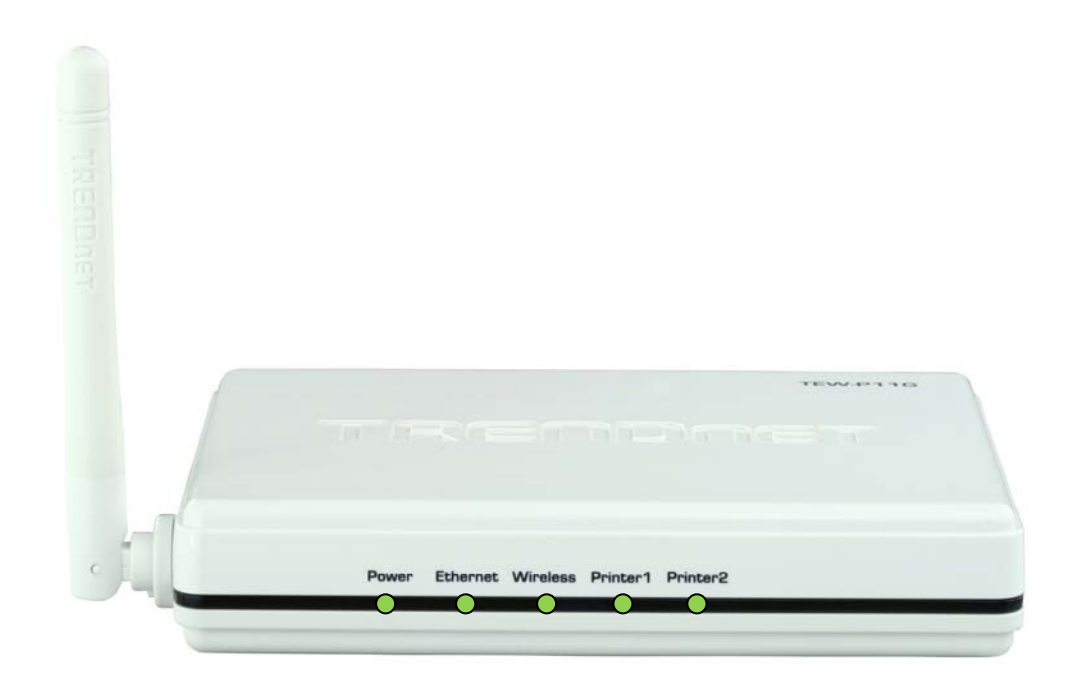

TEW-P11G

# <span id="page-10-0"></span>**3** Chapter 3 Print Server Configuration

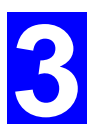

*This chapter provides an overview of the configuration process.* 

## **Overview**

The Print Server is designed to support many different platforms, and the configuration required would depend upon the environment in which it is installed.

- The Print Server usually requires configuration, but if there's a DHCP server on your network, then the device is just plug-and-play. A Windows-based setup Wizard is also provided on the CD-ROM to simplify this task.
- PCs wishing to use the printer attached to the Print Server always require configuration. See *Chapter 4- Client Configuration* for details.
- If you wish to use a queue-based printing system using **Windows NT Server/Windows 2000/Windows XP**, the Network Server must be configured as detailed in *Appendix B - Windows Server Configuration*. However, it is not necessary to use a Network Serverbased queue; client PCs can print directly to the Print Server using the *Peer-to-peer Printing* installed by the *User* setup option on the CD-ROM.

#### **Configuration Methods**

The following methods are available to perform the required Print Server configuration:

- **Windows-based Wizard** see below for details.
- **BiAdmin** management utility program see Chapter 5 for details.
- **Web-based setup** see Chapter 6 for details.

#### **Advanced Configuration and Management**

The BiAdmin management utility is provided for advanced configuration and management. This program is installed by default when the *Administrator* install option is chosen. See Chapter 5 for details on using BiAdmin.

## **Using the Windows Wizard**

The Windows-based Wizard is supplied on the CD-ROM, and runs on Windows 95, 98, NT4.0, ME, Windows 2000, XP and Windows Vista.

Using this Wizard is the recommended method to configure the Print Server.

It can be used configure the Print Server for your Network environment, even if the Print Server does not have a valid IP address.

#### **Procedure**

- 1. Insert the supplied CD-ROM into your drive. If the setup program does not start automatically, run *SETUP.exe* in the root folder.
- 2. On the first screen, shown below, click *InstallUtility and in the sub menu click on SetupWizard*.

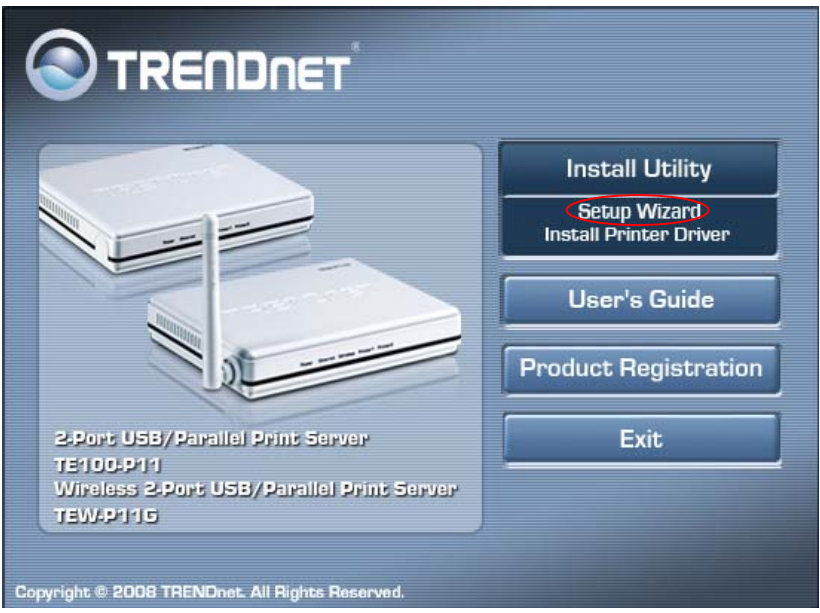

*Figure 1: Print Server Screen* 

- 3. Click *Next* on the main screen of the Wizard, to view a list of Print Servers on your LAN.
- 4. Select your new Print Server, then click *Next* to continue.
- 5. Enter the required data on the following screen.
	- Name of the Print Server can be changed if you wish.
	- Comment is optional.
	- Select or enter the Workgroup name for this Print Server.
- 6. Click *Next* to configure the **TCP/IP Screen**:
	- Select *Obtain IP Address automatically* if your LAN has a DHCP Server, otherwise select *Fixed IP Address*.
	- For *Fixed IP Address*, enter an unused address from the range used on your LAN, or click the *Suggest New Values* Button. Use the same *Network Mask* and *Gateway* as PCs on your LAN.
- 7. For TEW-P11G, the settings on the Wireless Screens should be set to match your other Wireless Stations. For details about each setting, refer to the following section *Wireless Configuration*.
- 8. Click *Finish* to save the data to the Print Server.

#### **Note: To install the Wizard on your PC, use the "Installation" option.**

#### **If the desired Print Server is not listed:**

- Check all cables to the Print Server.
- Check the Print Server's LEDs:
	- The Power LED should be On in Green.
	- If using the LAN interface, the Ethernet LED should be On.
	- If using the Wireless interface, the Wireless LED should be On.
- Check that your PC and the Print Server are on the same LAN segment. (If you don't have a Router or Gateway on your LAN, you only have 1 segment.)
- Check that your PC has either the TCP/IP or NetBEUI network protocols installed. See *[Checking your Network Protocols](#page-14-0)* in Chapter 4 for details.

### **Wireless Configuration (TEW-P11G only)**

#### **Wireless Mode**

The Print Server is a Wireless station, NOT an access point. Like other Wireless stations, they have 2 modes:

- **Ad Hoc mode -** no Access Point is used, Wireless stations communicate directly with each other. This is the older standard, and requires that each Wireless station is set to use the same Channel.
- **Infrastructure (Default)**  all Wireless stations connect to the Access Point. This allows connection to both other Wireless stations and the wired LAN.

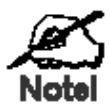

**To use both the LAN and Wireless interfaces, the Wireless mode must be set to "Ad-hoc". In "Infrastructure" mode, connecting a LAN cable will disable the Wireless interface.** 

#### **Required Configuration**

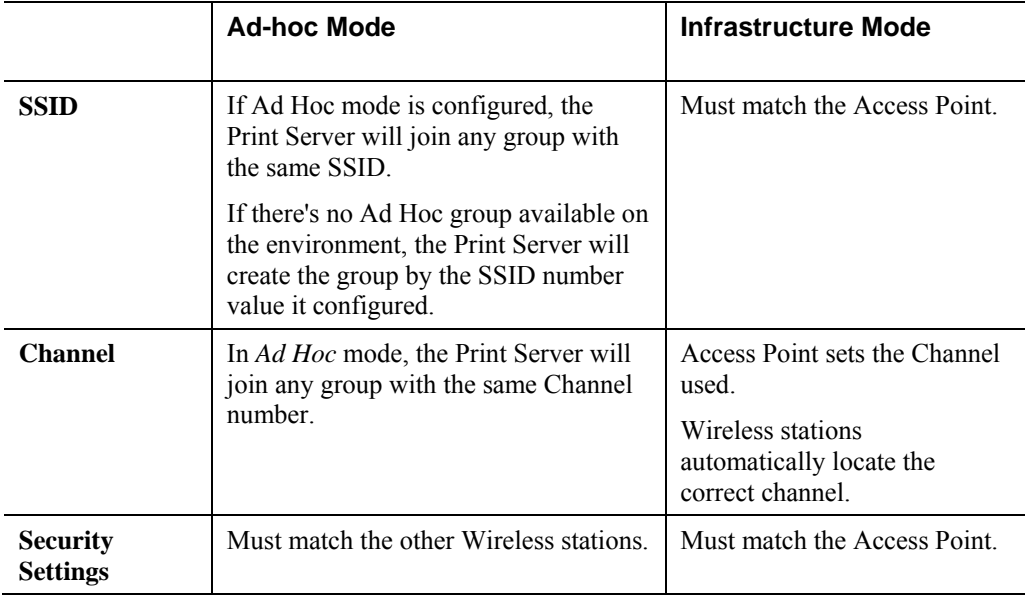

# <span id="page-13-0"></span>**4** Chapter 4 Client PC Configuration

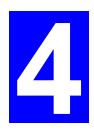

*The chapter details the client configuration required on LAN clients to use the printer or printers attached to the Print Server.* 

### **Overview**

Before performing client configuration, the Print Server must be installed on your LAN, and configured as described in Chapter 3. Both the Print Server and the attached printer must be powered ON.

#### **Printing Methods**

The Print Server supports a number of printing methods:

- *Peer-to-peer Printing* means that the print jobs are stored (queued) on your PC, and sent directly to the Print Server when it is available.
- *Server-based Print Queue* means that all print jobs are stored (queued) on the Network Server (e.g. Windows NT/2000) and then sent to the Print Server. This allows the Network Administrator to modify the Print Queue. For example, an important job can be moved to the head of the queue.
- *Windows SMB* printing is a Microsoft standard for using a "Network Printer". No additional software needs to be installed on your Windows PC, and printing from MS-DOS programs is supported. However, because the Print Server cannot store files, large print jobs may cause problems.
- *AppleTalk* is also supported, and normally no configuration of the Print Server is required. See the Macintosh section of this chapter for details of client configuration.

#### **Which printing method should I use?**

- If using Windows 95, 98, NT, Me, 2000, XP or Vista, the easiest method to use is *Peer-topeer Printing*.
- If using Windows, and you need to print from MS-DOS programs, or you don't wish to install additional software, use SMB. However, SMB is not suitable for large, complex documents, so if you need this as well as MS-DOS printing, you should install BOTH *Peer-to-peer Printing* and SMB printing. MS-DOS programs can use the SMB printer, Windows programs should use *Peer-to-peer Printing*.
- If your LAN has Network Servers (e.g. Windows NT, Windows 2000 Server) use the method advised by your Network Administrator. The Print Server can print via a queue located on a Network server, if desired.
- **Unix** users refer to *Appendix C*.
- **Macintosh** users refer to the Macintosh section of this chapter.

#### <span id="page-14-0"></span>**Checking your Network Protocols (Windows 9x)**

Your PC must have EITHER the TCP/IP or NetBEUI protocols installed. (All versions of Windows after Windows 95 have TCP/IP installed by default.)

- If using the *Peer-to-peer Printing*, the installation program will check this for you.
- If using other methods, you must check manually, as follows:
- 1. Select the *Settings Control Panel Network* option on the Start Menu. You should see a screen like the one following:

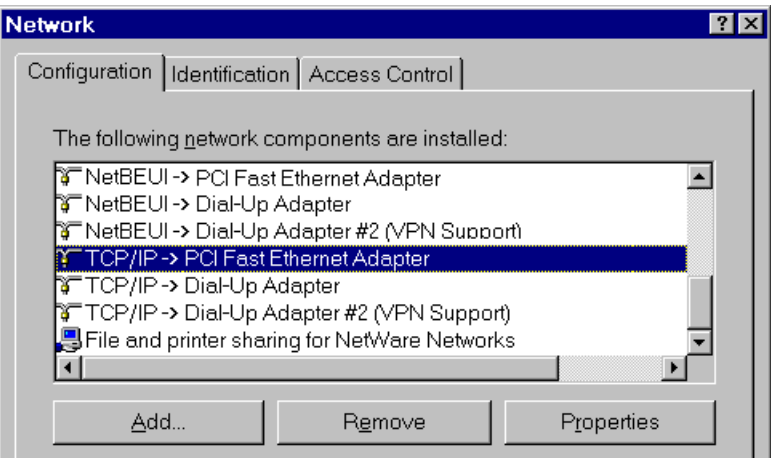

*Figure 2: Network Configuration* 

- The top line in the list (NetBEUI -> PCI Fast Ethernet Adapter) indicates that the NetBEUI protocol is installed on this PC. Your PC will show the name of the Network card rather than "PCI Fast Ethernet Adapter".
- The highlighted line (TCP/IP  $\ge$  PCI Fast Ethernet Adapter) indicates that TCP/IP is installed. Your PC will show the name of the Network card rather than "PCI Fast Ethernet Adapter".
- 2. If neither line is present:
	- Install the NetBEUI protocol by selecting *Add Protocol Microsoft NetBEUI OK*. You may be prompted for your Windows CD-ROM. This protocol requires no configuration.
	- If required, you can also install TCP/IP. However, depending on your LAN environment, TCP/IP may require further configuration.
- 3. If either protocol is already installed, proceed with installation.

## <span id="page-15-0"></span>**Windows Peer-to-peer Printing**

With this printing method, print jobs are stored (queued) on your PC, and then sent to the Print Server when it is available.

## PTP (Peer-to-Peer) Printing

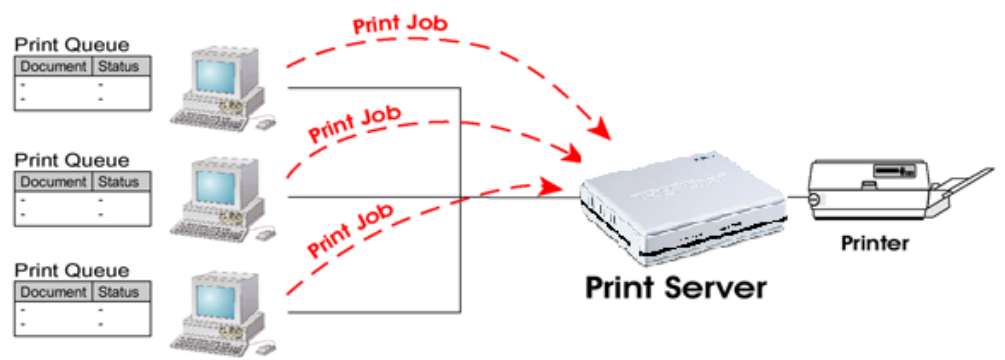

*Figure 3: Peer-to-Peer Printing* 

Windows 2000, XP & Vista require no additional software.

For other versions of Windows, the supplied PTP (Peer-to-Peer) Printer Port software must be installed on each PC.

#### **Windows 2000/XP/Vista Setup**

The recommended printing method is to use LPR, as follows:

- 1. Open your *Printers* folder, right-click the desired printer and select *Properties*.
- 2. Select the *Ports* tab and click the *Add Port* button.

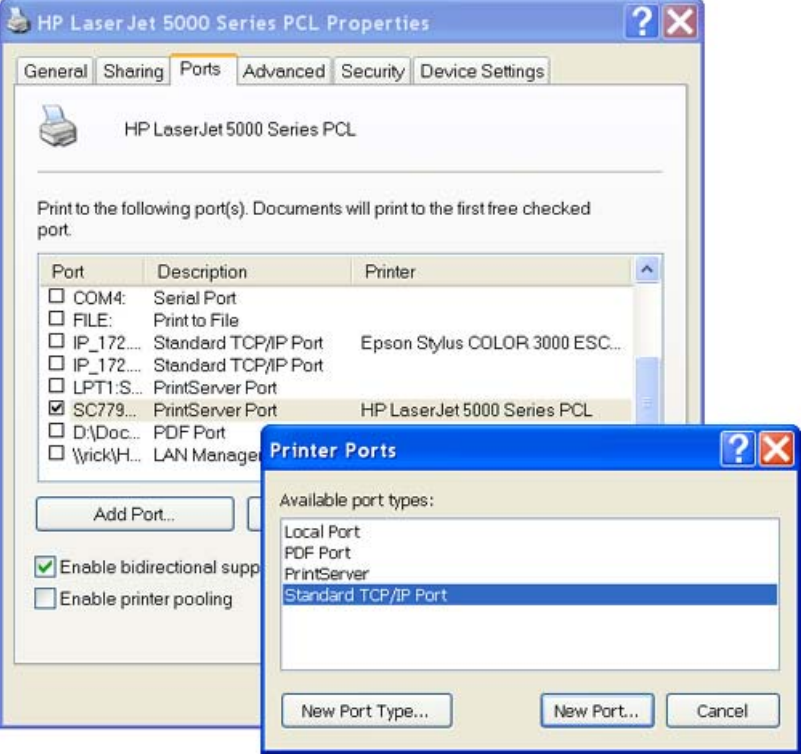

*Figure 4: Printer Ports Screen* 

3. Choose Standard *TCP/IP Port*, then click *New Port*.

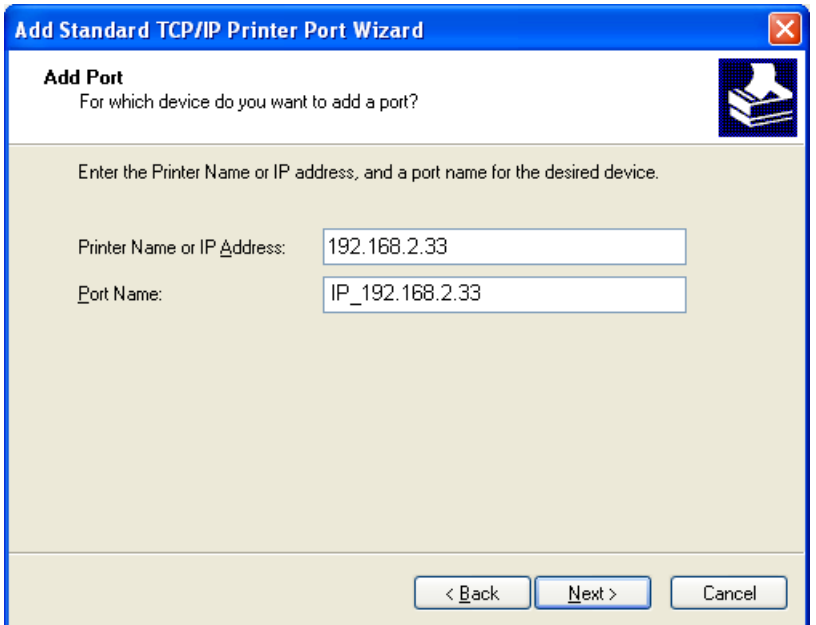

*Figure 5: Add Port Screen* 

4. On the *Add Standard TCP/IP Printer Port* screen above, enter the *IP Address* of the Print Server in the *Printer Name or IP Address* field, then click *Next*.

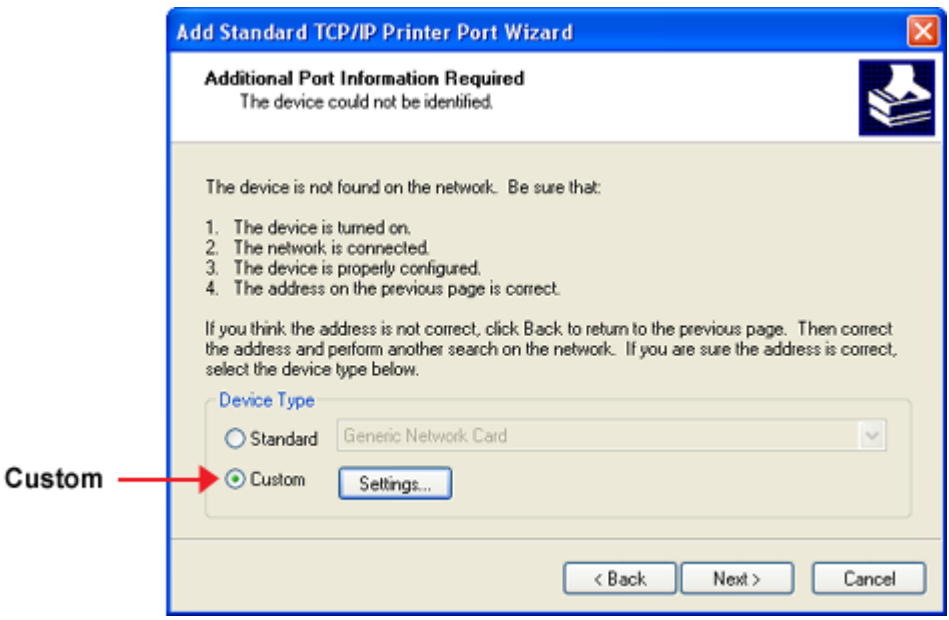

*Figure 6: Additional Port Information Screen*

5. On this screen, select *Custom*, and click the *Settings* button.

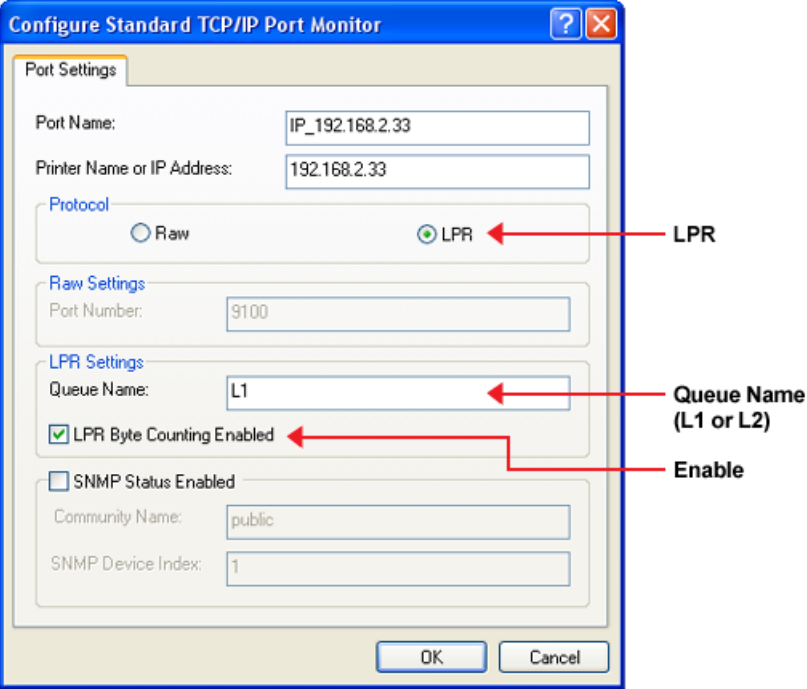

*Figure 7: Port Settings Screen* 

- 6. On the *Port Settings* screen, shown above:
	- Select *LPR* in the *Protocol* section
	- Enter a *Queue name* (L1 for Parallel Port, L2 for USB Port)
	- Ensure the *LPR Byte Counting Enabled* setting is **Enabled**.
	- Click OK to confirm your changes and close this screen.
- 7. Follow the prompts to complete the Wizard.

#### **Windows 9x/ME Setup**

Before performing the following procedure, the Print Server must be installed on your LAN, and configured as described in Chapter 3. Both the Print Server and the attached printer should be powered ON.

- 1. Insert the supplied CD-ROM into your drive. If the setup program does not start, run SETUP.exe in the root folder.
	- RENDNET **Install Utility Setup Wizard Install Printer Driver** User's Guide **Product Registration** 2-Port USB/ Parallel Print Server Exit TE100-P11 Wireless 2-Port USB/ Parallel Print Server **TEW-P115** Copyright @ 2008 TRENDnet. All Rights Reserved.
- 2. Click *Installation* button, then select the *User Install*.

*Figure 8: Installation Screen* 

- 3. Follow the prompts to complete the installation of the Peer-to-peer Printer Port Driver. (Refer to the *Windows* section of *Chapter 8 - Troubleshooting* if there is a problem with the installation.)
- 4. The *Print Driver Setup* will then run.

In future, you can use *Start* - *Programs* - *Print Server Utility* - *Printer Port Setup* to run the program again.

#### **PTP Printer Port Setup**

- 1. The program searches for Printer Servers on the network, and a screen like the following is displayed.
	- If desired, click *Refresh*.
	- The name of the attached printer will be displayed if possible. If "No printer" is displayed, check that the printer is properly connected and powered on.

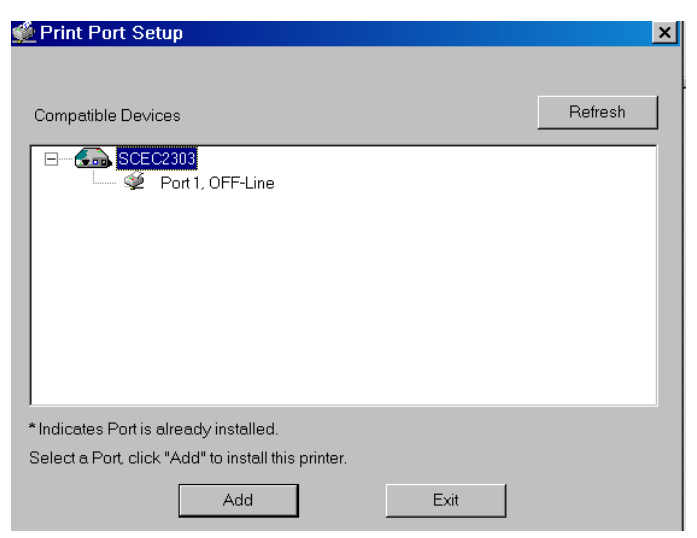

*Figure 9: Print Port Setup (Peer-to-peer Printing)* 

#### **If your Print Server is not listed:**

- Click the "Refresh" button.
- Check that both the Print Server and the printer are properly connected, and powered on.
- Check that the Print Server has been configured. (Use the *Setup Wizard* on the CD-ROM.)
- If using TCP/IP, try installing the NetBEUI protocol. (See the earlier section *[Checking your Network Protocols](#page-14-0)* for details.). Then try again.
- 2. Select the desired port on a Print Server, then click *Next*. A pop-up message will inform you if the port has been created successfully.

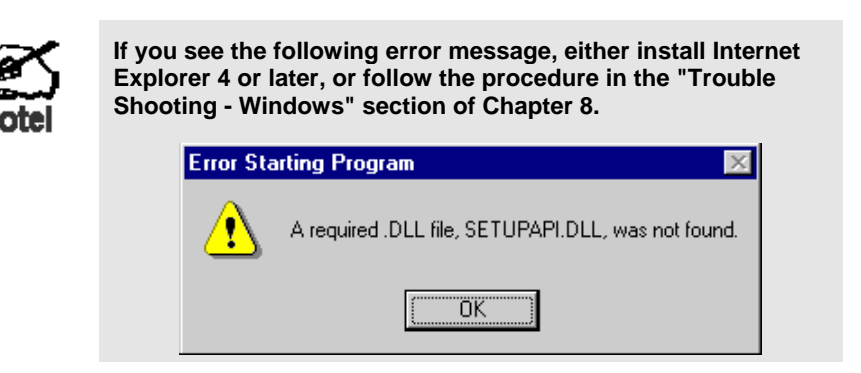

3. The printer port will be created, then a screen like the following will be displayed.

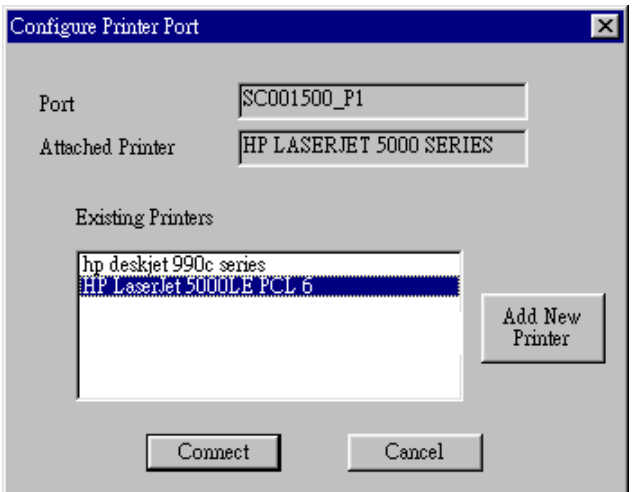

*Figure 10: Configure Printer Port* 

4. Select the correct Windows printer in the *Existing Printers* list, and click the *Connect* button.

If the correct printer type is not listed, click "Add New Printer" to run the Windows *Add Printer* wizard. Step through the Wizard and install the required printer:

- Select the correct Printer Manufacturer and Model, or use the "Have Disk" option if appropriate.
- We recommend changing the Printer name to indicate which device is on. (e.g. HP2100 on SCA43600\_P1)
- If prompted about Sharing the printer, do NOT enable Sharing.
- When the Printer installation is finished, it will be listed in the *Configure Printer Port* screen above. Select it and click *Connect*.
- 5. Installation is now complete. You can now print using this printer.
	- To install additional Printers, repeat steps 4.
	- Use the *Start* menu to run this program in future. The default installation is *Start Programs - Print Server Utility - Print Driver Setup*.

#### *Note:*

If using the Epson Spooler Manager, this program must be disabled, as follows:

- 1. Run the Epson Spooler Manager.
- 2. Select "Queue Setup" from the menu.
- 3. Click "Use Print Manager for this port".
- 4. Click "OK" to exit.

#### **Management**

- Print jobs can be managed like any Windows printer. Open the *Printers* folder (*Start Settings - Printers*) and double-click any printer to see the current print jobs.
- If the printer attached to the Print Server is changed, just run this program again, and select the correct printer.
- To delete a port created by this setup program, use the Windows *Delete Port* facility:
	- Right-click any printer in the *Printers* folder, and select *Properties*.
- Locate the *Delete Port* button. This button is on the *Details* or *Ports* tab, depending on your version or Windows.
- If the Print Server's IP Address is changed, and you can no longer print, delete the port (see procedure above) and re-install it.

#### **Advanced Port Options**

The options for the *Peer-to-peer Printing* are accessed via the *Port Settings* button.

Use *Start - Settings - Printers* to open the Printers folder, then right-click the Printer, and select *Properties*. The *Port Settings* button is on the *Details* or *Ports* tab, depending on your version of Windows.

An example screen is shown below:

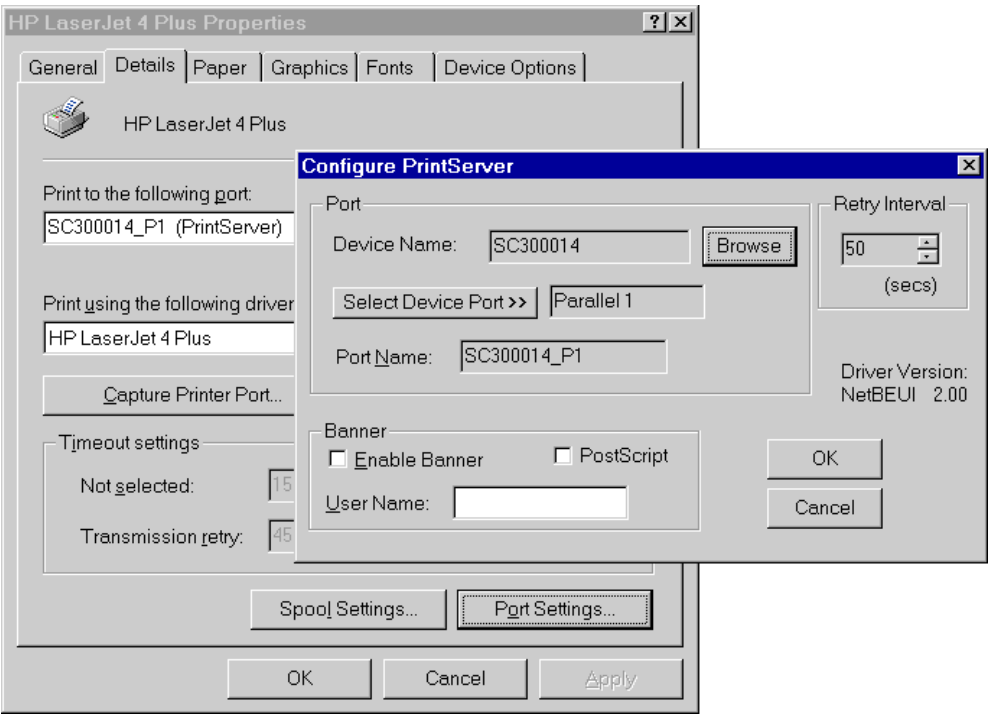

*Figure 11: Port Settings (Peer-to-peer Driver)* 

Items shown on this screen are as follows:

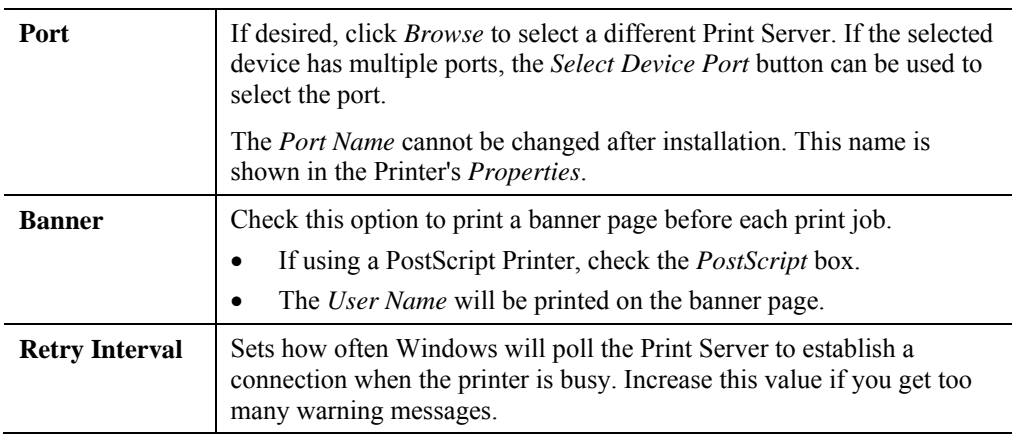

## <span id="page-22-0"></span>**Windows SMB Printing**

This method requires no additional software to be installed, but the NetBEUI or TCP/IP protocol must be installed on your PC. Use the following procedure to install the Print Server's printer as a Windows SMB network printer:

- 1. Double-click the *Network Neighborhood* icon on the desktop.
- 2. On the *View* menu, select *Details*.
- 3. Locate the desired Print Server, as shown below:
	- If it is the same Workgroup as your PC, it will be listed on screen.
	- If it is in a different workgroup, double-click *Entire Network*, then double-click the appropriate Workgroup to open it.

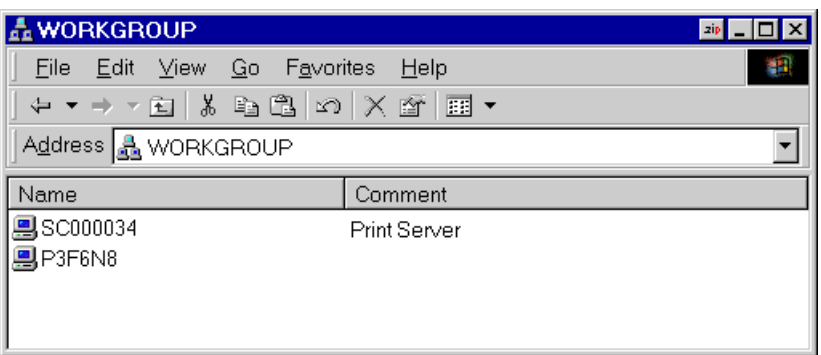

*Figure 12: Network Neighborhood* 

- 4. Double-click the Print Server icon to view a Printer icon for each printer port. The "Comment" field may indicate what type of printer is connected to the port.
- 5. To install a printer, right-click the desired printer icon, and choose "Install", as shown below. This will start the *Add Printer* wizard.

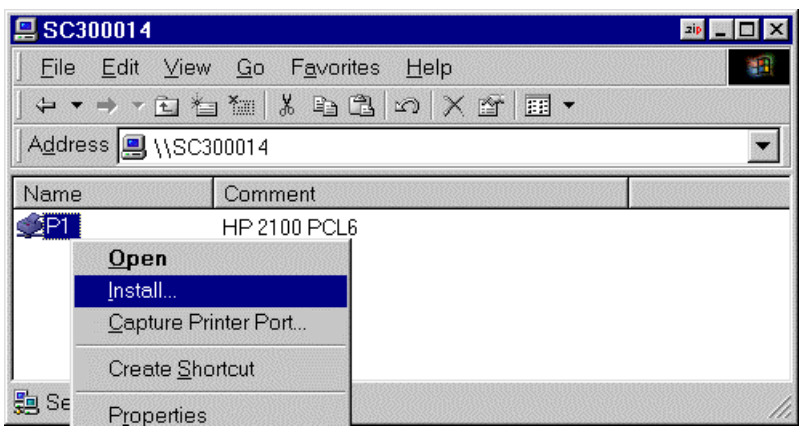

*Figure 13: Install SMB Printer* 

- 6. Follow the prompts to complete the installation.
	- For information about the question "Do you print from MS-DOS programs?", see *Printing from MS-DOS Programs* below.
	- Select the Printer Manufacturer and Model to match the printer connected to this port on the Print Server, and complete the Wizard.
- 7. This printer will now appear in your *Printers* folder (*Start Settings Printers*) and can be used like any other printer. However, SMB printing is not suitable for large complex print jobs - you should use the *Peer-to-peer Printing* instead.

## <span id="page-23-0"></span>**Windows with Server-based Print Queues**

With a Server-based Print Queue, the Print Server is installed on an existing Network Server (Windows, Unix, or NetWare), rather than on your PC. If your Network Administrator uses this system, each Windows client must be set up as follows:

- 1. Open your *Printers* folder, and start the *Add Printer* Wizard.
- 2. When prompted, select *Network Printer*.
- 3. When prompted for *Network Path or Queue Name*:
	- On Windows 98/ME, click the *Browse* button
	- On Windows 2000/XP, leave the field blank and click *Next*
	- On Windows Vista, leave the field blank and click *Browse*

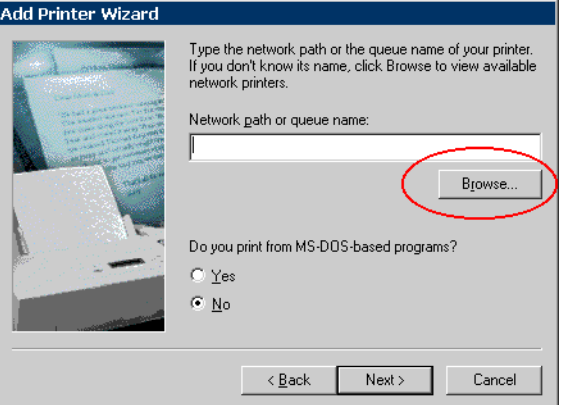

*Figure 14: Network Path - Windows 98/ME* 

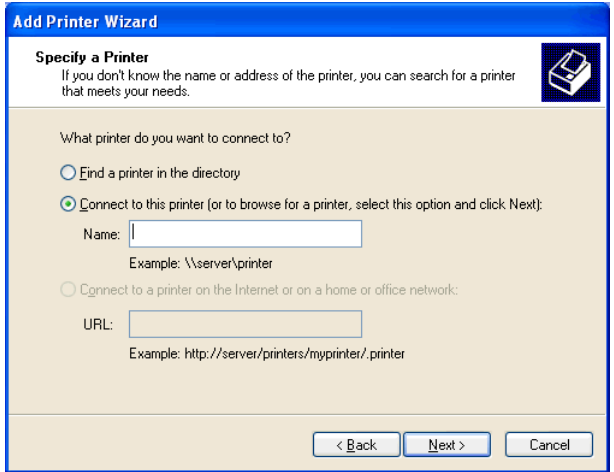

*Figure 15: Network Path - Windows XP* 

- 4. Browse the network, and locate the Server and Printer (or Print Queue) which your Network Administrator advised you to use.
- 5. Click OK, then *Next*.
- 6. Select the correct printer Manufacturer and Model, as advised by your Network Administrator, and click *Next*.
- 7. Follow the prompts to complete the Wizard.

The new printer will be listed with any other installed printers, and may be selected when printing from any Windows application.

## <span id="page-24-0"></span>**Macintosh (AppleTalk)**

The Print Server supports AppleTalk (EtherTalk), PAP, ATP, NBP, ZIP and DDP protocols, enabling Macintosh computers on the network to view and use the Print Server as a regular AppleTalk printer.

Normally, no configuration is required.

#### **Software Requirements**

System 9.x OS or newer.

#### **AppleTalk Setup**

- 1. Click the apple icon and choose *Control Panel AppleTalk*.
- 2. Ensure that *Ethernet* is selected under *AppleTalk Connection*.
- 3. Click *Chooser*. The Chooser panel will open.
- 4. Click on either the *LaserWriter 8* icon (recommended) or the *LaserWriter 7* icon. LaserWriter 8 makes use of the fonts installed in the printer itself, so the printing response time is quicker. LaserWriter 7 uses the fonts installed in the computer, which increases network traffic and takes more printing time.
- 5. Choose a PostScript printer from the list.
- 6. Click *Create* and it will search PPD automatically.
- 7. Select a printer description from the list.
- 8. Click *Select*. Configuration is now complete.

#### **Printing**

Printing with the Print Server installed in an AppleTalk network is identical to normal printing. Just select *File - Print* and choose the desired printer.

#### **Advanced Setup and Management**

In a mixed Windows PC/Macintosh environment, you can use BiAdmin to configure the Print Server. See Chapter 5 for details on installing and using BiAdmin.

## <span id="page-25-0"></span>**Macintosh OS X**

If using LPR printing, you need to ensure the Print Server has a valid IP address before configuring your Mac as follows.

#### **LPR printing Setup**

1. Select the *Printer List* icon.

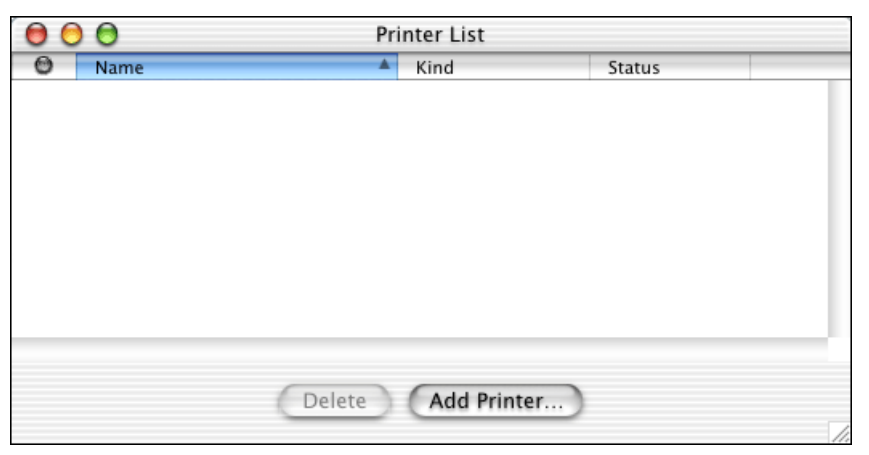

*Figure 16: Printer List* 

- 2. Click the *Add Printer* button.
- 3. Choose *LPR Printers Using IP.*

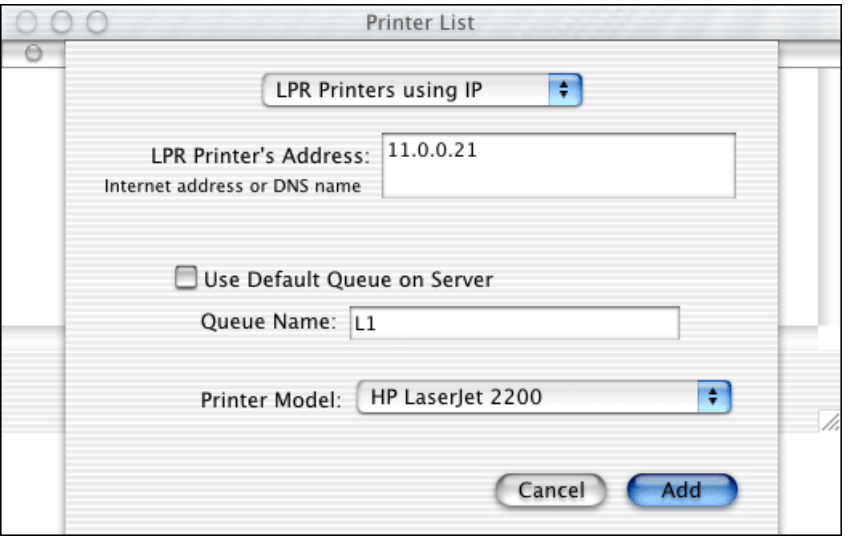

*Figure 17: LPR Screen*

- 4. Enter the IP address of the Print Server in the *LPR Printer's Address* field, and enter the *Queue Name* (L1 for Parallel port, L2 for USB port).
- 5. Select the *Printer Model* from the drop-down list.
- 6. Click *Add*. Configuration is now complete.

# <span id="page-26-0"></span>**Chapter 5**<br>**RiAdmin Management Htility** BiAdmin Management Utility

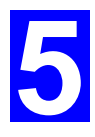

*This chapter describes the installation and operation of the BiAdmin Configuration & Management program.* 

#### **Requirements**

This program requires:

- Windows 95, Windows 98 or ME
- Windows NT 4.0, Windows 2000, Windows XP or Windows Vista

#### **Additional Recommendations**:

Screen resolution of 800  $*$  600 or greater.

## **Installation**

Use the supplied CD-ROM. This CD-ROM will usually auto-run. If auto-run is disabled on your PC, run the SETUP.exe program in the root folder.

Select *Installation* and this will give you the options for BiAdmin installation:

- BiAdmin is always installed if the *Administrator* option is chosen.
- If using the *Custom* option, select *BiAdmin*.

## **Operation**

- Start the program by using the icon created by the setup program.
- When run, the program searches the network for all active Print Servers, then lists them on screen, as shown by the example screen below.

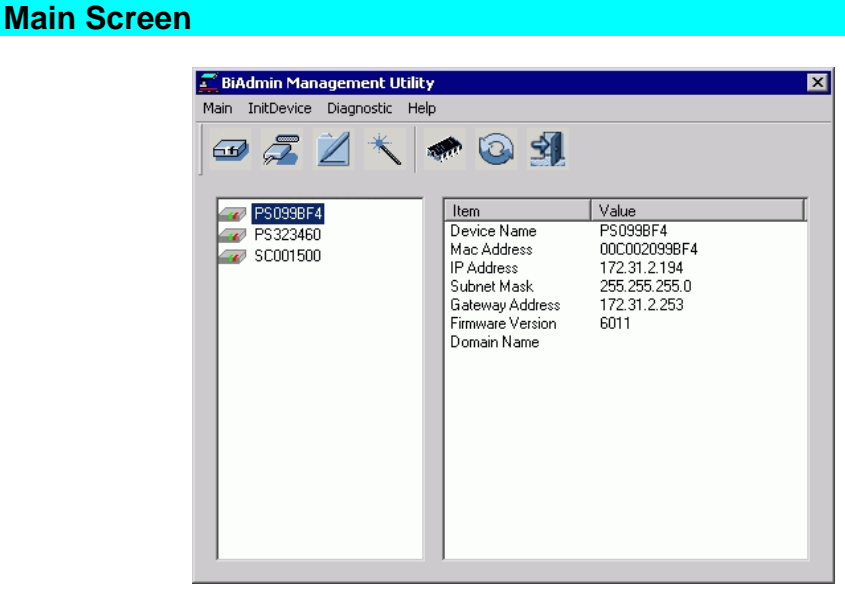

*Figure 18: BiAdmin Main Screen* 

#### **Device List**

The left panel displays a list of all Print Servers found on the network. When a Print Server is selected from the list, its details are displayed in the right panel.

**Note**: If the IP address is "Null", please click the *Refresh* icon to get the value again.

#### **If the desired Print Server is not listed, try the following:**

- Check that the device is installed and ON, then *Refresh* the list.
- If the Print Server is on another LAN segment, use the *InitDevice Attached Remote* menu option to locate and display the Print Server.

#### **Icons**

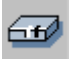

#### **Device Status**

Menu equivalent: *Main - Device Status*

All of the settings for the current device are displayed in a read-only scrollable list in the left panel.

You can use the "Save to File" and "Restore to Device" buttons on this screen to save a copy of the selected device's CONFIG file to your PC, or restore a previously saved file to the selected Print Server.

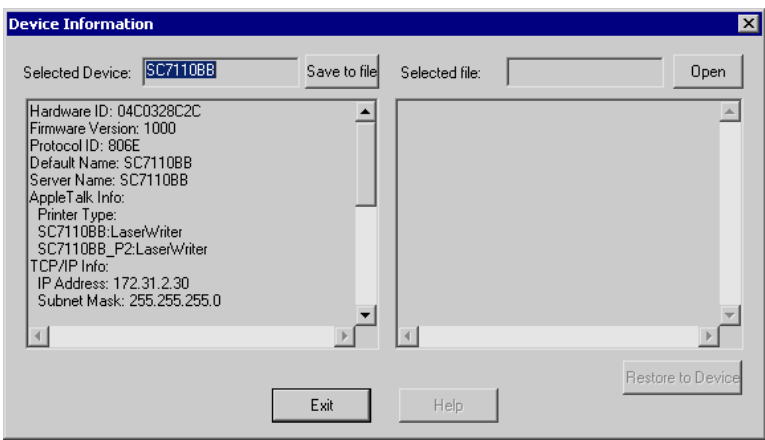

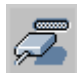

#### **Printer Status**

Menu equivalent: *Main - Printer Status*

After selecting this icon, a *Detail* button will be available to show more information about the printer.

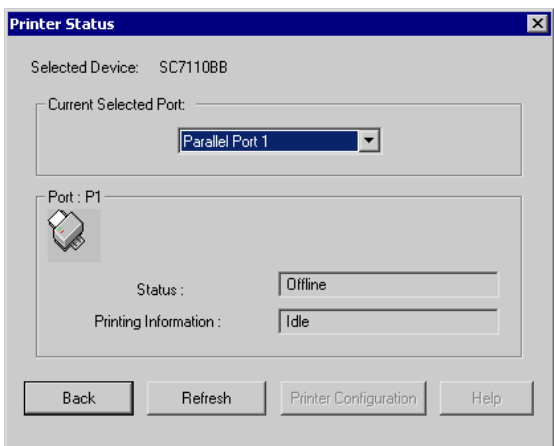

Select the desired port from the drop-down list to display the current status of the printer attached to the port. Possible states are:

- **Status** On-line, Off-line, or Out of Paper
- **Printing Information** Idle, Printing

If the printer is Bi-directional, and is not busy, the **Configuration** button will be available, allowing you to change the configuration of the attached printer. This button will be grayed out if the printer does not support this option, or if the printer is busy printing.

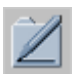

#### **Configuration**

Menu Equivalent: *Main - Configure*

This option allows you to configure the selected Print Server See the following section for details.

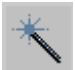

#### **Wizard**

This Print Server Wizard allows you to do the basic configuration for the selected device. The screens are similar to the Wizard run from the CD-ROM, as described in Chapter 3.

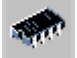

#### **Upgrade**

#### Menu Equivalent: *Main - Upgrade*

This option allows you to upgrade the firmware for the selected Print Server. Before using this option, you need to obtain the .BIN file for the firmware upgrade, and copy it to the same directory as BiAdmin.

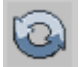

#### **Refresh**

#### Menu Equivalent: *Main - Refresh*

Select this icon to update the Print Server device listing after changing the name or IP Address.

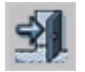

#### **Exit**

Menu Equivalent: *Main - Exit*

Exit the BiAdmin program. This does not save any changes you have made; you must *Save to Device* on each screen.

#### **Menus**

#### **Main Menu**

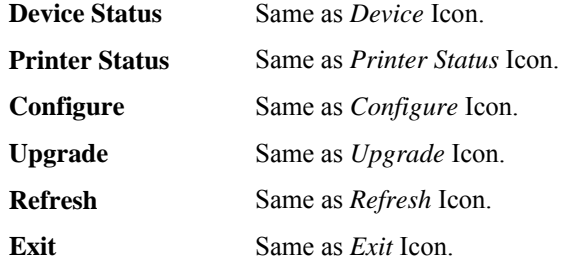

#### **InitDevice Menu**

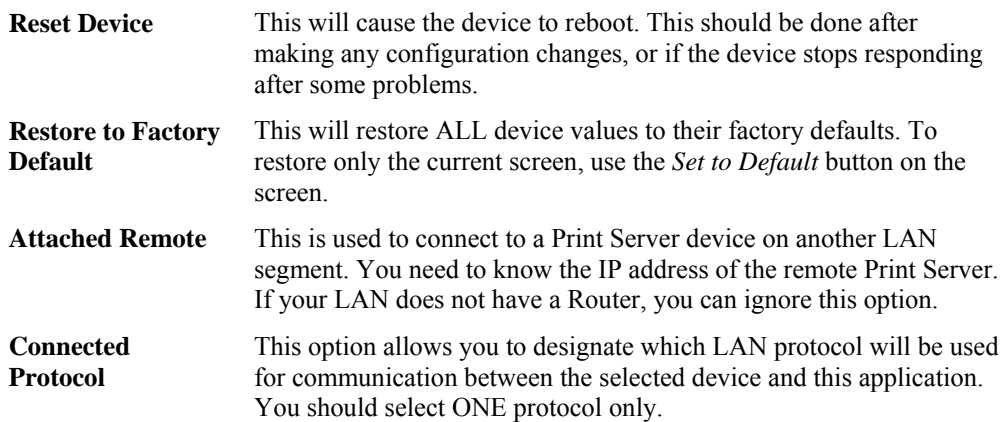

#### **Diagnostics menu**

**Print Test Page** Use this option to print a test sheet from the selected Print Server port. The test print out will include status information.

#### **Configuration**

When the *Configuration* icon is clicked, or the *Configure* option on the **Main** menu is selected, a tabbed window will open. The tabs available will vary depending on the model selected. For the Print Server, the following tabs are available:

- System
- TCP/IP
- AppleTalk
- NetBEUI
- Internet Printing
- Port
- Wireless (TEW-P11G only)
- **SNMP**

#### **System Tab**

This screen allows you to:

- Change the name of the Print Server.
- Change the "Password" for the Print Server.
- Set the Network Protocols used the selected Print Server. (Any protocols not used on your LAN may be disabled. This may improve performance.)

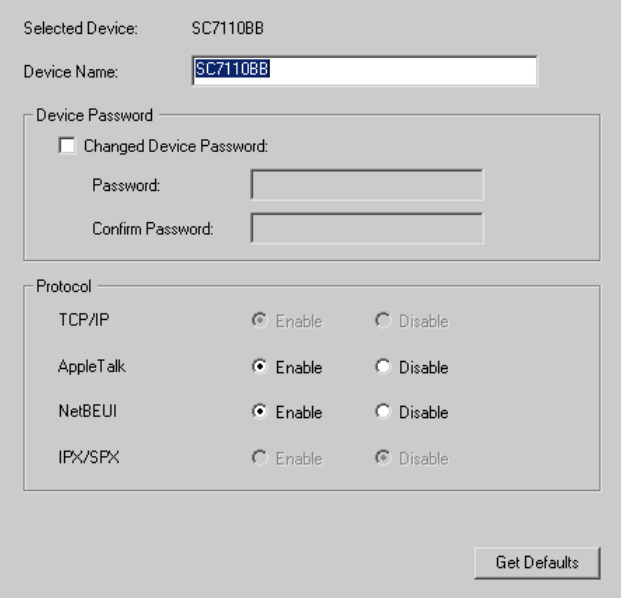

*Figure 19: System Screen* 

#### **TCP/IP Tab**

Selecting this tab will allow configuration for the TCP/IP network protocol. The basic options are:

- **Dynamic IP Address** (DHCP) The IP address is obtained automatically, from a DHCP Server on your network.
- **Fixed IP Address** You must enter the IP address, Subnet Mask, and Gateway Address.
	- *IP Address* Select an unused IP address from the address range used on your LAN.
	- *Subnet Mask* Use the same values as PCs on your LAN (or on the same LAN segment, if you have a Router).
	- *Gateway* Use the same values as PCs on your LAN (or on the same LAN segment, if you have a Router).

The Print Server also supports the Auto-IP function. If the Print Server is set to *Dynamic IP Address*, but there's no DHCP server found on the network, the Print Server will get an IP from the range of  $169.254.1.1 \sim 169.254.254.254$  automatically. In this case, even though the Print Server was initialized with an Auto-IP, it will change to DHCP whenever a DHCP server is detected.

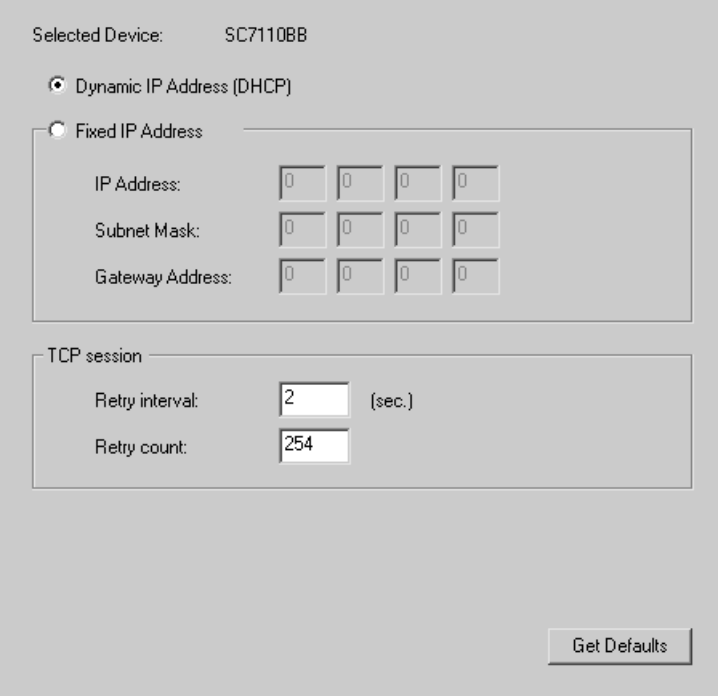

*Figure 20: TCP/IP Screen* 

The *TCP session* parameters should only be changed if advised to do so by your Network Administrator or Print Server Technical Support.

#### **AppleTalk Tab**

Generally, no configuration of the Print Server is required for using AppleTalk.

This screen allows you to:

- Set the *Zone Name* field to determine which Apple systems can gain access to this printer.
- The *Printer Type* field is used to describe the printer driver used for each port.
- Set *Communication Protocol* to ASCII or Binary. This must match the setting on the Apple computer systems using the Print Server.

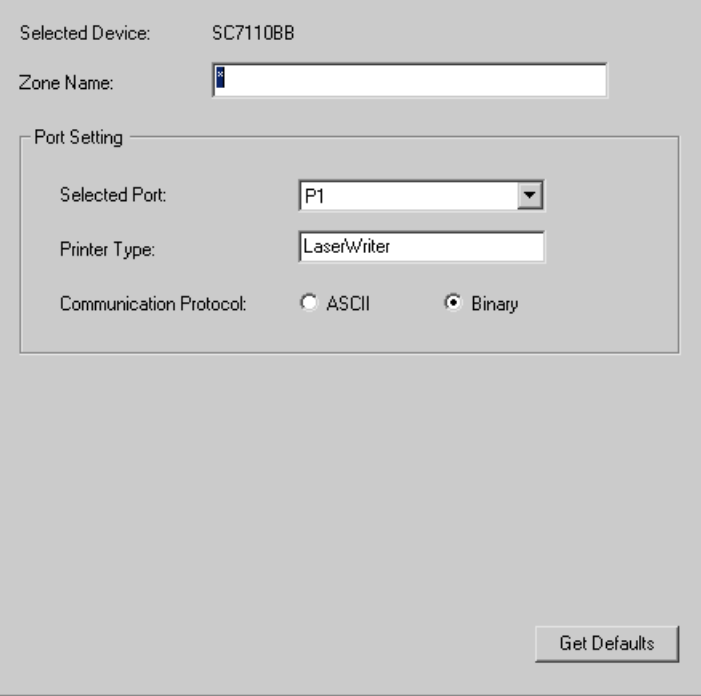

*Figure 21: AppleTalk Screen* 

#### **NetBEUI Tab**

This screen allows you to:

- Choose the *Domain name* for the selected Print Server.
- Set how fast jobs are sent to the printer by using the *Response Time* field.
- Set the desired option for the *Abort Job if Error Occured* setting.
	- YES causes a print job to be terminated if a printing error occurs.
	- NO (default) will try to continue but may cause print errors.

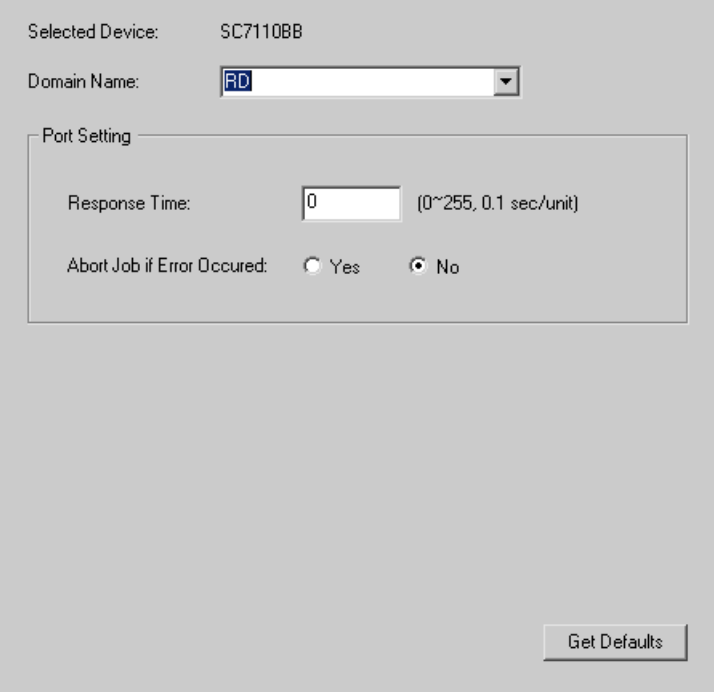

*Figure 22: NetBEUI Screen* 

The Internet Printing feature allows you to send print jobs to the Print Server using Internet Email.

Please see *[Internet Mail Printing Configuration](#page-61-0)* for details of using this feature.

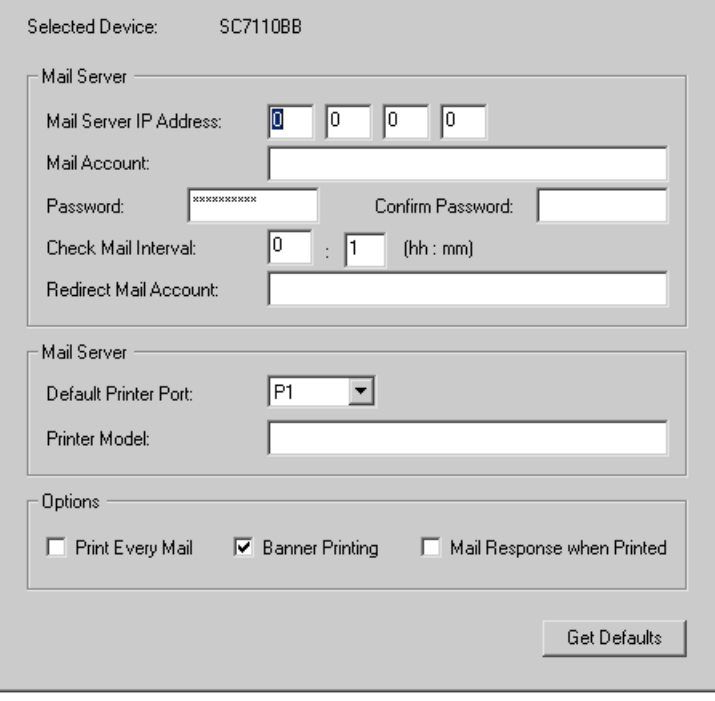

*Figure 23: Internet Printing Screen* 

#### **Logical Port**

Logical Ports (printers) can be used in the Unix environment. The following settings are available:

- **Selected Logical Port** Select the Logical Printer Port you wish to configure.
- **Map to Physical Port** Select the physical Printer Port which the Logical printer will use.
- **Convert LF to LF+CR** If checked, LF (line feed) characters are changed to CR+LF  $(carriage return + line feed)$ .
- **Prefix of Job** The printer control string (**in hex**) to be sent to the printer before each print job. This string cannot exceed 15 characters.
- **Suffix of Job** The printer control string (**in hex**) to be sent to the printer after each print job. This string cannot exceed 15 characters.

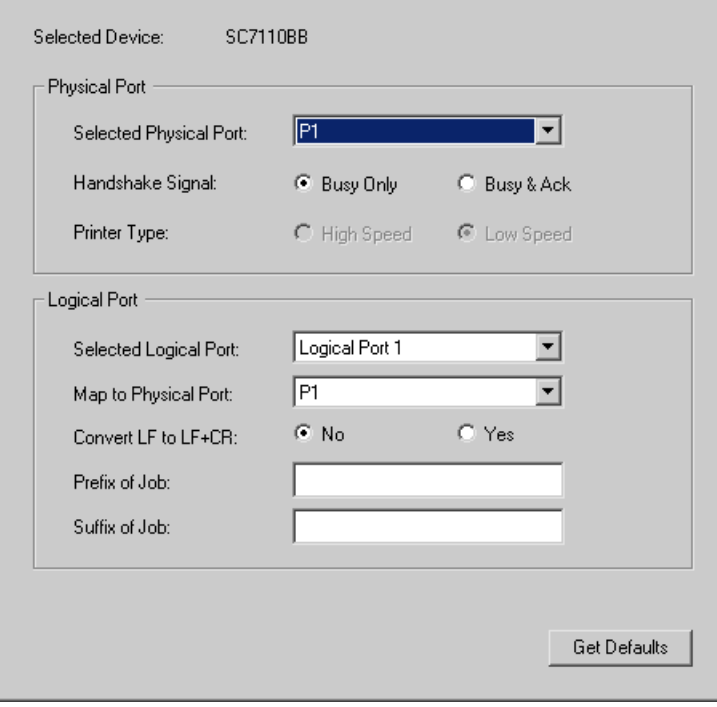

*Figure 24: Port Screen* 

The *Get Defaults* button will reset all settings to their factory-default values.
This tab will be displayed if the selected device has the capability to serve as a Wireless Stations for your LAN.

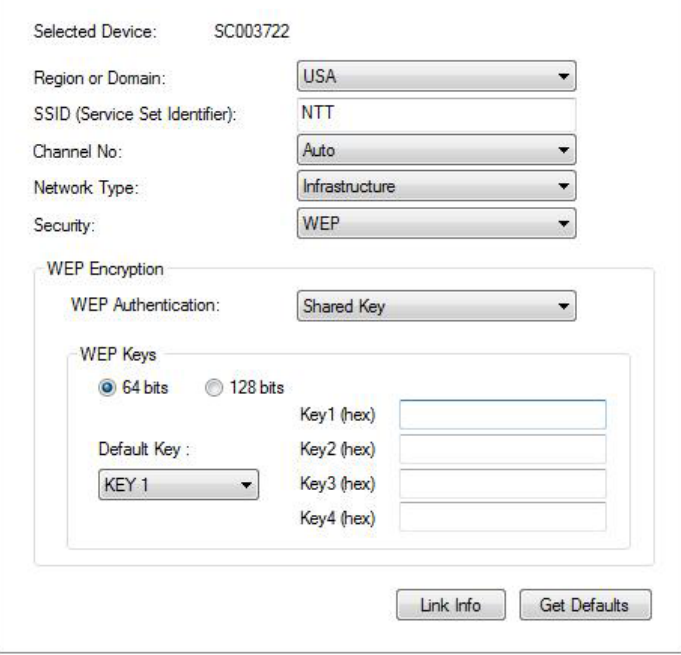

*Figure 25: Wireless Screen* 

Change the settings to suit your environment. Generally, you must match the settings of other 'Wireless stations. The available settings are described below.

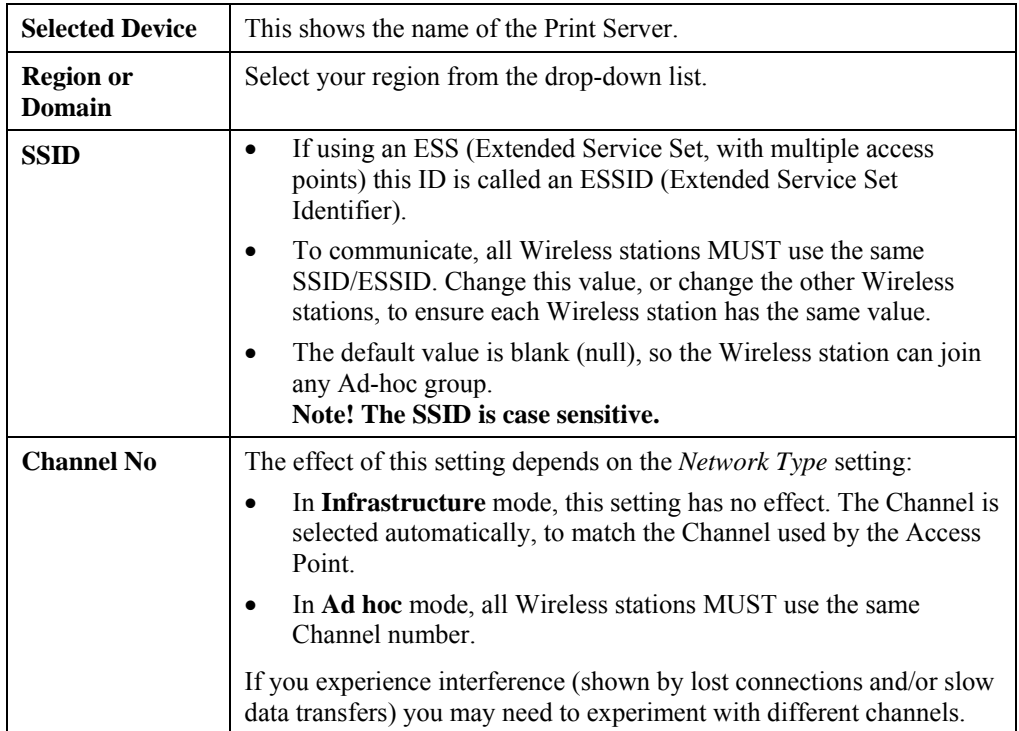

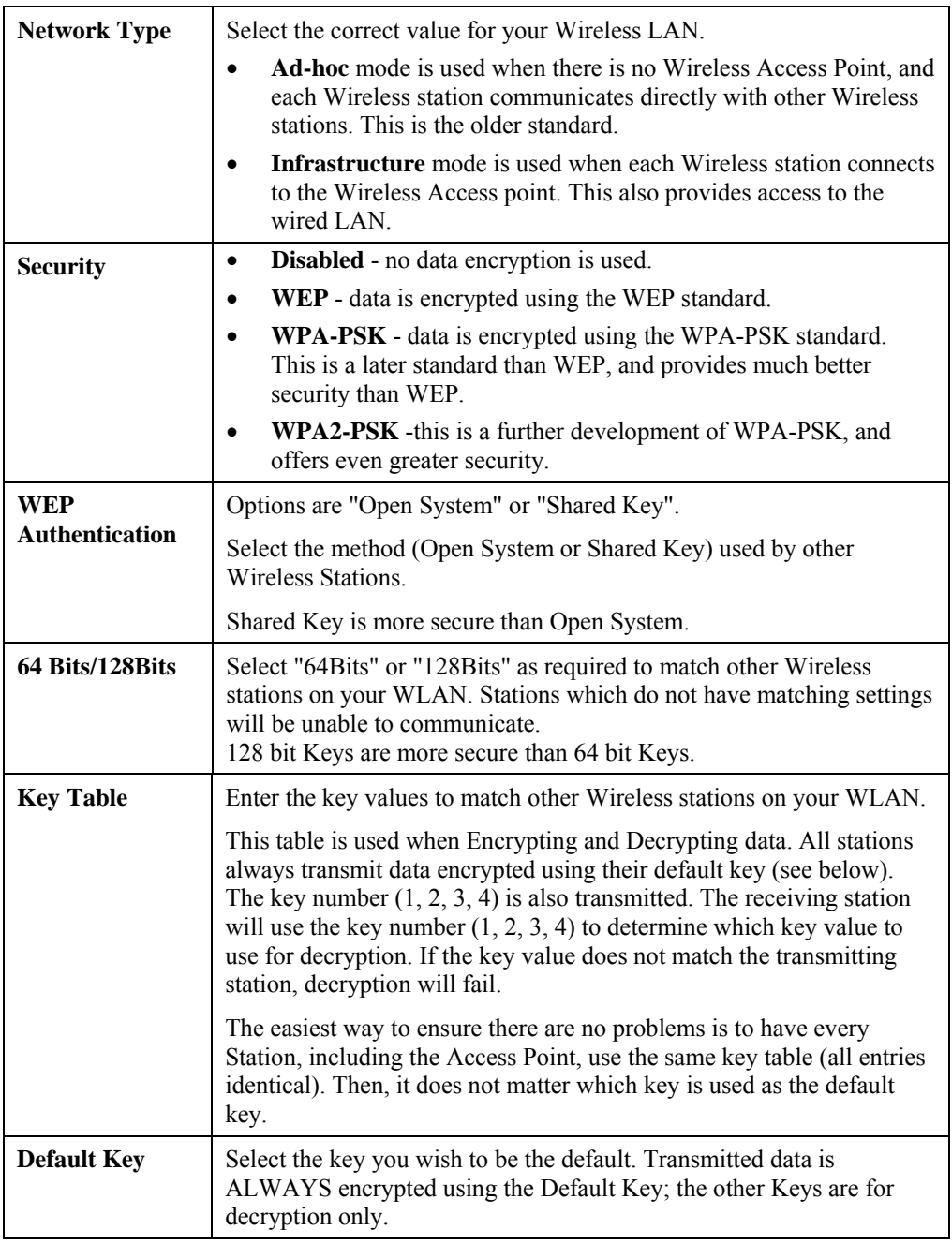

## **Wireless Tab - WPA-PSK Encryption (TEW-P11G only)**

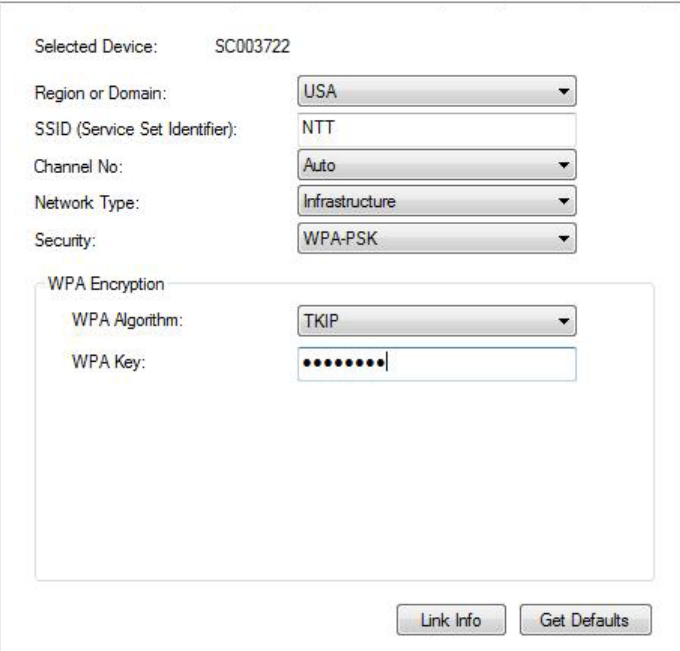

#### *Figure 26: Wireless Screen*

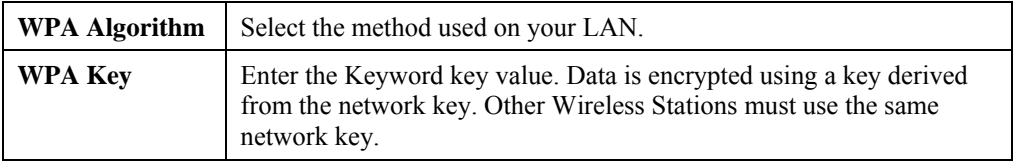

## **Wireless Tab - WPA2-PSK Encryption (TEW-P11G only)**

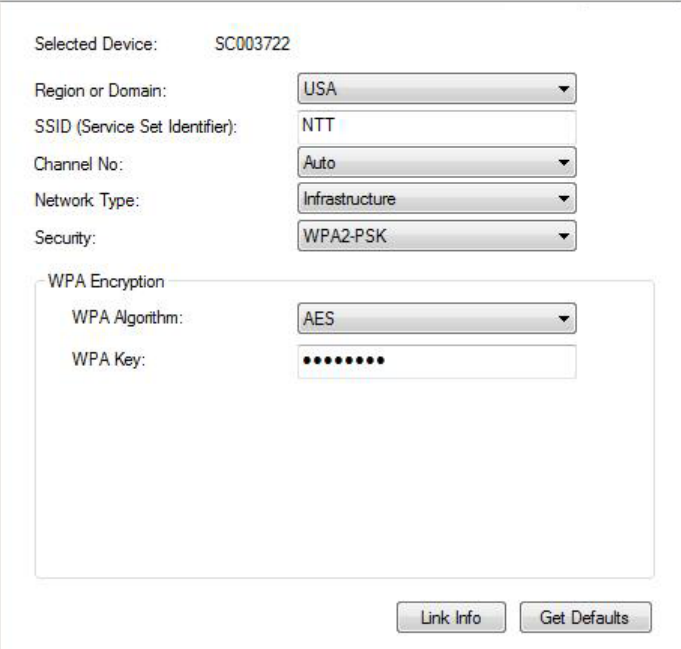

#### *Figure 27: Wireless Screen*

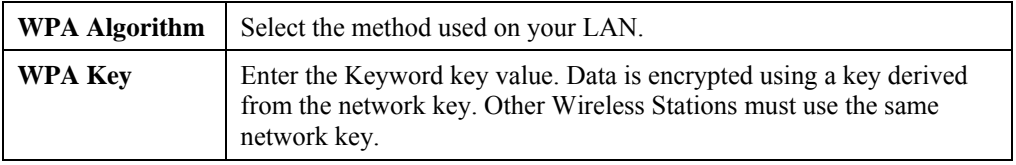

After clicking the "Link Info" button on the Wireless Screen, a screen like the example below will be shown.

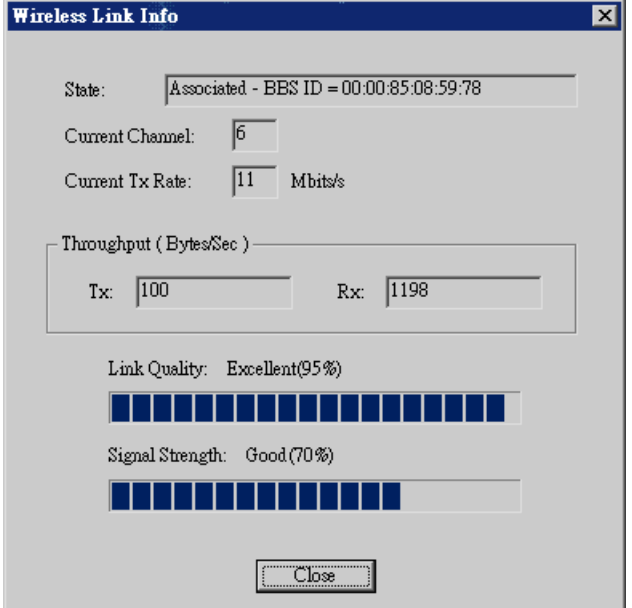

*Figure 28:Link Info Screen* 

| <b>State</b>           | This indicates which access point is currently in use.             |
|------------------------|--------------------------------------------------------------------|
| <b>Current Channel</b> | The current channel which has been used.                           |
| <b>Current TX Rate</b> | The current transmitting speed.                                    |
| Throughput $(Tx)$      | This will show how much data has been transmitted per second.      |
| Throughput $(Rx)$      | This will show how much data has been received per second.         |
| <b>Link Quality</b>    | This indicates the quality of the Wireless connection              |
| <b>Signal Strength</b> | This indicates the strength of the Wireless signal being received. |

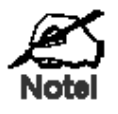

**The "Link Quality" and "Signal Strength" data is not available if using "Ad-hoc" mode.** 

Configuration is only required if using the Simple Network Management Protocol to administer your Print Server.

Refer to *[Configuring the Print Server for SNMP](#page-65-0)* in Chapter 7 for details.

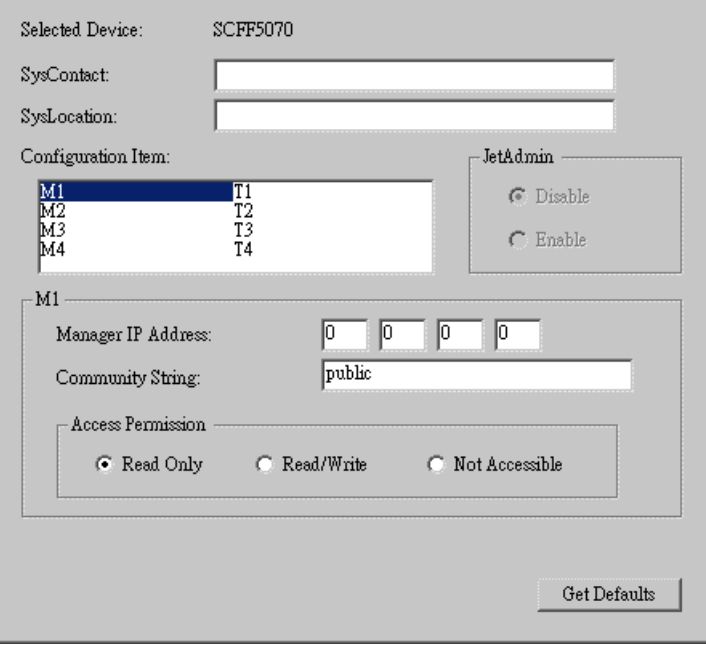

*Figure 29: SNMP Screen* 

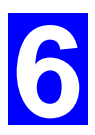

# Chapter 6<br>Web-Based Management Web-Based Management

*This chapter explains how to use your Web Browser to configure the Print Server.* 

## **Overview**

The Print Server incorporates the HTTP server. This allows you to connect to the Print Server and configure it using your Web Browser. Most browsers should work, provided they support tables and forms.

### **Preparation**

Because it supports dynamic IP Address allocation using DHCP, BOOTP, or RARP, the Print Server ships with an IP Address of  $0.0.0.0$ .

This is NOT a valid IP Address.

Therefore, you must do ONE of the following:

- Check your **DHCP server** (if you have one), and determine the IP Address allocated to the Print Server.
- Use the **Diagnostic Button** (if fitted) to print a report which includes the current IP address. (Press the Diagnostic Button, and hold it for 2 seconds.)
- Use the **Setup Wizard**, **BiAdmin** or another Print Server utility to allocate a valid IP Address to the Print Server.
- Add an entry to the **arp** table to associate the hardware address of the Print Server with the desired IP address, as follows:

```
arp -s IP_Address 00: c0:02:xx:xx:xx (Unix)
```
arp -s IP\_Address 00-c0-02-xx-xx-xx (Windows)

Where:

IP\_Address is the IP Address you wish to assign to the Print Server.  $00: c0:02:xx:xx:xx$  is the hardware address of the Print Server.

Example (Unix):

arp -s 192.168.0.21 00:c0:02:12:34:56

Example (Windows):

arp -s 192.168.0.21 00−c0−02−12−34−56

**Note**: The hardware address of the Print Server is shown on a sticker on the base of the device.

## **Connecting to the Print Server**

- 1. Start your Web Browser.
- 2. In the *Address* box, enter *HTTP://* followed by the IP Address of the Print Server. e.g.

http://192.168.0.100

- 3. You will then be prompted for the password. If no password has been set, just press ENTER.
- 4. Use the menu bar to move from one screen to another. Remember to save each screen before changing to a different screen.

## **Configuration Screens**

The following configuration screens are available.

## **AppleTalk**

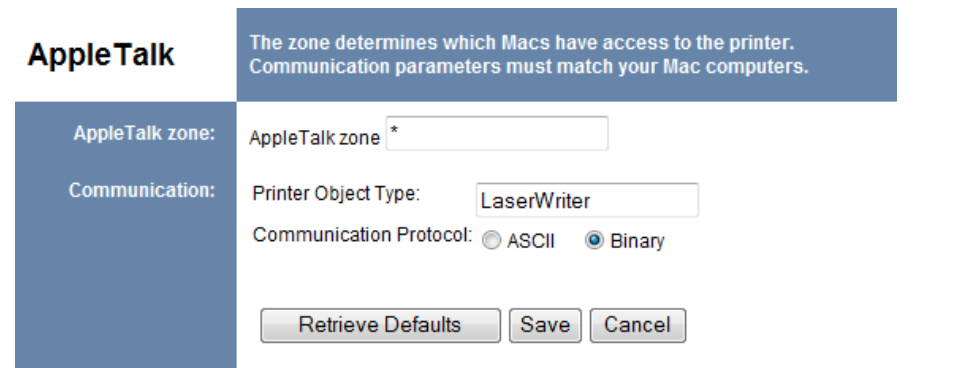

*Figure 30: AppleTalk Screen* 

| <b>AppleTalk zone</b>                |                                                                                                    |
|--------------------------------------|----------------------------------------------------------------------------------------------------|
| <b>AppleTalk zone</b>                | This determines which Apple systems can gain access to this printer.                                                       |
| <b>Communication</b>                 |                                                                                                    |
| <b>Printer Object</b><br><b>Type</b> | This value is supplied to Macintosh clients. The default value is<br>LaserWriter, and normally this should not be changed. |
| Communication<br><b>Protocol</b>     | Sets whether the USB printer port uses ASCII or Binary. The<br>default is Binary.                                          |

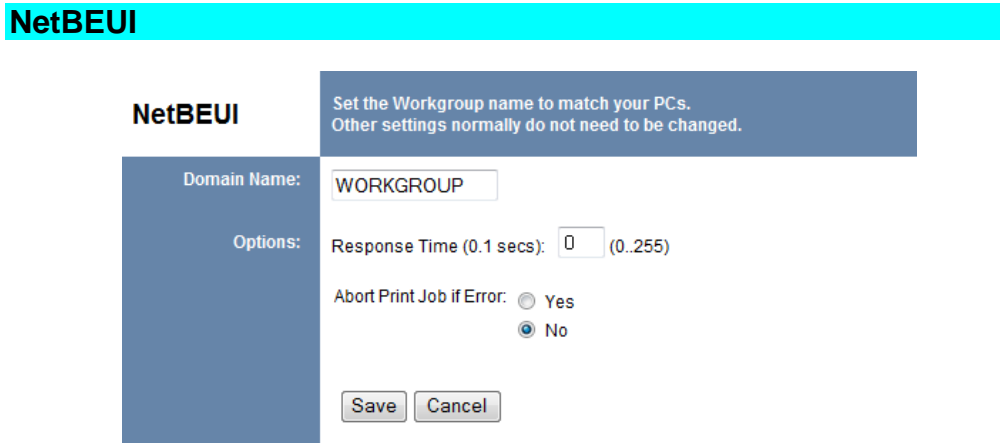

*Figure 31: NetBEUI Screen* 

| <b>Domain Name</b>                   |                                                                                                    |
|--------------------------------------|----------------------------------------------------------------------------------------------------|
| <b>Domain Name</b>                   | Enter the designated work group to be serviced by the Print Server.<br>This field is not case sensitive, so names with different case will be<br>considered to be the same name. |
| <b>Options</b>                       |                                                                                                    |
| <b>Response Time</b><br>$(0.1$ secs) | Set how fast jobs are sent to the printer. The default value of zero<br>(0) delay should be increased only if your printer cannot cope with<br>no delays.                        |
| <b>Abort Print Job if</b><br>Error   | YES terminates a print job if a printing error occurs. NO (default)<br>will try to continue but may cause print errors. If print errors occur,<br>try setting this value to YES. |

## **SNMP (Simple Network Management Protocol)**

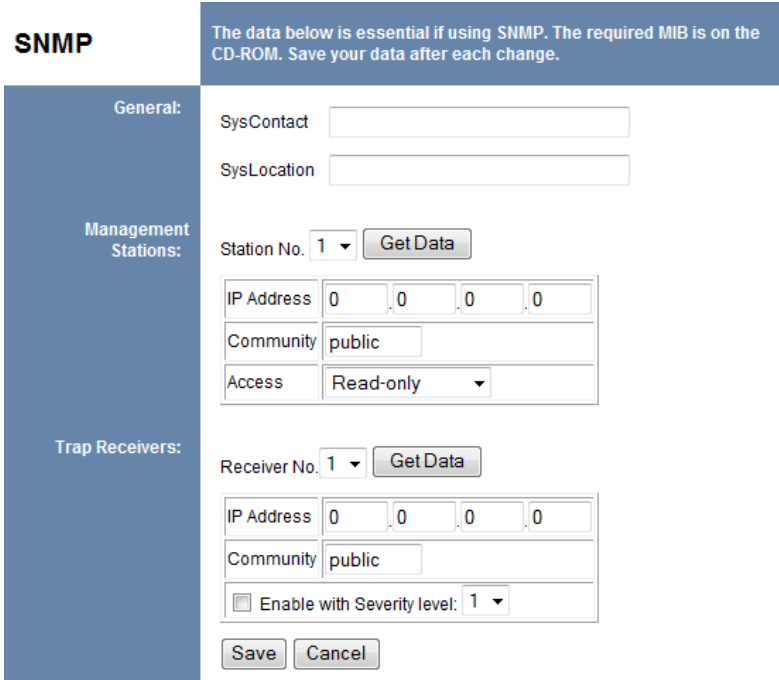

*Figure 32: SNMP Screen* 

| <b>General</b>                              |                                                                                                    |
|---------------------------------------------|----------------------------------------------------------------------------------------------------|
| <b>SysContact</b>                           | Text Field - Name of the contact person.                                                                            |
| <b>SysLocation</b>                          | Text Field - Location of the contact person.                                                                        |
| <b>Management Stations</b>                  |                                                                                                    |
| <b>Station No.</b>                          | Select the Management station (14), and click the Get Data button to<br>update the display for the selected item.   |
| <b>IP Address</b>                           | Enter the IP Address of the management station, which has the SNMP<br>program installed.                            |
| <b>Community</b>                            | This is a text field. Enter the name of the community.                                                              |
| <b>Access</b>                               | Select the desired level of access.                                                                                 |
| <b>Trap Receivers</b>                       |                                                                                                    |
| Receiver No.                                | Select the Trap Receiver number (14), and click the Get Data button<br>to update the display for the selected item. |
| <b>IP Address</b>                           | Enter the IP Address of the Trap Receiver, which will be sent the<br>Trap message.                                  |
| <b>Community</b>                            | This is a text field. Enter the name of the community.                                                              |
| <b>Enable with</b><br><b>Severity level</b> | Check to enable; select the severity level.<br><b>Note:</b> Currently, all traps are level 1.                       |

For more information about using SNMP, see *Chapter 7 - Special Features*.

## **TCP/IP**

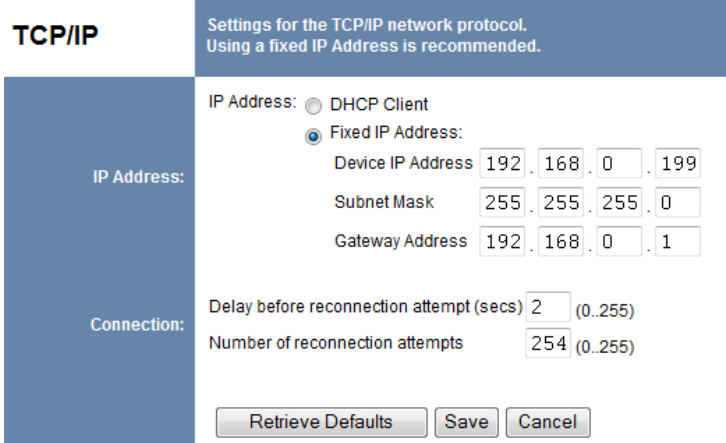

*Figure 33: TCP/IP Screen* 

| <b>IP Address</b>                        |                                                                                                    |
|------------------------------------------|----------------------------------------------------------------------------------------------------|
| <b>DHCP Client</b>                       | Select this if your LAN has a DHCP Server.<br>The Print Server will then automatically obtain an IP address from the<br><b>DHCP</b> Server                                |
| <b>Fixed IP</b><br><b>Address</b>        | Select this to assign a fixed IP address to the Print Server. If selected,<br>you must enter a in the Device IP Address, Subnet Mask, and<br>Gateway.                     |
| <b>Device IP</b><br><b>Address</b>       | IP Address assigned to the Print Server.<br>Enter an unused IP address from the address range used on your<br>LAN.                                                        |
| <b>Subnet Mask</b>                       | Use the same values as PCs on your LAN (or on the same LAN<br>segment, if you have a Router).                                                                             |
| Gateway<br><b>Address</b>                | Use the same values as PCs on your LAN (or on the same LAN<br>segment, if you have a Router).                                                                             |
| <b>Connection</b>                        |                                                                                                    |
| Delay before<br>reconnection<br>attempts | Sets how long the Print Server should wait before retrying a TCP/IP<br>connection which is lost. Allowable values are from 0 to 255 seconds,<br>with 2 as the default.    |
| Number of<br>reconnection<br>attempts    | Set how many attempts at reconnection will be made. After that, the<br>TCP/IP session will be terminated.<br>Allowable values are from 0 to 255, with 254 as the default. |

## **Wireless Configuration (TEW-P11G only)**

There are 2 options on the menu for Wireless configuration - **Basic** and **Security**.

#### **Wireless - Basic**

The settings on this screen must match the other Wireless stations in order for communication to occur.

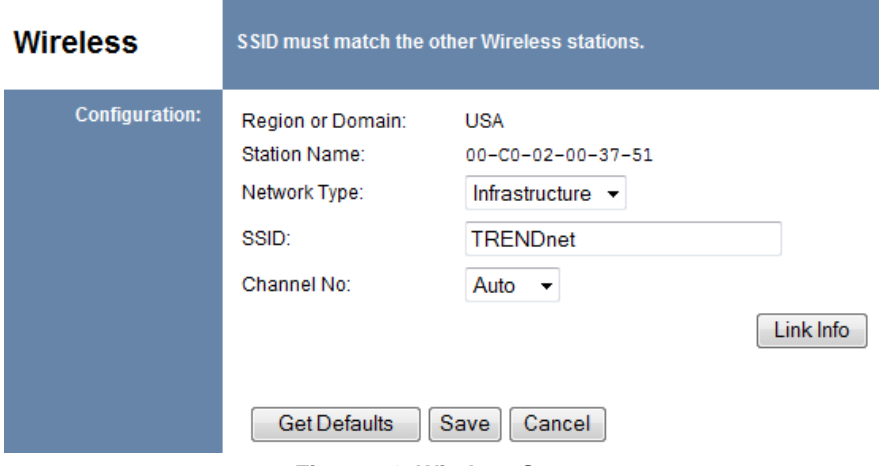

*Figure 34: Wireless Screen* 

| Configuration              |                                                                                                    |
|----------------------------|----------------------------------------------------------------------------------------------------|
| <b>Region or</b><br>Domain | Select your region from the drop-down list.<br>This field displays the region of operation for which the wireless<br>interface is intended. It may not be legal to operate the router in a region<br>other than the region shown here. If your country or region is not listed,<br>please check with your local government agency for more information<br>on which channels you are allowed to use, and select a region, which<br>allows those channels. (The channel list changes according to the<br>selected region.) |
| <b>Station name</b>        | This is the same as the <i>Device</i> ( <i>Host</i> ) Name on the WAN screen. On<br>your PC, some Wireless status screens may display this name as the<br>Access Point in use.                                                                                                    |
| <b>Network Type</b>        | Select the correct value for your Wireless LAN.<br>Ad-hoc mode is used when there is no Wireless Access Point, and<br>each Wireless station communicates directly with other Wireless<br>stations. This is the older standard<br><b>Infrastructure</b> mode is used when each Wireless station connects to<br>the Wireless Access point. This also provides access to the wired<br>LAN                                                                                                    |
| <b>SSID</b><br>(ESSID)     | To communicate, all Wireless stations MUST use the same<br>SSID/ESSID.<br>The default value is blank (null).<br>Note! The SSID is case sensitive.                                                                                                    |
| <b>Channel No.</b>         | Select the value you wish to use on your Wireless LAN. If you<br>experience lost connections and/or slow data transfers you may need to<br>experiment with different channels to see which is the best.                                                                                                    |

#### **Wireless Security Screen (TEW-P11G only)**

This screen is accessed by clicking the "Security" link on the *Wireless* menu. There are 4 options for Wireless security:

- **Disabled** no data encryption is used.
- **WEP** data is encrypted using the WEP standard.
- **WPA-PSK** data is encrypted using the WPA-PSK standard. This is a later standard than WEP, and provides much better security than WEP.
- **WPA2-PSK** this is a further development of WPA-PSK, and offers even greater security.

#### **Wireless Security - WEP**

If "WEP" is selected, the screen will look like the following example.

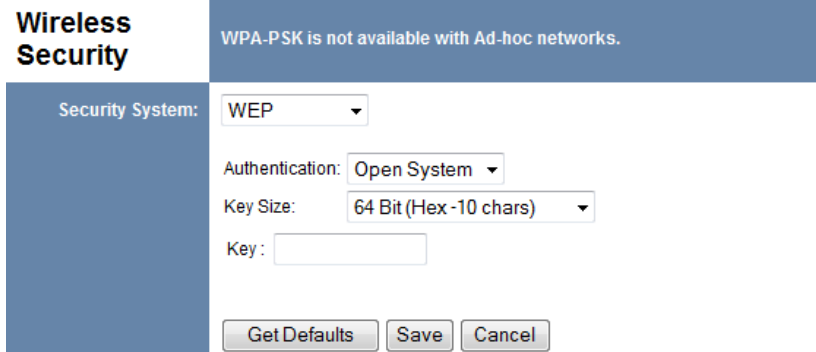

*Figure 35: WEP Screen* 

| <b>Security</b><br><b>System</b> | WEP                                                                                                    |
|----------------------------------|----------------------------------------------------------------------------------------------------|
|                                  | The 802.11b standard. Data is encrypted before transmission, but the<br>encryption system is not very strong.                                                                                                    |
| <b>Authentication</b>            | Normally this can be left at the default value of "Automatic." If that<br>fails, select the appropriate value - "Open System" or "Shared Key."<br>Check your wireless card's documentation to see what method to use.                                           |
| <b>Key Size</b>                  | Select the WEP Encryption level:                                                                                                    |
|                                  | <b>64-bit</b> (sometimes called 40-bit) encryption                                                                                                    |
|                                  | <b>128-bit</b> encryption (sometimes called 104 bit encryption)                                                                                                    |
| <b>Keys</b>                      | Use the radio buttons to select the default key.                                                                                                    |
|                                  | Enter the key value(s) you wish to use. Other stations must have<br>the same key values.                                                                                                    |
|                                  | Keys must be entered in Hex. Hex characters are the digits $(0 \sim 9)$<br>and the letters $A \sim F$ .                                                                                                    |
| <b>Passphrase</b>                | Enter some printable characters in the Passphrase field and click the<br>"Generate" button to automatically configure the WEP Key(s). For 64<br>bit keys, four keys fields will be generated. For 128 bit keys, only the<br>selected WEP key will be generated. |

If "WPA-PSK" is selected, the screen will look like the following example.

| <b>Wireless</b><br><b>Security</b> | WPA-PSK is not available with Ad-hoc networks.   |
|------------------------------------|--------------------------------------------------|
| <b>Security System:</b>            | WPA - PSK<br>$\overline{\phantom{a}}$            |
|                                    | Passphrase: 0123456789<br>Encryption:<br>$AES -$ |
|                                    | <b>Get Defaults</b><br>Save<br>Cancel            |

*Figure 36: WPA-PSK Screen* 

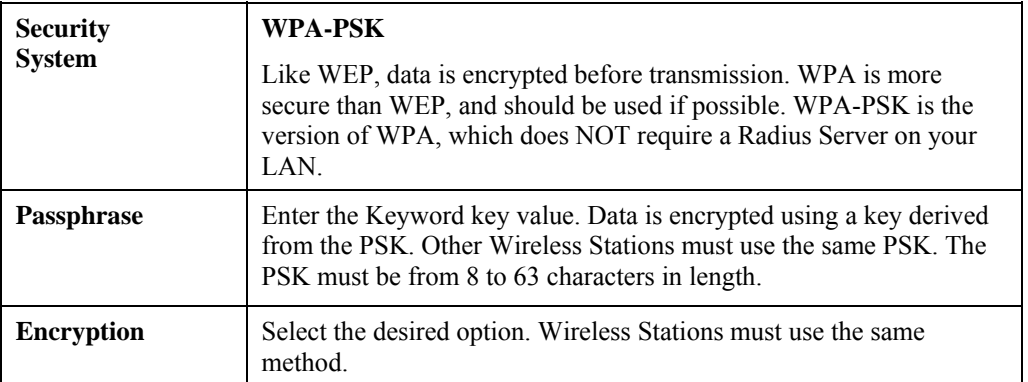

#### **Wireless Security - WPA2-PSK**

If "WPA2-PSK" is selected, the screen will look like the following example.

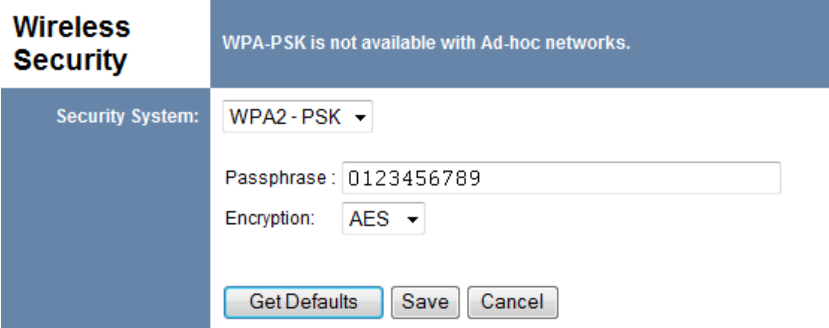

*Figure 37: WPA2-PSK Screen* 

| <b>Security</b><br><b>System</b> | WPA2-PSK                                                                                                    |
|----------------------------------|----------------------------------------------------------------------------------------------------|
|                                  | This is a further development of WPA-PSK, and offers even<br>greater security.                                                                                                    |
| <b>Passphrase</b>                | Enter the Keyword key value. Data is encrypted using a key<br>derived from the PSK. Other Wireless Stations must use the<br>same PSK. The PSK must be from 8 to 63 characters in length. |
| <b>Encryption</b>                | Select the desired method. Other Wireless Stations must use the<br>same method.                                                                                                    |

### **Other Screens**

#### **Server Status**

This screen shows server system data and the current settings for all of the other screens. It is read-only; no data can be input on this screen.

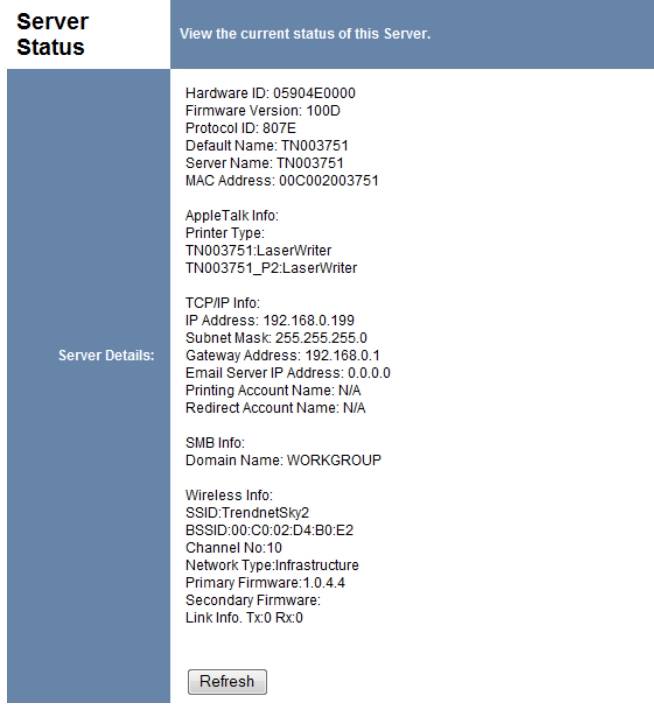

#### **Printer Status**

This screen displays the current status of each port. For each port, the following data is listed:

- **Connected Printer** the model name of the printer connected to the port, if the printer name is known. (If the printer is not bi-directional, this information is unavailable.)
- **Status** the current status of the printer (On-line, Off-line, Out of paper)
- **Printing Information** this will show either *Idle* or *Printing*.

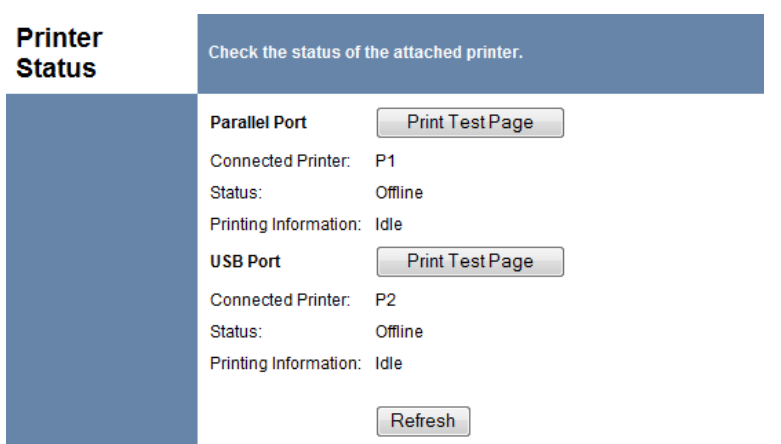

### **Logical Printers**

Logical Printers (ports) can be used under Unix. For each Logical Printer, the following fields are available:

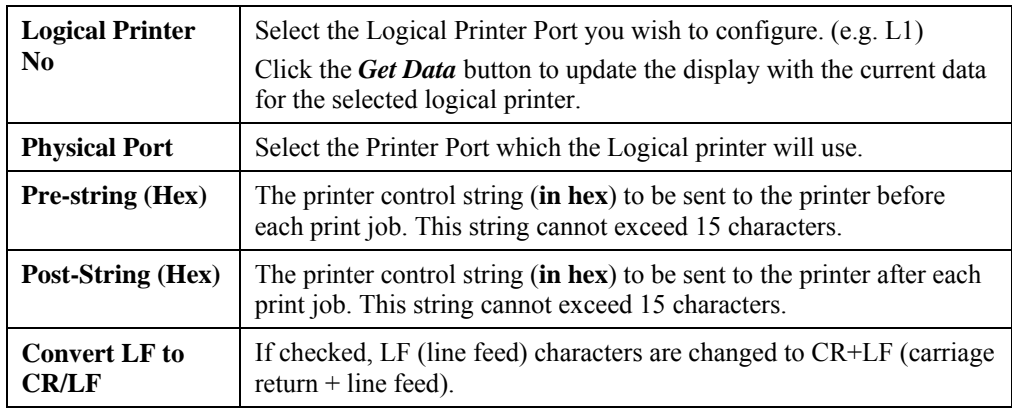

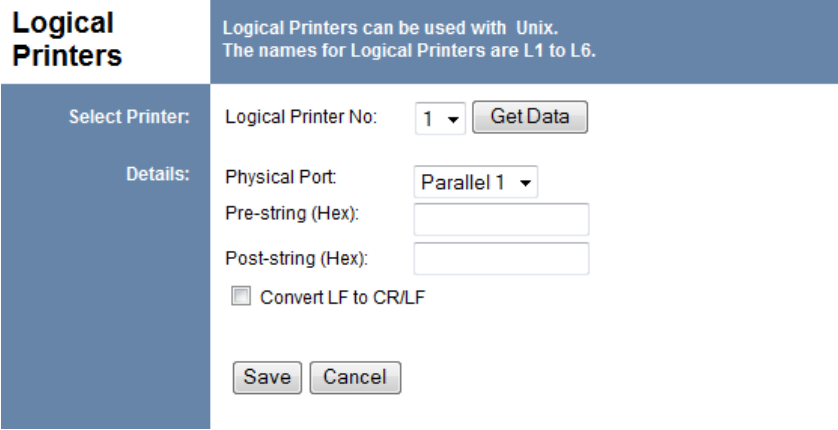

#### Internet Printing

See *[Internet Mail Printing](#page-60-0)* in Chapter 7 for details of this feature.

# **7** Chapter 7 Special Features

*This chapter covers the special features of the Print Server.* 

## **Overview**

Your Print Server has three (3) special features:

- IPP (Internet Printing Protocol).
- Proprietary *Internet Mail Printing* system.
- SNMP (Simple Network Management Protocol).

## **Internet Printing Protocol (IPP)**

IPP (Internet Printing Protocol) is a standards-based system to allow remote printing from a PC to any accessible printer. Normally, the printer will be attached to a computer or other device which functions as an **IPP Server**.

Client PCs need a compatible **IPP Client** program. Windows 2000, XP and Vista include a suitable IPP client. For other versions of Windows, a client program is supplied on the Print Server's CD-ROM.

The Client must also know the IP Address or URL or the IPP Server.

#### **IPP Server Configuration**

The Print Server contains the necessary firmware to act as an **IPP Server**. No additional configuration is necessary. However, the following requirements must be met.

- The Print Server must have a valid IP Address. For printing via the Internet, the Print Server's IP Address must be external (allocated by your ISP), rather than an IP Address on your local LAN.
- Any Router, Gateway or Firewall linking your LAN to the Internet must NOT block the IPP protocol.
- You must advise clients of the correct URL or IP Address of the IPP Server. To use a URL rather than an IP Address, you need to register the domain name for the URL.
- Unless clients are using Windows 2000, XP or Vista, you must provide your clients with the supplied IPP Client software. If it is not convenient to provide the CD-ROM, supply the IPP\_CLIENT.EXE file, located in the IPP folder.

#### **IPP Client Setup - Windows 98/ME**

For these platforms, IPP Client software is supplied on the CD-ROM.

Also you can distribute the setup program (IPP\_CLIENT.EXE) to users vial E-mail.

#### **Installing from the CD-ROM**

- 1. Insert the CD-ROM in your drive. If the program does not start automatically, run the SETUP program in the top-level folder.
- 2. Follow the prompts until you reach the *Select Installation* screen, and select *IPP Client*.
- 3. At the next screen, select the *Install IPP Client* option.
- 4. Click *Next*, and step though the remaining screens to complete the installation.

#### **Installing using IPP\_CLIENT.EXE**

- 1. Run this program to unzip the included files.
- 2. The IPP Setup program will then run.
- 3. Follow the prompts to complete the installation.

#### **IPP Client Configuration**

1. Run the "Add IPP Port" program entry created by the installation. A screen like the following will be displayed.

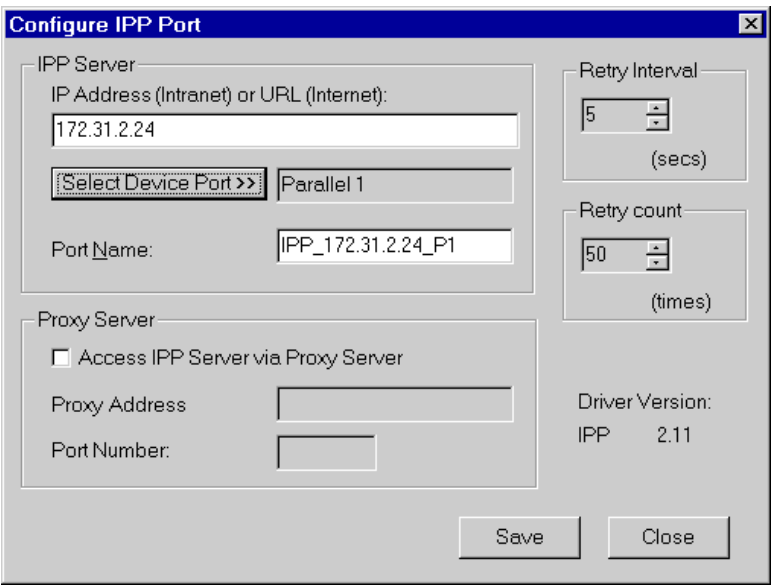

*Figure 38: IPP Port* 

- <span id="page-54-0"></span>2. If Internet access from your location is via a Proxy Server, check *Access IPP Server via Proxy Server*, and enter details of your Proxy Server. (This will be the same as your Browser configuration.)
- 3. Enter the IP Address or URL of the IPP Server.
- 4. Click *Select Device Port* to view the available ports on the IPP Server, and select the appropriate port. A connection to the IPP Server will be established at this time.
- 5. Click *Save* to create the IPP port on your system. You will see a message confirming that the port has been created, then the following dialog:

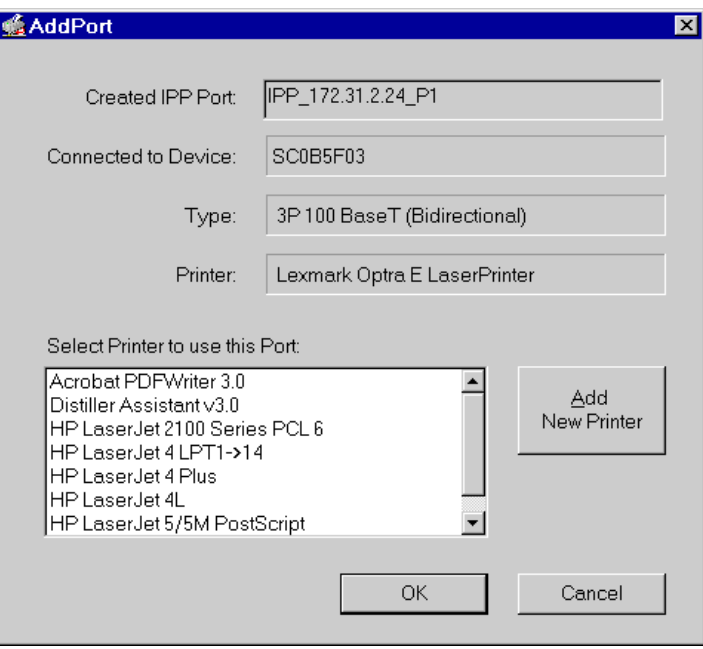

*Figure 39: Select Printer for IPP Port* 

6. Either select an existing printer to use the new port, and click OK. OR

Click the *Add New Printer* button to create a new printer to use the IPP port. This will start the *Add Printer* wizard. Follow the prompts to complete the process. Ensure that the new printer uses the IPP port.

Installation is now complete.

- To create additional IPP Ports, repeat the entire procedure.
- The Proxy Server and other options are set individually for each IPP Port.

#### <span id="page-55-0"></span>**Changing the IPP Port Settings**

After the IPP port is created, you can reach the screen shown in [Figure 38: IPP Port](#page-54-0) using the Windows *Port Settings* button:

- 1. Open the Printers folder (*Start Settings Printers*)
- 2. Right-click the IPP Printer, and select *Properties*.
- 3. Locate and click the *Port Settings* button (*Details* or *Port* tab, depending on your version of Windows).

There are 2 settings - *Retry Interval* and *Retry Count* - which can be adjusted if you have problems connecting to the IPP Server.

- **Retry Interval** sets the time interval (in seconds) between connection attempts. Increase this number if you have a poor connection, or the remote server is very busy.
- **Retry Count** sets how many connection attempts will be made. Increase this number if you have a poor connection, or the remote server is very busy.

#### **IPP Client Setup - Windows 2000/XP**

Windows 2000 and XP have their own IPP Client, and there is no need to install the supplied IPP Client Software. To use the Windows IPP Client with the Print Server, follow this procedure:

- 1. Start the *Add Printer* wizard.
- 2. Select *Network Printer*, and click "Next" to see the *Locate your Printer* screen, as shown below.

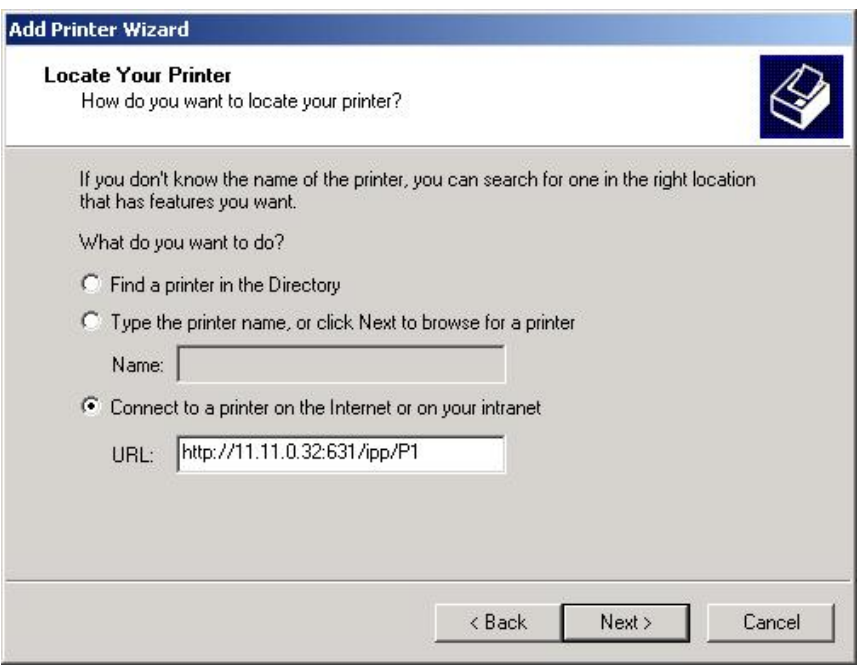

*Figure 40: Windows 2000 - Locate your Printer* 

3. Select *Connect to a printer on the Internet or on your Intranet*, and enter the URL of the IPP Server as follows, where ip\_address represents the IP Address of the IPP Server, and 631 is the port number.

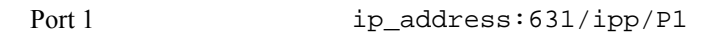

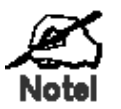

**These entries are case sensitive. They must be entered as shown, with "ipp" in lower case, and P1 in UPPER case.** 

4. If the connection can be established, and the printer on that port is on-line, the following dialog will be displayed.

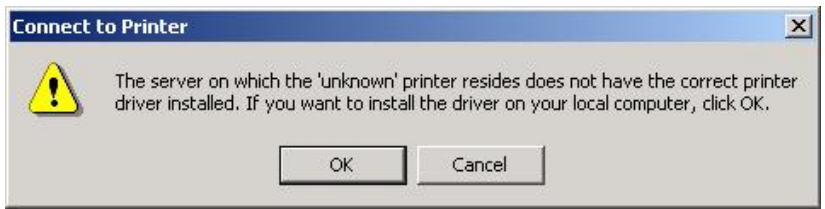

*Figure 41: Windows 2000: No printer driver* 

- 5. Click "OK", and then select the printer manufacturer and model to match the printer connected to the port on the IPP Server.
- 6. Click "Next", and complete the Wizard. The IPP printer is now ready for use.

#### **IPP Client Setup - Windows Vista**

For Windows Vista, do the following procedure to use the Windows IPP Client with the Printer Server. There is no need to install the additional software.

- 1. Select the *Add Printer*.
- 2. Select *Add a network, wireless or Bluetooth Printer*, and click "Next".

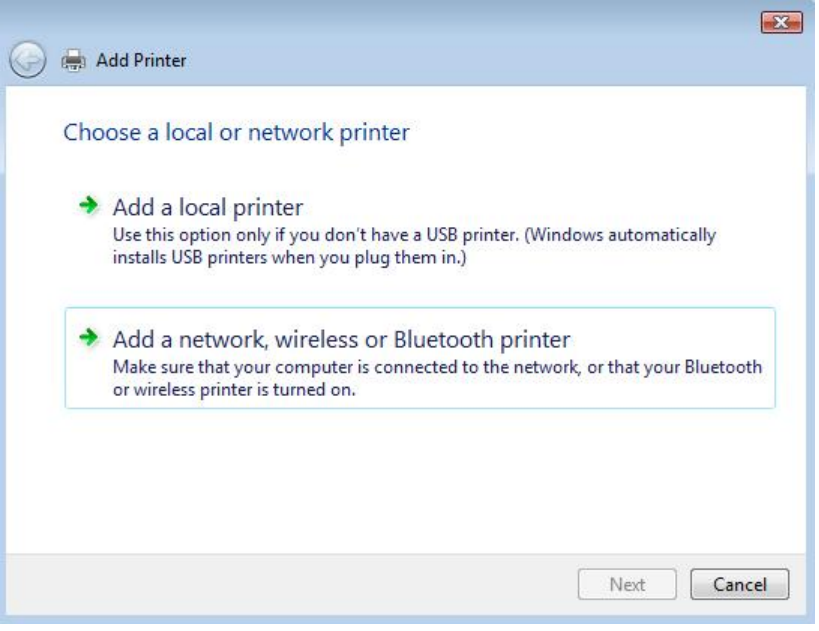

*Figure 42: Windows Vista - Choose a local or network Printer* 

- 3. If the desired printer is not shown in the list, click *The printer I want isn't listed*.
- 4. Click *Select a shared printer by name*, and enter the URL of the IPP Server as follows, where ip address represents the IP Address of the IPP Server, and 631 is the port number.

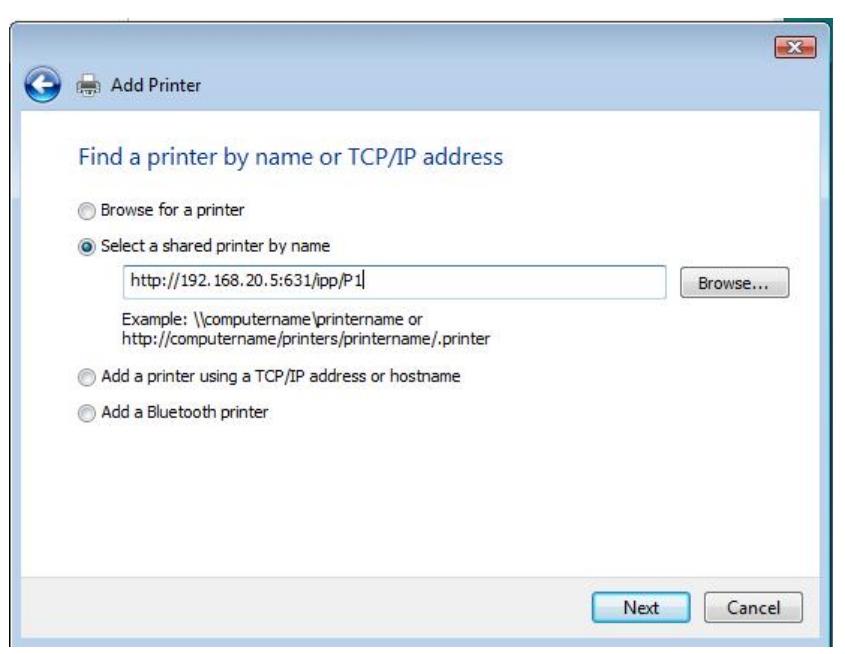

*Figure 43: Find a printer by name or TCP/IP address* 

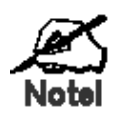

**These entries are case sensitive. They must be entered as shown, with "ipp" in lower case, and P1 in UPPER case.** 

5. Click "Next". Select the printer manufacturer and model to match the printer connected to the port on the IPP Server.

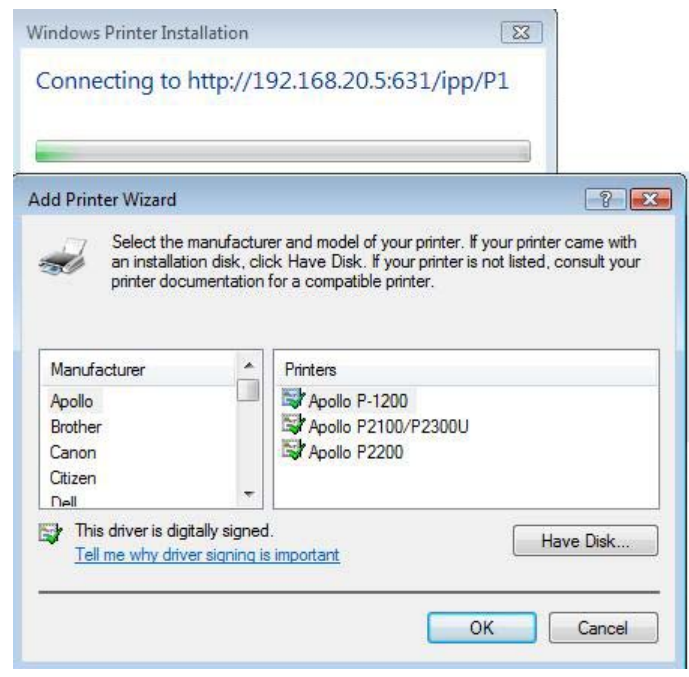

6. Click "OK". Step through the Wizard until finished. The IPP printer is now ready for use.

#### **Using IPP Printers**

The IPP Printer can be selected and used like any other Windows printer. If the IPP Server is not on your network, your Internet connection needs to be active.

If using the supplied IPP Client software, you can use the *Query IPP Printer* program installed with *Add IPP Port* to check the availability of the remote IPP Server.

An IPP Server may be unavailable for any of the following reasons:

- It is powered off.
- A printer problem has caused the IPP Server to cease responding, and a restart (reboot) is required.
- The Server's IP Address has changed.
- The Internet connection for the IPP Server is down.
- Network congestion causes the connection attempt to time out.

If using the supplied IPP Client software, there are 2 settings - *Retry Interval* and *Retry Count* which can be adjusted if you have problems connecting to the IPP Server.

See the previous section [Changing the IPP Port Settings](#page-55-0) for details.

## <span id="page-60-0"></span>**Internet Mail Printing**

The Internet Mail Printing System allows users to print data to your printer across the Internet. Users send the Internet Print Server an E**-**Mail, with the print job normally sent as an attachment to the E**-**Mail. The Print Server will retrieve the E**-**Mail and print it.

#### **System Requirements**

#### **Mail Server**

- **Accessibility.** The Mail Server must be accessible by the intended clients or users. Normally, this means a permanent connection to the Internet.
- **Protocols.** The Mail Server must support the POP3 and SMTP protocols. The Internet Printing System uses these protocols and the most common E**-**Mail formatting standards:
	- MIME (Multipurpose Internet Mail Extensions)
	- Base64 Encoding (for mail attachments)

#### **Internet Print Server**

- **TCIP/IP Protocol.** The LAN must use the TCP/IP protocol.
- Mail Server Access. The Print Server must be able to access the Mail Server using a single IP address.
- **Mail Account.** The Print Server must have a Mail Account. Users print by sending an E**-**Mail to this mail account.

#### **User (Client) Requirements**

- **Internet Connection.** Either through a LAN, or dial-up.
- **E-Mail address.** This is used to notify the user that their print job has been done, or if there any problems.
- **Printer Driver.** Users must have a printer driver which matches the printer connected to the remote Internet Print Server.
- **Print Capture Software.** To print more than plain text, users require InterNet Printing Port software to capture the print job and convert it into an E**-**Mail attachment. The Internet Printing Port software is available for the following operating systems:
	- Microsoft Windows 95, 98, or ME
	- Microsoft Windows NT 4.0, Windows 2000, XP or Vista.

## **Internet Mail Printing Configuration**

The Print Server must be configured with the data in the following table.

The supplied **BiAdmin** utility program, or the Web interface can be used to set the following entries on the TCP/IP screen.

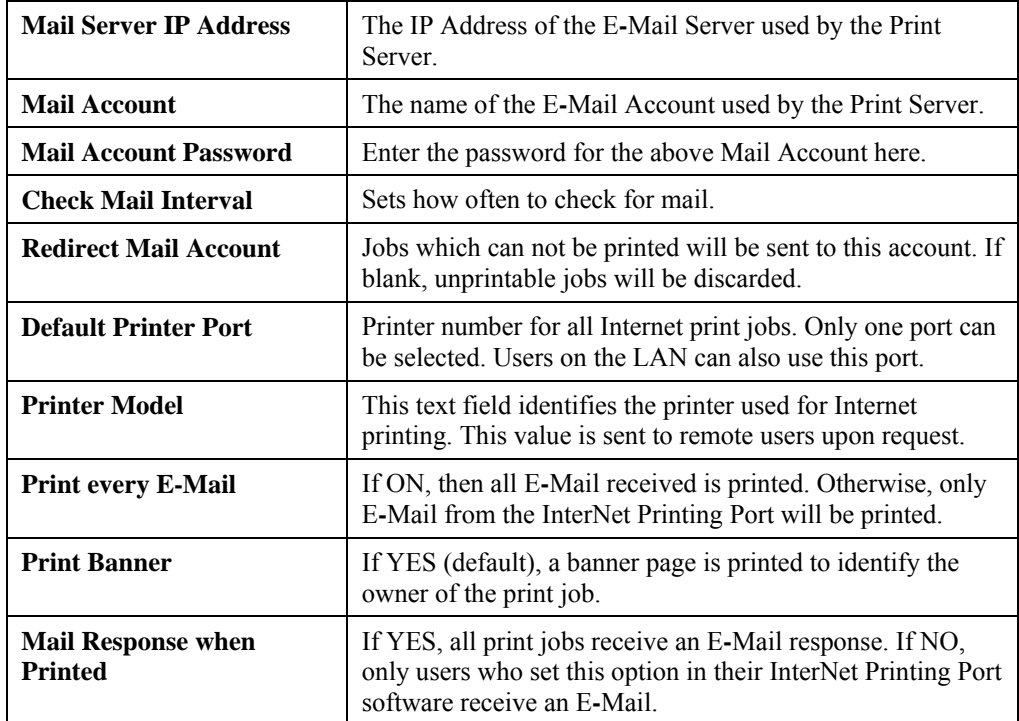

#### **User Software**

The software provided for remote users (InterNet Printing Port) should be installed by everyone intending to use Internet printing. Otherwise, remote users can print correctly only if:

- They send an E**-**Mail directly to the Print Server Mail Account, using their normal E**-**Mail application.
- The E**-**Mail contains plain text only.
- The Internet Print Server is configured with *Print every E-Mail* ON.

Installation of the InterNet Printing Port software will create a new printer port. After attaching the correct printer to this port, users can print to the Internet Printer using any Windows application.

#### **Installation - User Software**

- 1. Run the InterNet Printing Port installation program SETUP.EXE
- 2. Default values for the installation are:
	- **Directory C:\Program Files\Internet\_Printer**
	- *Start Menu* **folder** InterNet Printing Port Driver
- 3. You will then see the *Configure Port* screen, as shown in the following screenshot.

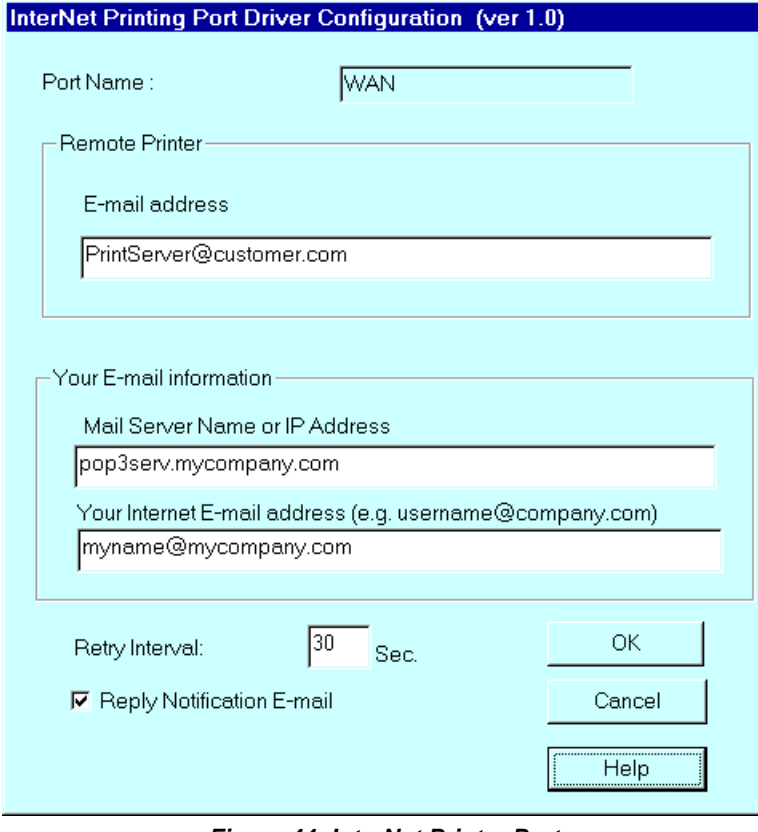

*Figure 44: InterNet Printer Port* 

<span id="page-62-0"></span>4. The following data must be provided.

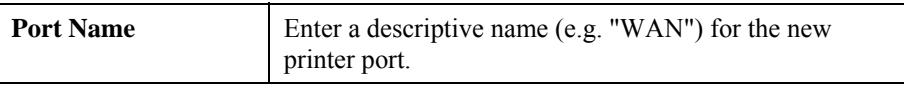

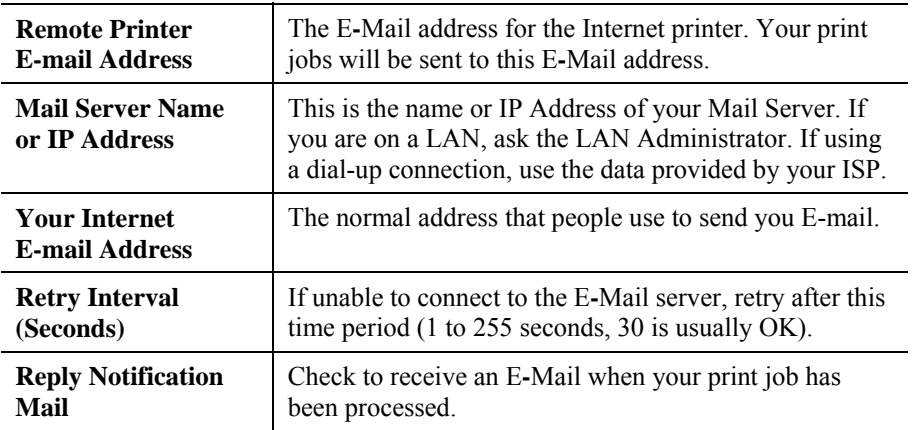

5. On completion, a new printer port will have been created.

## **Using the new Port**

I

The Windows Control Panel is used to connect the correct printer to the InterNet Printing Port. In Windows 95/NT, the procedure is:

1. Select the Printer which matches the remote printer, then choose *Properties*, as shown in the example below.

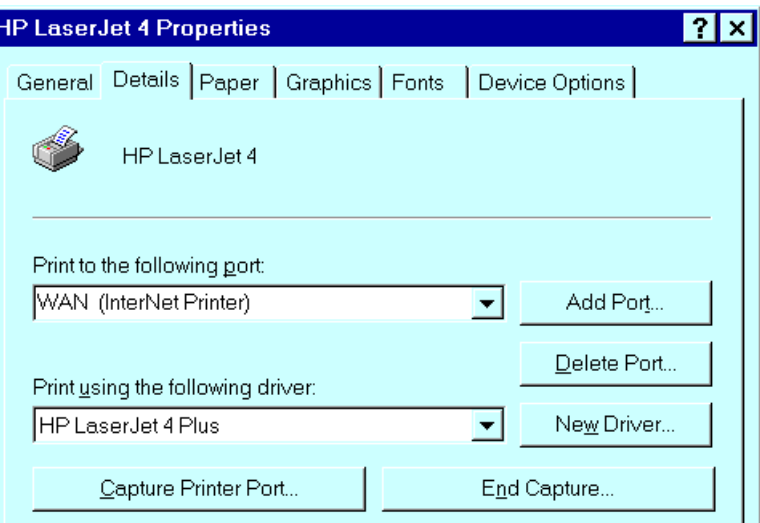

*Figure 45: InterNet Printer Properties* 

- 2. Select the new port WAN (InterNet Printer) in the example as the port for this printer.
	- If you do not have the correct printer driver, or you wish to create another printer using an existing driver, use the Windows *Add Printer* facility.
	- Using the Windows *Port Settings* or *Configure Port* facility will reveal the same *Configure Port* screen shown in [Figure 44: InterNet Printer Port.](#page-62-0)
	- If you wish to print to multiple Internet Printers, use the Windows *Add Port* facility to add a new InterNet Printer port. Ensure that the correct data is entered in each port, and that each port has a unique name.

#### **Checking the Printer Driver**

To make sure that the correct printer driver for the remote printer is installed on your system, you can use the InterNet Printing Port to send an E**-**Mail to the Internet Printer. The procedure is as follows:

- 1. Connect your default printer to the InterNet Printing Port.
- 2. Check that "Reply Notification Mail" in the InterNet Printing Port is ON.
- 3. From Notepad or another text editor, print a short message (e.g. "This is a test print") to the Internet Printer.

You will receive a reply E**-**Mail containing the "Printer ID" which will identify the printer attached to the Print Server. If this does not match the printer driver you are using, install the correct printer driver.

## **Printing through the Internet**

- 1. Create or open the document you wish to print.
- 2. Select the Printer connected to the InterNet Printing Port.
- 3. If you do not have a permanent Internet connection, establish a connection now. (**Note**: The InterNet Printing Port will NOT establish a dial-up connection, but it will send the E**-**Mail the next time you are connected.)
- 4. Print the document.
- 5. The InterNet Printing Port will generate an E**-**Mail and send it to the remote printer. The document will be encoded and sent as an attachment to the E**-**Mail. You will see a progress screen similar to the example below:

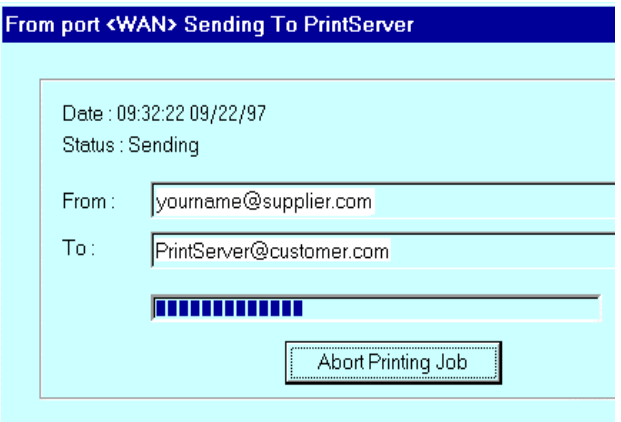

*Figure 46 InterNet Printing Progress* 

- 6. Close the Internet connection if you opened it in Step 3.
- 7. If the "Notify after print job" option is set, you will receive an E**-**Mail when your job is printed.

## **SNMP**

SNMP (Simple Network Management Protocol) allows network supervisors to monitor and control the Print Server using network management platforms such as HP OpenView, IBM SystemView, etc.

The appropriate MIB file must be imported into your SNMP management program using the *Import-Compile* command. Check your management program for details on this procedure. The MIB file(s) are provided in the Mib folder on the CD-ROM.

For the Print Server, the MIB file is named Mib2p. mib.

#### <span id="page-65-0"></span>**Configuring the Print Server for SNMP**

Before using a SNMP Management station to manage the Print Server, the following settings should be assigned to it, in addition to the IP Address, Gateway Address, and Subnet Mask.

#### **SNMP Settings**

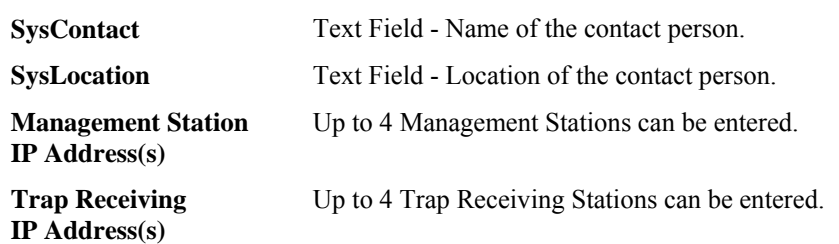

#### **Management Station Settings**

For each Management Station, the following fields are available:

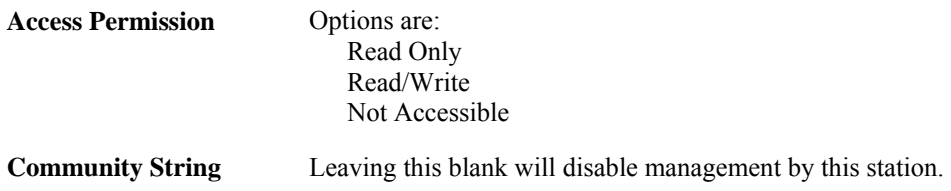

#### **Trap Receiving Station Settings**

For each Trap Receiving Station, the following fields are available:

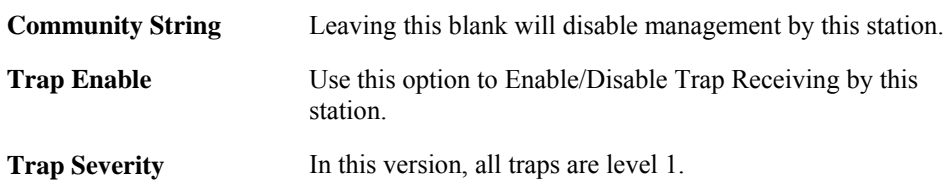

## Chapter 8 Troubleshooting

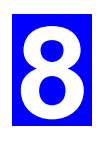

*This chapter describes some problem which may arise, and the solutions to them.* 

## **Overview**

If you encounter printing difficulties, please refer to the appropriate section. If, after following the advice in these documents, the Print Server still does not function properly, please contact your dealer for further advice.

## **Hardware & Connection Problems**

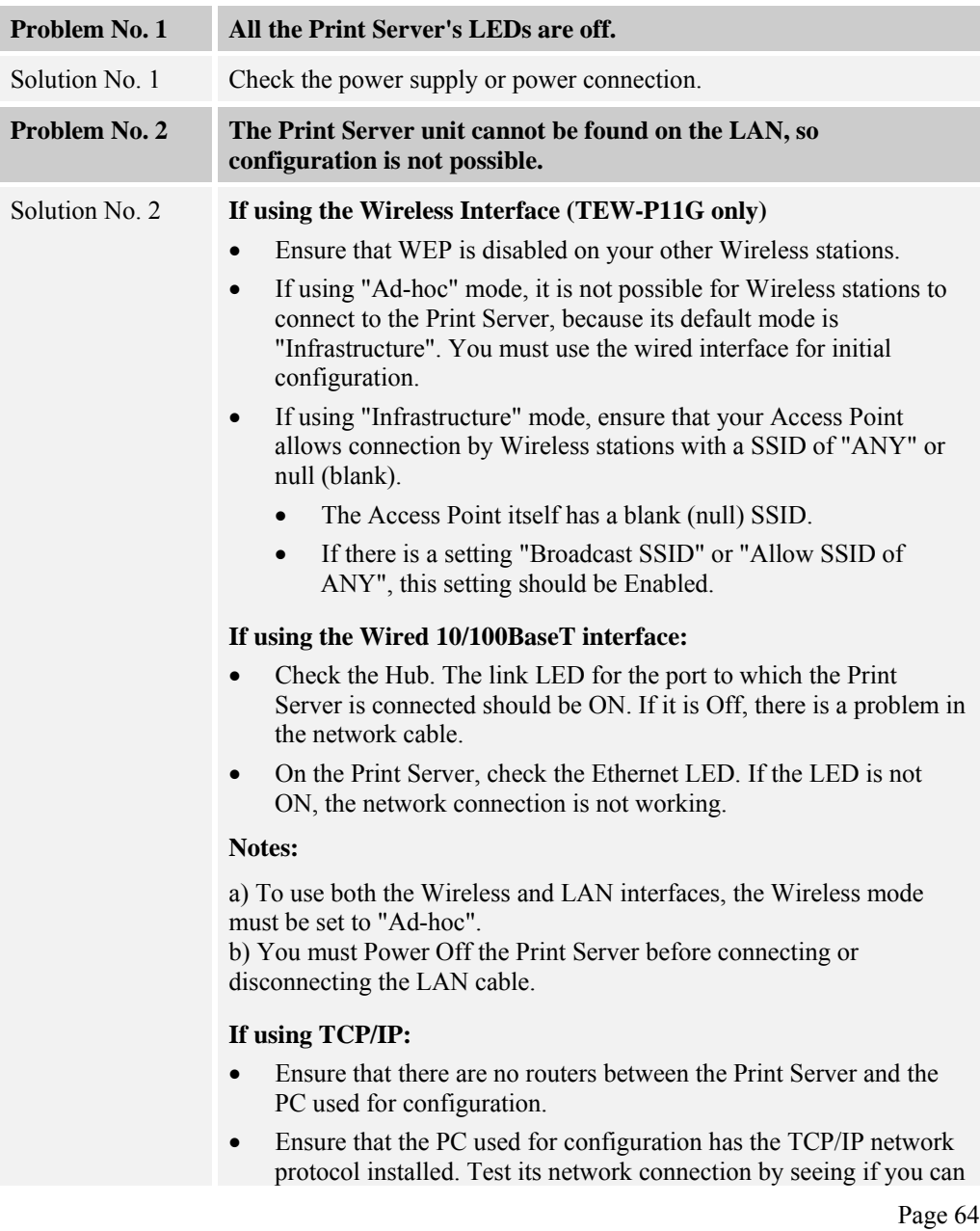

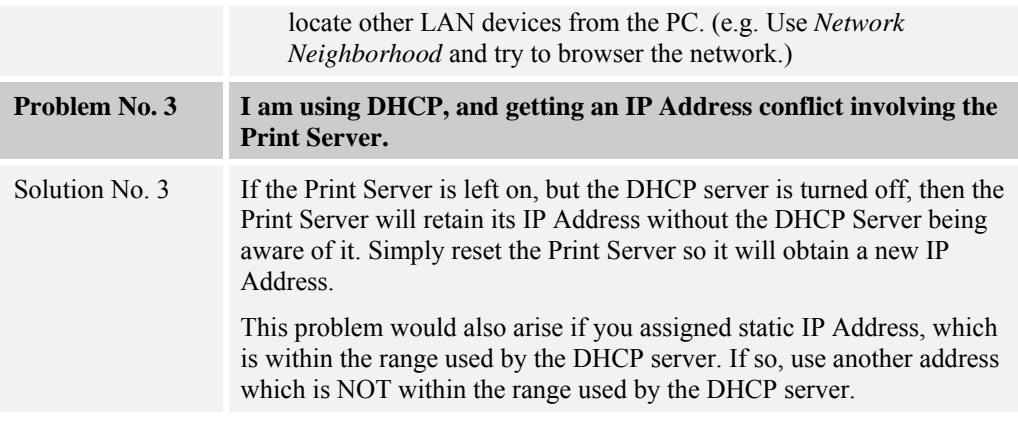

## **AppleTalk (Macintosh)**

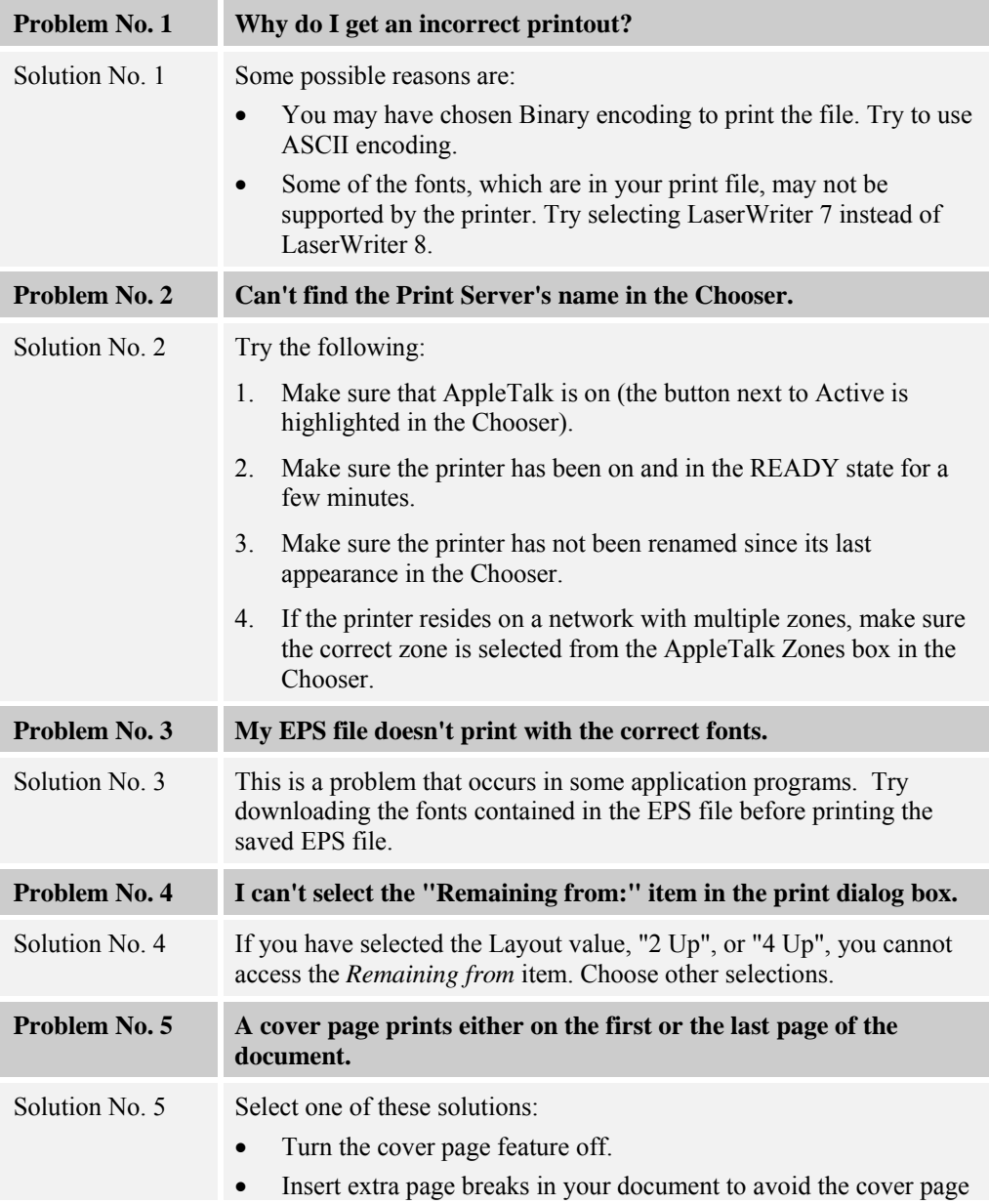

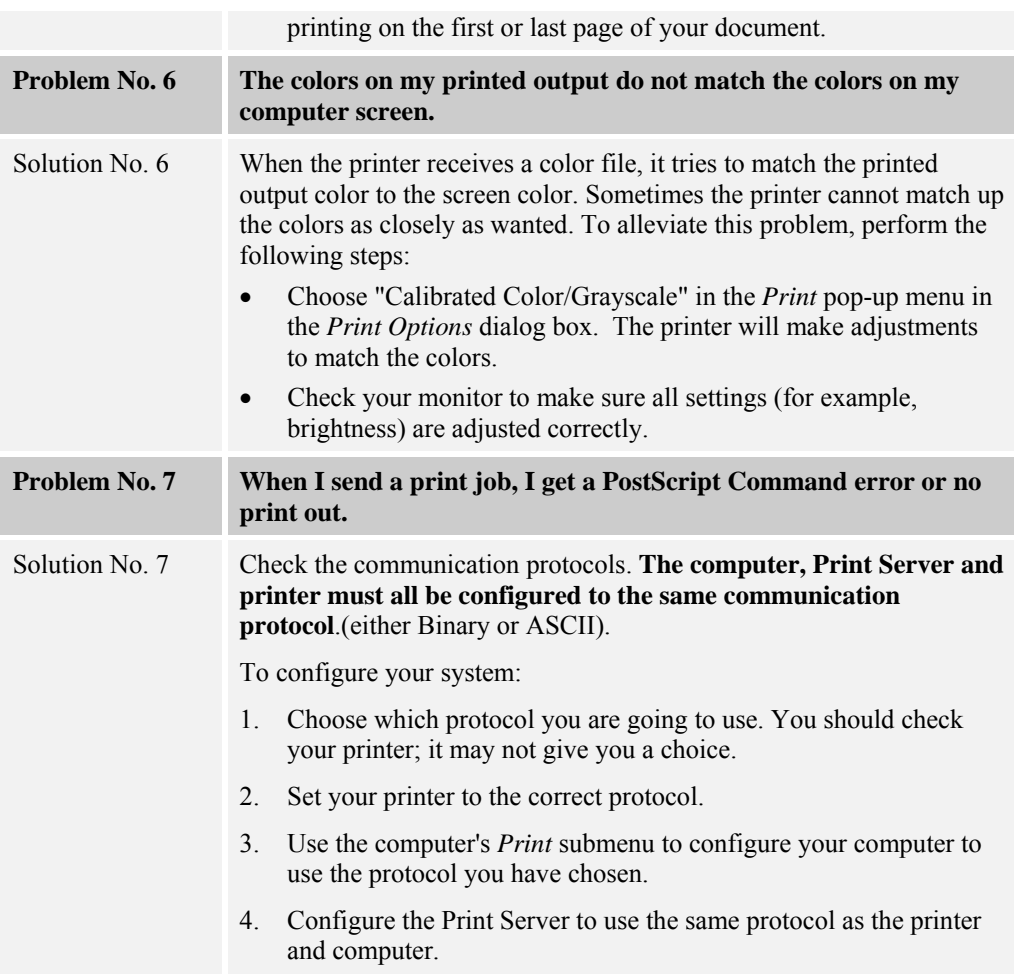

## **Windows Printing Problems**

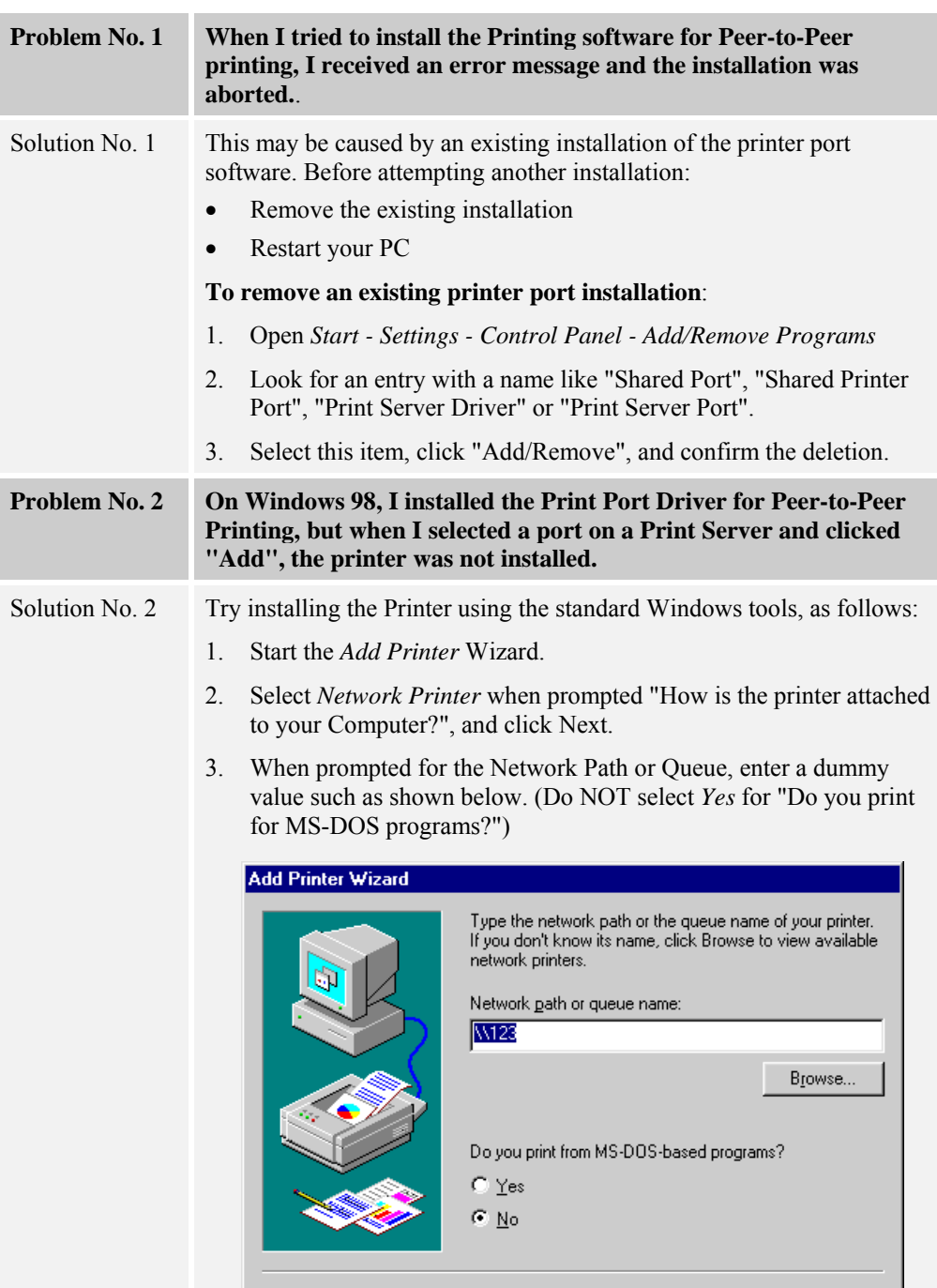

4. The printer wizard will display a message stating that "The Network Printer is off-line". This is OK. Continue the Add Printer Wizard until finished. If prompted about sharing the printer, do NOT enable Sharing.

 $\leq$   $\underline{\mathsf{B}}$  ack

 $Next$ 

Cancel

- 5. Go to the Printers folder (*Control Panel-Printers*). The printer icon will be grayed out indicating the printer is not ready.
- 6. Right-click the Printer, and select *Properties*. Then select the *Details* tab, as shown below.

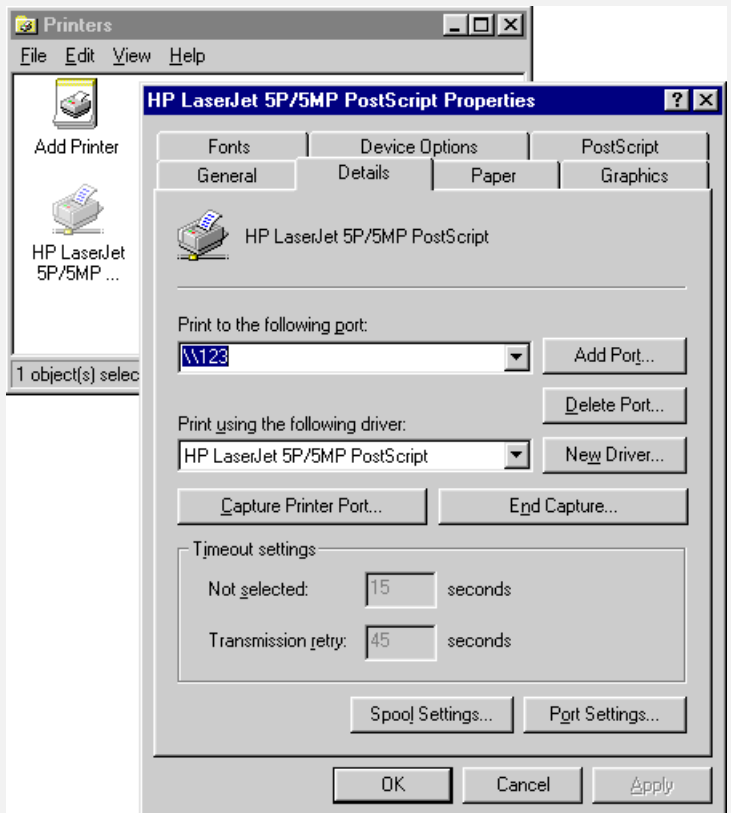

7. Click the *Add Port* button. On the resulting screen, select *Other*, then *Printer Server*, as the port to add, as shown below.

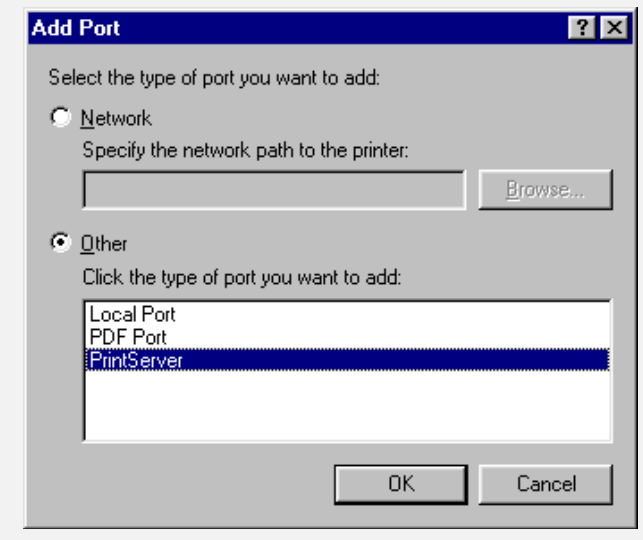

8. Click OK to see the *Print Port Configuration* screen, as shown below.

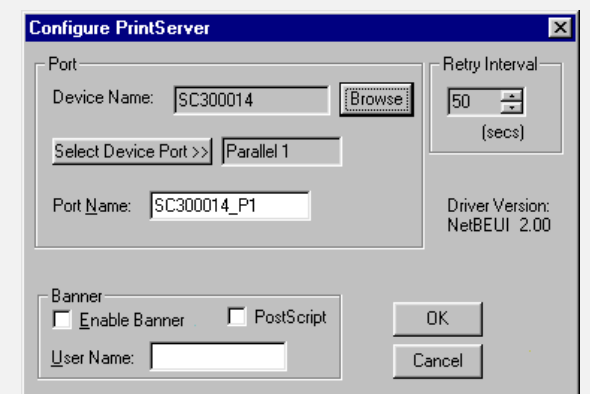

- 9. Click the *Browse Device* button, select the desired Print Server, and click OK.
- 10. Click OK to return to the Printers folders, and right-click on the Printer. Ensure that the *Work off-line* option is NOT checked.

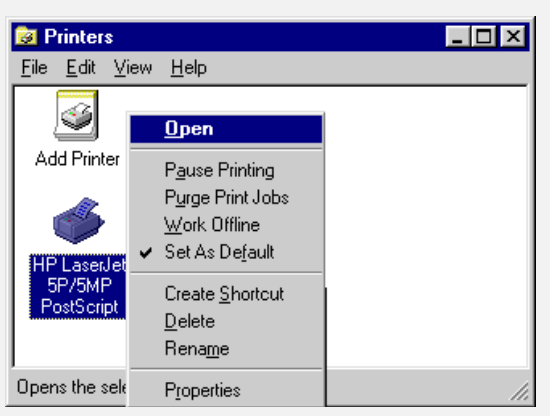

The Printer should no longer be grayed out, and is ready for use.

**Note:** The screens shown above are from Windows 98. Other versions of Windows may look slightly different, but the process is identical.

**Problem No. 3 I have a Windows-only printer, and when I tried to install the Peerto-Peer Print driver on Windows 98/ME, installation failed.** 

Solution No. 3 Some Windows-only printers cannot be networked. If a Windows-only printer cannot be installed using the Windows "Add New Printer" wizard, but only by using a program provided by the printer manufacturer, then it probably can't be networked.

> Try the procedure described above (Solution 2). If you can't select a Printer Driver for your printer within the "Add Printer" wizard, then the printer can't be networked.
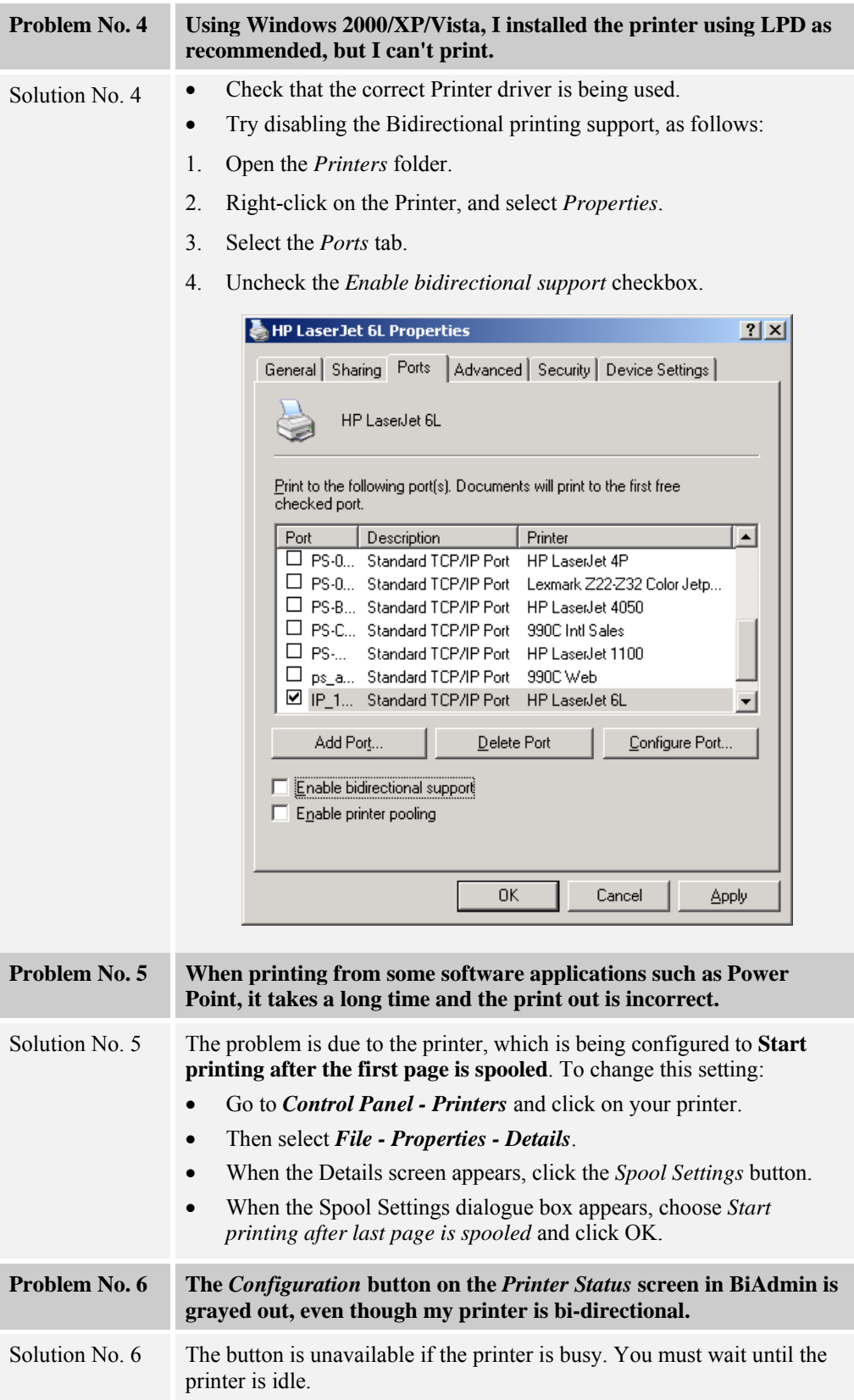

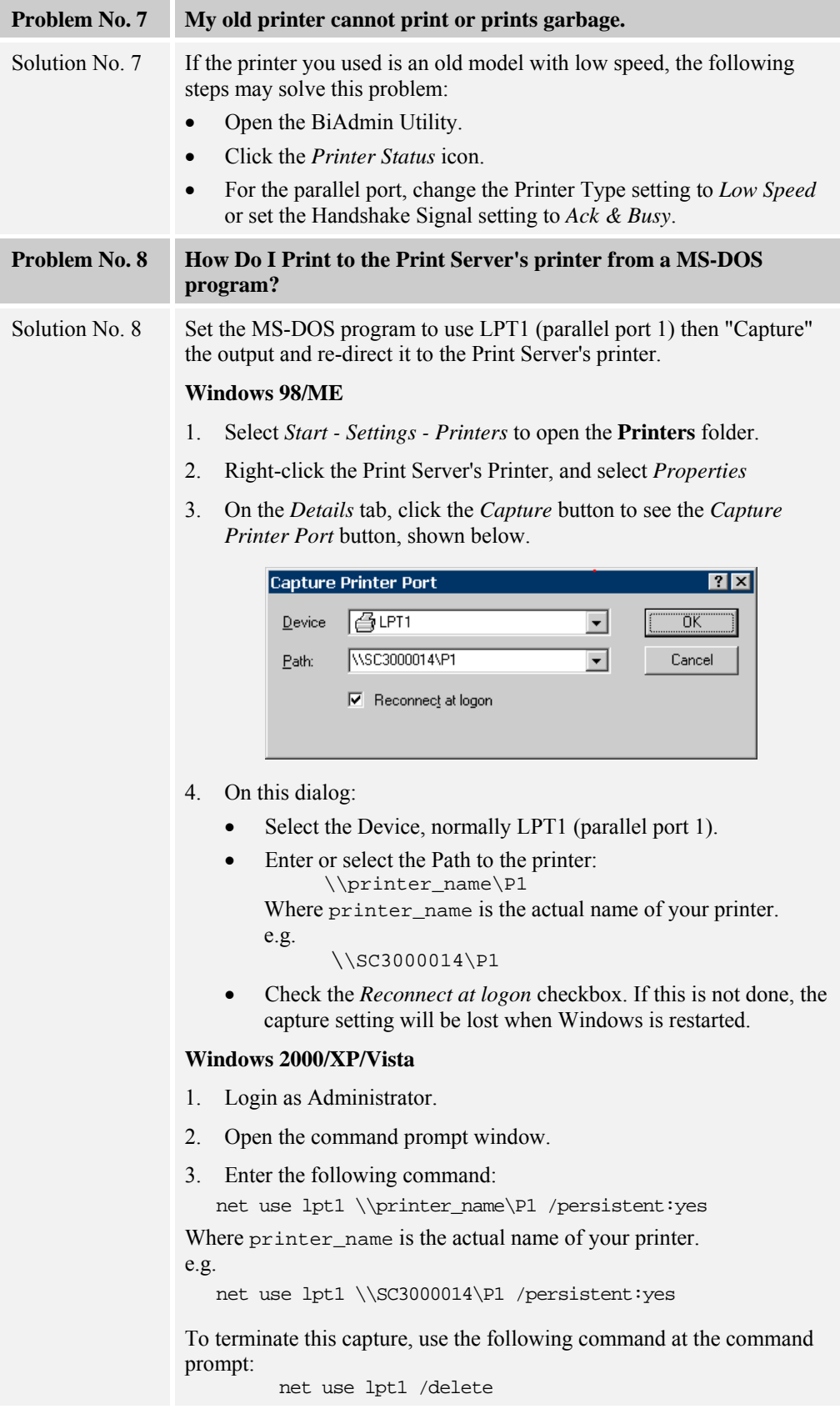

## **Unix Troubleshooting**

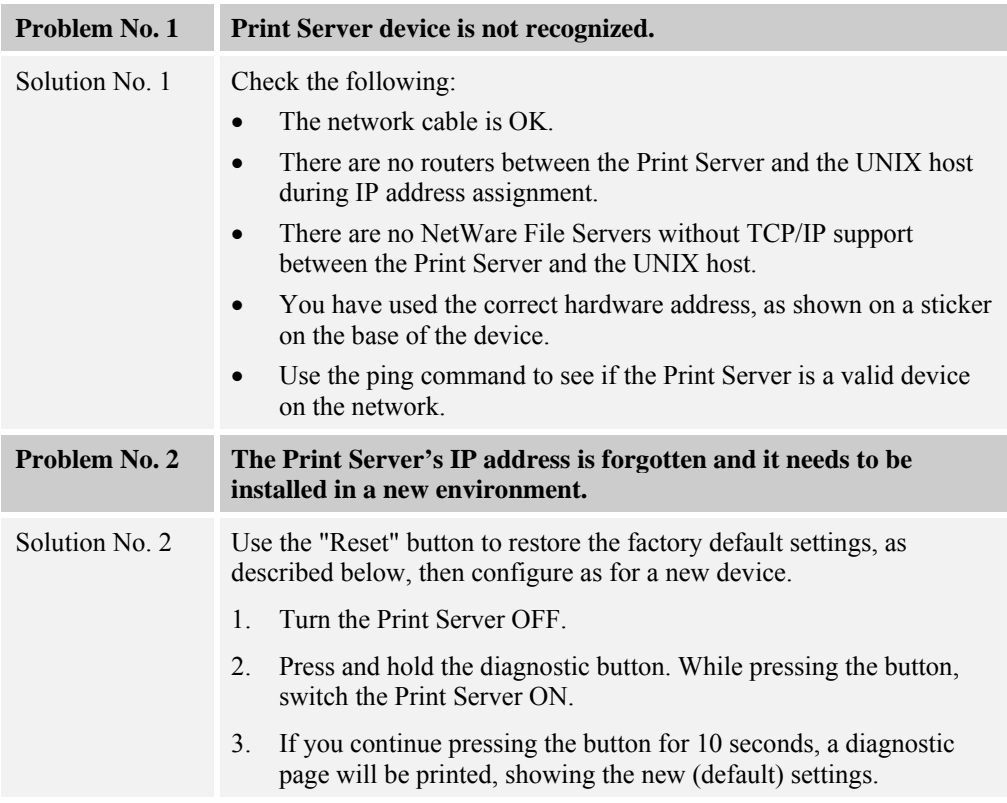

# Appendix A Specifications

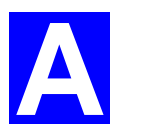

## **General Specifications**

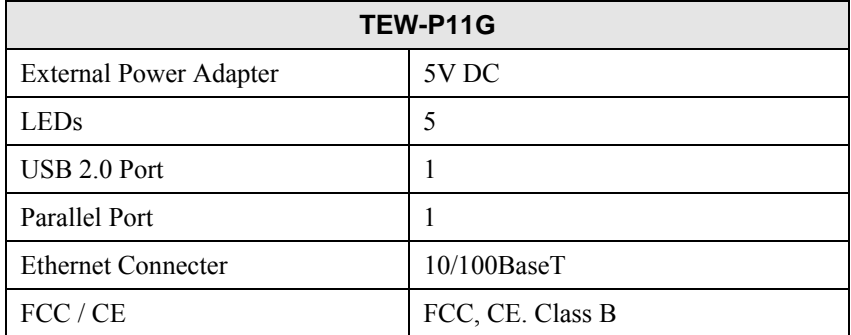

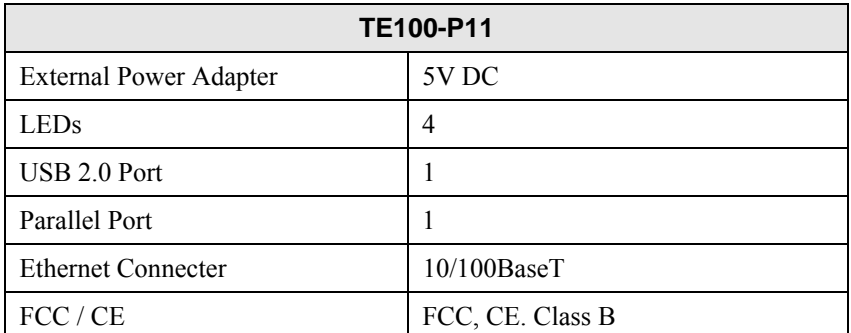

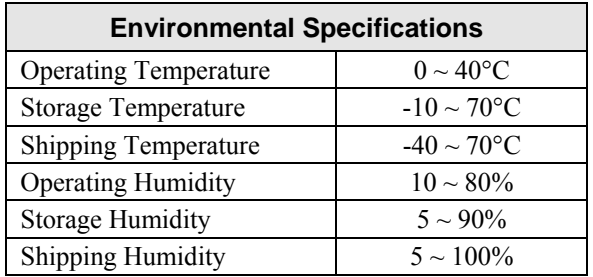

## **Protocol Support**

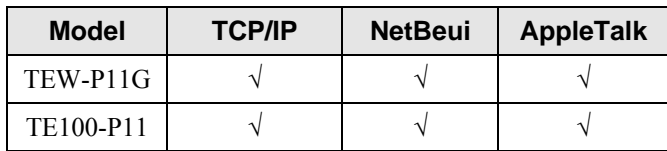

## **Feature Support**

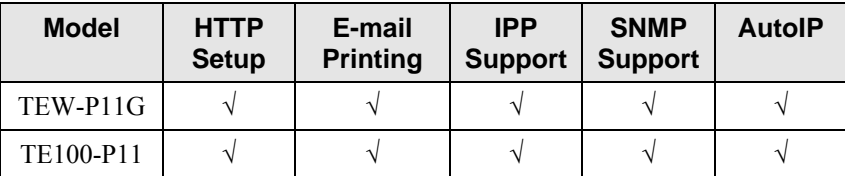

## **Regulatory Approvals**

#### **FCC Statement**

This equipment has been tested and found to comply with the limits for a Class B digital device, pursuant to Part 15 of the FCC Rules. These limits are designed to provide reasonable protection against harmful interference in a residential installation.

This equipment generates, uses and can radiate radio frequency energy and, if not installed and used in accordance with the instructions, may cause harmful interference to radio communications. However, there is no guarantee that interference will not occur in a particular installation. If this equipment does cause harmful interference to radio or television reception, which can be determined by turning the equipment off and on, the user is encouraged to try to correct the interference by one of the following measures:

Reorient or relocate the receiving antenna.

Increase the separation between the equipment and receiver.

Connect the equipment into an outlet on a circuit different from that to which the receiver is connected.

Consult the dealer or an experienced radio/TV technician for help.

To assure continued compliance, any changes or modifications not expressly approved by the party responsible for compliance could void the user's authority to operate this equipment. (Example - use only shielded interface cables when connecting to computer or peripheral devices).

#### **FCC Radiation Exposure Statement**

This equipment complies with FCC RF radiation exposure limits set forth for an uncontrolled environment. This equipment should be installed and operated with a minimum distance of 20 centimeters between the radiator and your body.

This device complies with Part 15 of the FCC Rules. Operation is subject to the following two conditions:

(1) This device may not cause harmful interference, and

(2) This device must accept any interference received, including interference that may cause undesired operation.

This transmitter must not be co-located or operating in conjunction with any other antenna or transmitter.

The antennas used for this transmitter must be installed to provide a separation distance of at least 20 cm from all persons and must not be co-located or operating in conjunction with any other antenna or transmitter.

Note: This equipment marketed in USA is restricted by firmware to only operate on 2.4GHz, channel 1-11.

# Appendix B<br>Windows Server Configuration Windows Server Configuration

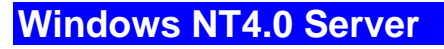

If using Windows Windows NT 4.0, Microsoft *TCP/IP Printing Support* must be installed.

- If it is already installed, add a TCP/IP Remote Printer, as described below.
- Otherwise, install TCP/IP printing support, then add a TCP/IP Remote Printer.

## **Adding TCP/IP Printing Support**

- 1. Go to *Start-Settings-Control Panel-Network*.
- 2. Click the *Service* option and ensure that **Microsoft TCP/IP Printing** is enabled. If it is not enabled, select the *Add* option and enable it as usual.
- 3. If you added services in step 2, reboot the computer for the changes to take affect.

## **Adding a TCP/IP Remote Printer**

- 1. Go to *Start-Settings-Printer* and invoke the *Add Printer* wizard.
- 2. When prompted with This printer will be managed by, select **My Computer** and click Next.
- 3. Select **Add Port…**, then select **LPR Port** and click **New Port**.
- 4. In the *Name of Address of server providing lpd*: Dialog box, enter the Print Server's IP address.
- 5. In the Name of printer or print queue on that server dialog box, enter the appropriate logical printer number (e.g. L1) as previously configured on the Print Server. By default, L1 is for Parallel Port, L2 is for USB Port if the Print Server has these 2 printer ports.
- 6. Click OK. When returned to the Printer Ports window, simply select *Close* and then install your printer driver as usual.
- 7. When prompted whether or not the printer will be shared, select the **Sharing** radio button.
- 8. In the *Shared* dialog box, enter the shared printer name. (The shared name is how other users will see this printer.) Click OK to save and exit.

Client PCs can now be configured as described in *Chapter 4 - Client Configuration*.

## **Windows 2000/2003 Server**

- 1. Start the *Add Printer* Wizard, select *Network Printer*, then click *Next* to browse for the Print Server.
- 2. Locate and double-click the Print Server, select the desired port, and click *Next*.

A message like the following will be displayed:

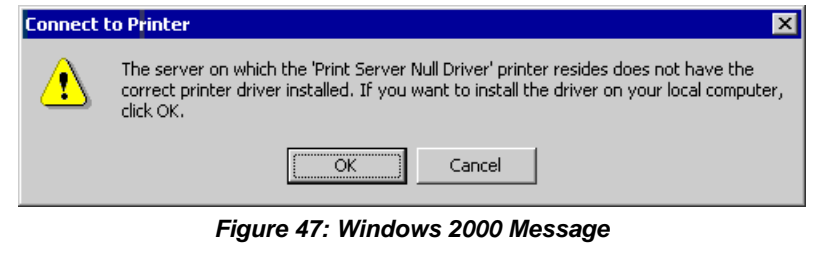

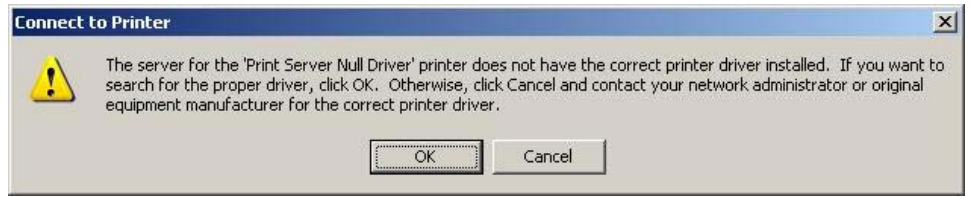

*Figure 48: Windows2003 Message* 

- 3. Click "OK", and select the correct Manufacturer and Model for this printer.
- 4. Follow the prompts to complete the installation.
- 5. In the *Printers* folder, right-click the new printer, and select *Sharing*.
	- Select "Shared As:" and enter an appropriate name for this printer. Users will see this name when browsing for the printer during installation.
	- If desired, click "Additional Drivers" and install printer drivers for other versions of Windows, such as Windows 98. This will assist users during the installation process.
- 6. Click OK to close this Window. Configuration is now complete.

Client PCs can now be configured as described in *Chapter 4 - Client Configuration*.

# **C** Appendix C Unix Systems

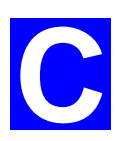

## **Overview**

Your Print Server supports the LPD Unix printing method, which is supported by all common Unix systems.

You must configure both the Print Server itself and your Unix system, as described in the following sections.

## **Print Server IP Address Configuration**

Because it supports dynamic IP Address allocation using DHCP or BOOTP, the Print Server ships with an IP Address of 0.0.0.0. This is NOT a valid IP Address.

Therefore, you must do ONE of the following:

- Check your **DHCP server** (if you have one), and determine the IP Address allocated to the Print Server.
- Configure your **BOOTP Server** (if you have one), to provide an IP address to the Print Server, then restart the Print Server.
- Use a Windows platform and run the **Setup Wizard** or **BiAdmin** utility to allocate a valid IP Address to the Print Server.
- Add an entry to the **arp** table to associate the hardware address of the Print Server with the desired IP address, as follows:

arp -s IP\_Address  $00: c0:02:xx:xx:xx$ 

#### Where:

IP\_Address is the IP Address you wish to assign to the Print Server.  $00: c0:02:xx:xx:xx$  is the hardware address of the Print Server.

Example

arp -s 192.168.0.21 00:c0:02:12:34:56

You should then assign this IP address to the Print Server using your Web Browser, as described in *Chapter 6 - Web-based Management*.

#### **Note:**

The hardware address of the Print Server is shown on a sticker on the base of the device.

## **Other Print Server Configuration**

The recommended method to configure the Print Server is to use the Web-based interface, as described in *Chapter 6 - Web-based Management*.

- Ensure that the TCP/IP settings are correct for your network.
- The logical printers (e.g. L1) must be configured correctly to match your system.

## **LPD Configuration**

Configuration for the most common platforms is described below.

### **LPD on IBM AIX 4.15**

Before proceeding, ensure that the Print Server has been assigned an IP Address. To setup your AIX system for LPD printing, perform the following steps.

- 1. Add the Print Server to **/etc/hosts.lpd**, using the name you assigned to the Print Server.
- 2. Start the LPD daemon if it is not running, using the following command:

start src -s qdaemon

- 3. Start the system administration tool **smit** and select *Print Spooling.*
- 4. Create the required number of queues (one for each logical printer) by selecting:

Add a Print Queue

Remote (Printer attached to Remote Host)

Standard Processing

5. Use the following information:

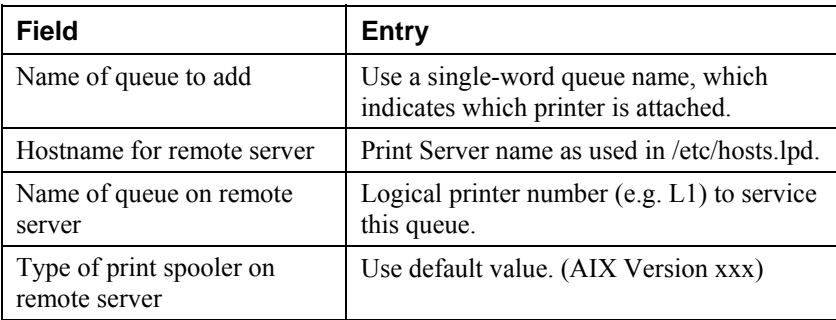

- 6. Ensure that the logical printers are configured in the Print Server.
- 7. Print using the following command:

lp -d *printer\_queue file\_name*

Where

*printer\_queue* is one of the entries used in *Name of queue to add*. *file\_name* is the file you wish to print.

## **LPD on System V**

Before beginning LPD Setup, ensure that an IP Address has been assigned to the Print Server. Keep the following points in mind:

- The **remote host name** is the name of the Print Server.
- The **remote printer name** is the print queue name for the Logical Printer. Logical printers also need to be configured on the Print Server itself.
- If your UNIX asks for the LPD type, be sure to identify the service type as BSD. The Print Server's LPD protocol meets BSD system standards.
- In the sample commands shown, *printer name* is the name of the Print Queue serviced by the Print Server, and *Spooler\_directory* is the name of the directory, which is used to spool the print jobs.

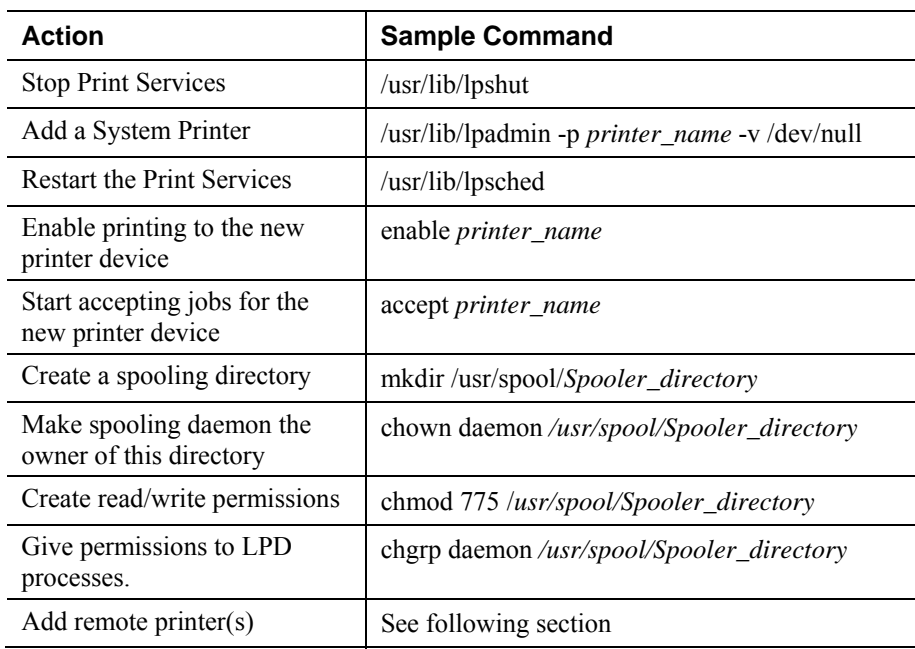

### **Procedure**

## **Adding Remote Printers**

A remote printer is added by inserting the following line in the /etc/printcap file.

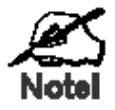

The entry is really one line, but can be entered as shown. Use a TAB character where shown.

```
Printer_name|Remote_Printer_Alias:\ 
[TAB] :lp=:\ 
[TAB] :rm=PS_NAME:\ 
[TAB] :rp=Logical_Printer_name:\ 
[TAB] :sd=Spooler_directory:\ 
[TAB] :mx#0:
```
Where:

*Printer\_name* is the Print Queue name used to store jobs for the corresponding logical printer.

*PS\_NAME* is the Print Server name defined in /etc/hosts. *Logical Printer name* is the logical printer name on the Print Server. (e.g. L1) *Spooler\_directory* is the directory you created in Step 6.

Example:

```
Marketing|RP1_PS123456:\ 
[TAB] :1p=:\`[TAB]: rm=PS Rm203:\[TAB]: rp=L1:\`[TAB] :sd=/usr/spool/Marketing:\ 
[TAB] :mx#0:
```
Repeat this process for each Logical Printer/Print Queue combination that you wish to create.

## **LPD on Linux**

If using the command line, the procedure is the same as for System V. (above)

On recent Linux distributions, you can use the graphical X-windows interface instead of the command line. The procedure is described below, but may vary according to your version of Linux.

- 1. Start your X-windows shell.
- 2. Select *Control Panel*, then *Printer Configuration*.
- 3. Select *Add*. For the printer type, select *Remote Unix (lpd) Queue*.
- 4. Use the following data to complete the resulting dialog.

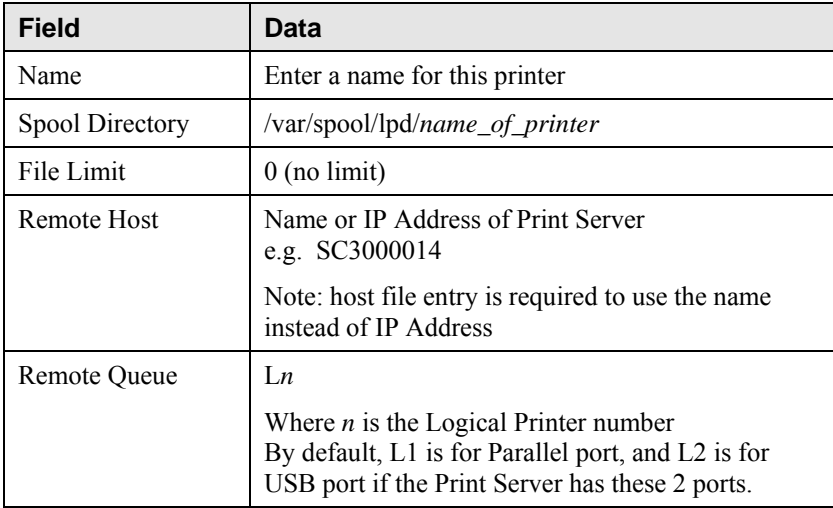

5. Save this data, and exit the Printer Configuration. Configuration is now completed, and the printer is now available for use.

### **LPD on BSD**

Before continuing, ensure that an IP Address has been assigned to the Print Server. Remember the following:

The **remote host name** is the name of the Print Server.

The **remote printer name** is the logical printer (e.g. L1) on the Print Server.

If asked for the LPD type, enter the service type as BSD.

In the sample commands shown, *printer\_name* is the Print Queue serviced by the logical printer on the Print Server, and *Spooler\_dir* is the name of the directory, which is used to spool the print jobs.

#### **Procedure**

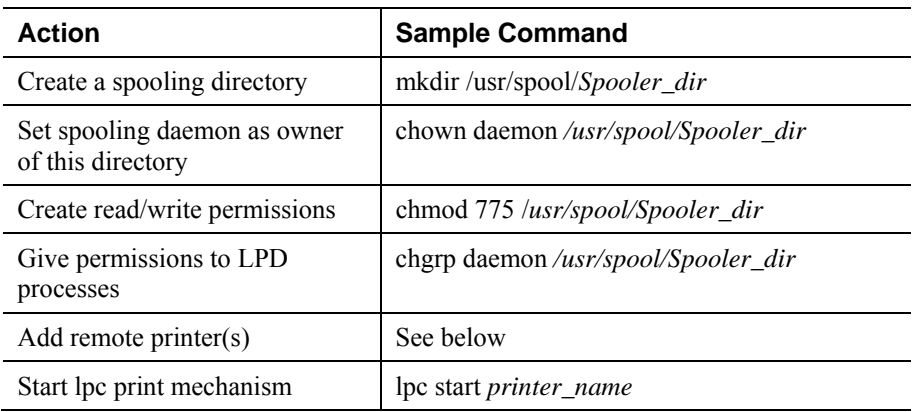

#### **Adding Remote Printers**

A remote printer is added by inserting the following line in the /etc/printcap file.

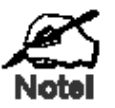

The entry is really one line, but can be entered as shown. Use a TAB character where shown.

```
Printer_name|Remote_Printer_Alias:\ 
[TAB] :lp=:\ 
[TAB] :rm=PS_NAME:\ 
[TAB] :rp=Logical_Printer_name:\ 
[TAB] :sd=Spooler_directory:\ 
[TAB] :mx#0:
```
Where:

*Printer\_name* is the Print Queue name used to store jobs for the corresponding logical printer.

*PS\_NAME* is the Print Server name defined in /etc/hosts.

*Logical\_Printer\_name* is the logical printer name on the Print Server. (e.g. L1) *Spooler directory* is the directory you created in Step 6.

Example:

```
Marketing|RP1_PS123456:\ 
[TAB] :1p=:\`[TAB]: rm=PS_Rm203:\[TAB] :rp=LI:\[TAB] :sd=/usr/spool/Marketing:\ 
[TAB] :mx#0:
```
Repeat this process for each Logical Printer/Print Queue combination that you wish to create.

## **Printing using LPD**

For LPD printing instructions, refer to your UNIX manual. The following example is for a BSD system:

lpr -P printer\_name filename

Where:

*printer\_name* is the name of the Print Queue defined on the Unix host. *filename* is the name of the file you wish to print.

Example:

lpr -P Marketing /etc/hosts

In the above example, the /etc/hosts file is sent to the printer queue Marketing. It will then be sent to the logical printer associated with this queue.

# **Appendix D<br>NatWare** NetWare

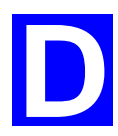

## **Overview**

- The Print Server must be configured as a valid device on your TCP/IP network. This printing method uses LPR over TCP/IP, not the Netware protocol.
- To use NDPS (Novell Distributed Printing Services), the Novell server must be running Novell NetWare 5, and the PCs (clients) must be running IntranetWare Client V2.2. or later.

The following procedure is designed to enable *Public Access Printing* under NDPS. *Public Access Printing* allows anybody on the network to access the printer.

## **Creating an NDPS Manager Object**

If an NDPS Manager Object already exists, skip this procedure and proceed to *Creating an NDPS Printer Agent*.

- 1. Login to NetWare 5.0 Server as Admin and start the NetWare Administrator program Nwadmn32.exe.
- 2. Select the container on NetWare Administrator where you want the NDPS Manager object to reside. (e.g. TeSupp)
- 3. Select *Create Object* from the menu bar to view the *New Object* dialog.
- 4. Select *NDPS Manager* as the object to create. The *Create NDPS Manager Object* window shown below will appear.

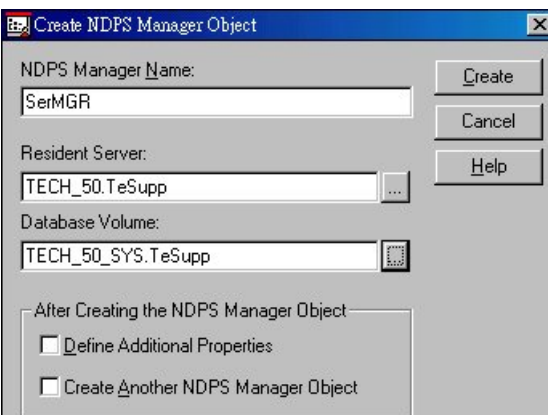

*Figure 49: Create NDPS Manager Object* 

- 5. Type a name in the NDPS Manager Name.(e.g. SerMGR in Figure 1 above)
- 6. Browse the Resident Server and select where you want the NDPS Manager object to be assigned. (e.g. TECH\_50.TeSupp in figure 1 above)
- 7. Browse the Database Volume and select where you want the NDPS Manager database to be assigned. (e.g. TECH\_50\_SYS.TeSupp in figure 1 above)
- 8. Click *Create*. The new NDPS Manager will appear in the main browser window.

To start the NDPS Manager in future, enter the following command at the console: LOAD NDPSM

then select the NDPS Manager object.

To start the NDPS Manager whenever you bring up the server, add a command like the following to your server's AUTOEXEC.NCF file:

LOAD NDPSM SerMGR.TeSupp

The last item is the name of the NDPS Manager object you wish to load.

9. After creating an NDPS Manager, you can create NDPS printers by using NetWare Administrator, as explained below.

## **Creating an NDPS Printer Agent**

To create Public Access Printers using the NDPS Manager Object in NetWare Administrator, follow this procedure:

- 1. Start the NDPS Manager object you will be using to control the Printer Agent.
- 2. At the *Identification* page, click the *Printer Agent List.*
- 3. Click *New* to see the *Create Printer Agent* window, as shown below.

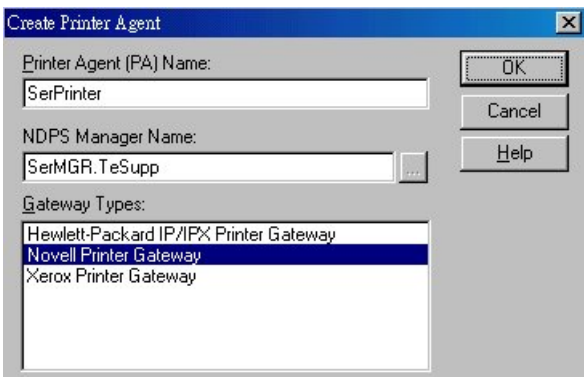

*Figure 50: Create Printer Agent* 

- 4. Enter the desired name for the *Printer Agent (PA) Name.*
- 5. Normally, the *NDPS Manager* will be the NDPS Manger object you are using.
- 6. Select *Novell Printer Gateway* in the *Gateway Type.* (see figure2 above)
- 7. Click *OK* and then select the available printer.
- 8. Select *Remote (LPR on IP)* in the *Connection Type*.
- 9. Click *Next* to see the following *Configure Port Handler* screen.

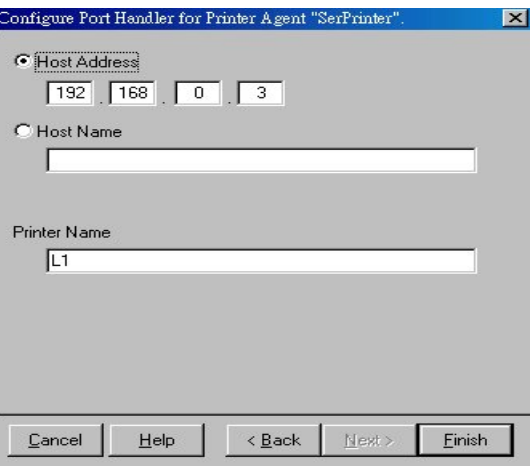

*Figure 51 Configure Port Handler* 

- 10. In the *Host address IP* field, enter the IP Address previously assigned to the Print Server device.
- 11. In the *Printer Name* field, enter the Logical Port name on the Print Server. (L1 for Parallel Port 1, L2 for USB port).
- 12. Click *Finish*, then select appropriate drivers for Windows 98 etc as required.
- 13. The new Printer Agent will now appear in the Printer Agent List window.

Repeat this procedure for any other ports on the Print Server, or for any other logical printers you wish to use.

Client PCs can now be configured as described in *Chapter 4 - Client Configuration*.

## **Network Glossary**

**Access Point** - A device that allows wireless-equipped computers and other devices to communicate with a wired network. also used to expand the range of a wireless network.

**Ad-hoc** - A group of wireless devices communicating directly with each other (peer-to-peer) without the use of an access point.

**AES** (**A**dvanced **E**ncryption **S**tandard) - A security method that uses symmetric 128-bit block data encryption.

**Bandwidth** - The transmission capacity of a given device or network.

**Bit** - A binary digit.

**Boot** - To start a device and cause it to start executing instructions.

**Broadband** - An always-on, fast Internet connection.

**Browser** - An application program that provides a way to look at and interact with all the information on the World Wide Web.

**Cable Modem** - A device that connects a computer to the cable television network, which in turn connects to the Internet.

**Daisy Chain** - A method used to connect devices in a series, one after the other.

**DDNS** (**D**ynamic **D**omain **N**ame **S**ystem) - Allows the hosting of a website, FTP server, or email server with a fixed domain name (e.g., www.xyz.com) and a dynamic IP address.

**Default Gateway** - A device that forwards Internet traffic from your local area network.

**DHCP** (**D**ynamic **H**ost **C**onfiguration **P**rotocol) - A networking protocol that allows administrators to assign temporary IP addresses to network computers by "leasing" an IP address to a user for a limited amount of time, instead of assigning permanent IP addresses.

**DMZ** (**D**e**m**ilitarized **Z**one) - Removes the Router's firewall protection from one PC, allowing it to be "seen" from the Internet.

**DNS** (**D**omain **N**ame **S**erver) - The IP address of your ISP's server, which translates the names of websites into IP addresses.

**Domain** - A specific name for a network of computers.

**Download** - To receive a file transmitted over a network.

**DSL** (**D**igital **S**ubscriber **L**ine) - An always-on broadband connection over traditional phone lines.

**Dynamic IP Address** - A temporary IP address assigned by a DHCP server.

**EAP** (**E**xtensible **A**uthentication **P**rotocol) - A general authentication protocol used to control network access.

Many specific authentication methods work within this framework.

**Encryption** - Encoding data transmitted in a network.

**Ethernet** - IEEE standard network protocol that specifies how data is placed on and retrieved from a common transmission medium.

**Firewall** - A set of related programs located at a network gateway server that protects the resources of a network from users from other networks. **Firmware** - The programming code that runs a networking device.

**FTP** (**F**ile **T**ransfer **P**rotocol) - A protocol used to transfer files over a TCP/IP network.

**Full Duplex** - The ability of a networking device to receive and transmit data simultaneously.

**Gateway** - A device that interconnects networks with different, incompatible communications protocols.

**Half Duplex** - Data transmission that can occur in two directions over a single line, but only one direction at a time.

**HTTP** (**H**yper**T**ext **T**ransport **P**rotocol) - The communications protocol used to connect to servers on the World Wide Web.

**Infrastructure** - A wireless network that is bridged to a wired network via an access point.

**IP** (**I**nternet **P**rotocol) - A protocol used to send data over a network

**IP Address** - The address used to identify a computer or device on a network.

**IPCONFIG** - A Windows 2000 and XP utility that displays the IP address for a particular networking device.

**IPSec** (**I**nternet **P**rotocol **Sec**urity) - A VPN protocol used to implement secure exchange of packets at the IP layer.

**ISP** (**I**nternet **S**ervice **P**rovider) - A company that provides access to the Internet.

**LAN** - The computers and networking products that make up your local network.

**MAC** (**M**edia **A**ccess **C**ontrol) **Address** - The unique address that a manufacturer assigns to each networking device.

**Mbps** (**M**ega**B**its **P**er **S**econd) - One million bits per second; a unit of measurement for data transmission.

**NAT** (**N**etwork **A**ddress **T**ranslation) - NAT technology translates IP addresses of a local area network to a different IP address for the Internet.

**Packet** - A unit of data sent over a network.

**Passphrase** - Used much like a password, a passphrase simplifies the WEP encryption process by automatically generating the WEP encryption keys for Linksys products.

**Ping** (**P**acket **In**ternet **G**roper) - An Internet utility used to determine whether a particular IP address is online.

**POP3** (**P**ost **O**ffice **P**rotocol **3**) - A standard mail server commonly used on the Internet.

**Port** - The connection point on a computer or networking device used for plugging in cables or adapters.

**P**ower **o**ver **E**thernet (**PoE**) - A technology enabling an Ethernet network cable to deliver both data and power.

**PPPoE** (**P**oint to **P**oint **P**rotocol **o**ver **E**thernet) - A type of broadband connection that provides authentication (username and password) in addition to data transport.

**PPTP** (**P**oint-to-**P**oint **T**unneling **P**rotocol) - A VPN protocol that allows the Point to Point Protocol (PPP) to be tunneled through an IP network. This protocol is also used as a type of broadband connection in Europe.

**RADIUS** (**R**emote **A**uthentication **D**ial-**I**n **U**ser **S**ervice) - A protocol that uses an authentication server to control network access.

**RJ-45** (**R**egistered **J**ack**-45**) - An Ethernet connector that holds up to eight wires.

**Roaming** - The ability to take a wireless device from one access point's range to another without losing the connection.

**Router** - A networking device that connects multiple networks together.

**Server** - Any computer whose function in a network is to provide user access to files, printing, communications, and other services.

**SMTP** (**S**imple **M**ail **T**ransfer **P**rotocol) - The standard e-mail protocol on the Internet.

**SNMP** (**S**imple **N**etwork **M**anagement **P**rotocol) - A widely used network monitoring and control protocol.

**SPI** (**S**tateful **P**acket **I**nspection) **Firewall** - A technology that inspects incoming packets of information before allowing them to enter the network.

**SSID** (**S**ervice **S**et **ID**entifier) - Wireless network's name.

**Static IP Address - A** fixed assigned address to a computer or device that is connected to a network.

**Static Routing** - Forwarding data in a network via a fixed path.

**Subnet Mask** - An address code that determines the size of the network.

**Switch** - 1. A data switch that connects computing devices to host computers, allowing a large number of devices to share a limited number of ports. 2. A device for making, breaking, or changing the connections in an electrical circuit.

**TCP** (**T**ransmission **C**ontrol **P**rotocol) - A network protocol for transmitting data that requires acknowledgement from the recipient of data sent.

**TCP/IP** (**T**ransmission **C**ontrol **P**rotocol/**I**nternet **P**rotocol) - A set of instructions PCs use to communicate over a network.

**Telnet** - A user command and TCP/IP protocol used for accessing remote PCs.

**TFTP** (**T**rivial **F**ile **T**ransfer **P**rotocol) - A version of the TCP/IP FTP protocol that has no directory or password capability.

**Throughput** - The amount of data moved successfully from one node to another in a given time period.

**TKIP** (**T**emporal **K**ey **I**ntegrity **P**rotocol) - a wireless encryption protocol that provides dynamic encryption keys for each packet transmitted.

**Topology** - The physical layout of a network.

**TX Rate** - Transmission Rate.

**Upgrade** - To replace existing software or firmware with a newer version.

**Upload** - To transmit a file over a network.

**URL** (**U**niform **R**esource **L**ocator) - The address of a file located on the Internet.

**VPN** (**V**irtual **P**rivate **N**etwork) - A security measure to protect data as it leaves one network and goes to another over the Internet.

**WAN** (**W**ide **A**rea **N**etwork)- The Internet.

**WEP** (**W**ired **E**quivalent **P**rivacy) - A method of encrypting network data transmitted on a wireless network for greater security.

**WLAN** (**W**ireless **L**ocal **A**rea **N**etwork) - A group of computers and associated devices that communicate with each other wirelessly.

**WPA** (**W**i-Fi **P**rotected **A**ccess) - a wireless security protocol using TKIP (Temporal Key Integrity Protocol) encryption, which can be used in conjunction with a RADIUS server.

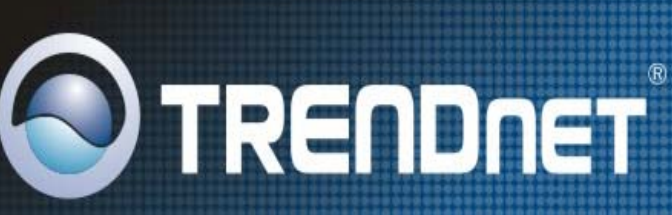

# **Product Warranty Registration**

Please take a moment to register your product online. Go to TRENDnet's website at http://www.trendnet.com/register

**TRENDNET** 20675 Manhattan Place Torrance, CA 90501 **USA** 

Copyright ©2008. All Rights Reserved. TRENDnet.